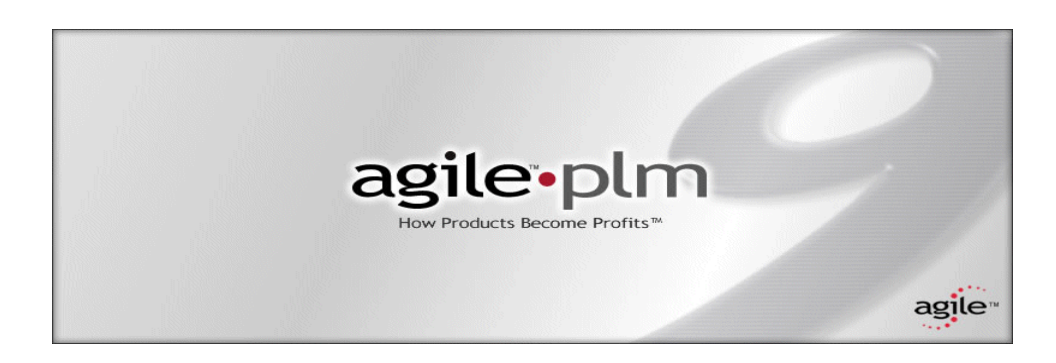

## **Import and Export Guide**

**Release 9.2.1 Part Number: TP1017-9.2.1B**

> Make sure you check for updates to this manual at the **Agile Documentation Website**

#### **Copyrights and Trademarks**

Copyright © 1995-2006 Agile Software Corporation. All rights reserved.

You shall not create any derivative works of this publication nor shall any part of this publication be copied, reproduced, distributed, published, licensed, sold, stored in a retrieval system or transmitted in any form or by any means: electronic, mechanical, photocopying, or otherwise, without the prior written consent of Agile Software Corporation, 6373 San Ignacio Avenue, San Jose, California 95119-1200 U.S.A.; Telephone 408.284.4000, Facsimile 408.284.4002, or <http://www.agile.com/>.

The material in this document is for information only and is subject to change without notice. While reasonable efforts have been made in the preparation of this document to ensure its accuracy, Agile Software Corporation assumes no liability resulting from errors or omissions in this document or from the use of the information contained herein. Agile Software Corporation reserves the right to make changes in the product design without reservation and without notification to its users.

Agile and Agile Software are registered trademarks and Agile Product Collaboration, Agile Product Cost Management, Agile Product Governance & Compliance, Agile Product Quality Management, Agile Product Interchange, Agile Product Portfolio Management, AgileMD, and the Agile Logo are trademarks of Agile Software Corporation in the U.S. and/or other countries. Guaranteed Business Results is a service mark of Agile Software Corporation. All other brands or product names are trademarks or registered trademarks of their respective holders.

Java and Solaris are trademarks or registered trademarks of Sun Microsystems, Inc. in the U.S. or other countries.

Microsoft, Windows, Excel, and Microsoft Internet Explorer are trademarks or registered trademarks of Microsoft Corporation in the United States and/or other countries.

Oracle, Oracle9*i,* and Oracle10*g* are trademarks or registered trademarks of Oracle Corporation and/or its affiliates in the United States and/or other countries.

#### **NOTICE OF RESTRICTED RIGHTS:**

The Software is a "commercial item," as that term is defined at 48 C.F.R. 2.101 (OCT 1995), consisting of "commercial computer software" and "commercial computer software documentation" as such terms are used in 48 C.F.R. 12.212 (SEPT 1995) and when provided to the U. S. Government, is provided (a) for acquisition by or on behalf of civilian agencies, consistent with the policy set forth in 48 C.F.R. 12.212; or (b) for acquisition by or on behalf of units of the Department of Defense, consistent with the policies set forth in 48 C.F.R. 227.7202-1 (JUN 1995) and 227.7202-4 (JUN 1995).

**October 26, 2006**

## REVISIONS

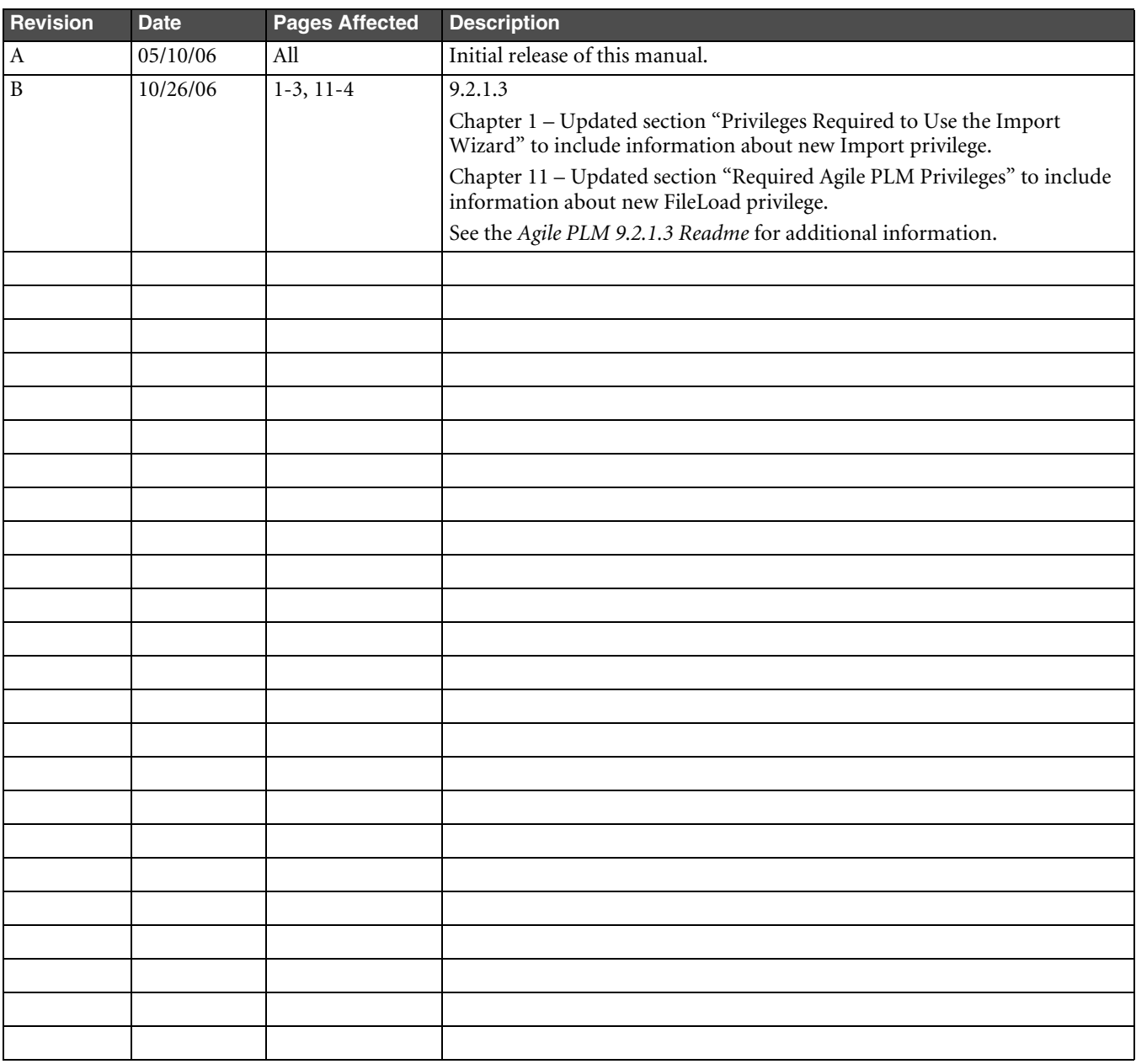

## **CONTENTS**

## **[Preface](#page-10-0)**

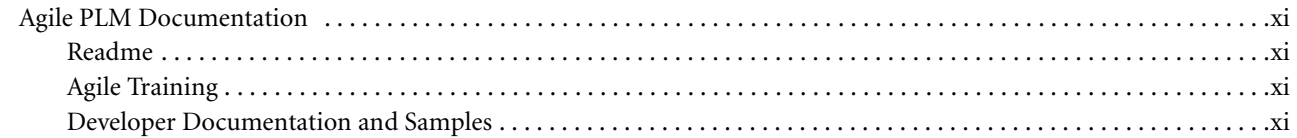

## **[Chapter 1 Import Basics](#page-12-1)**

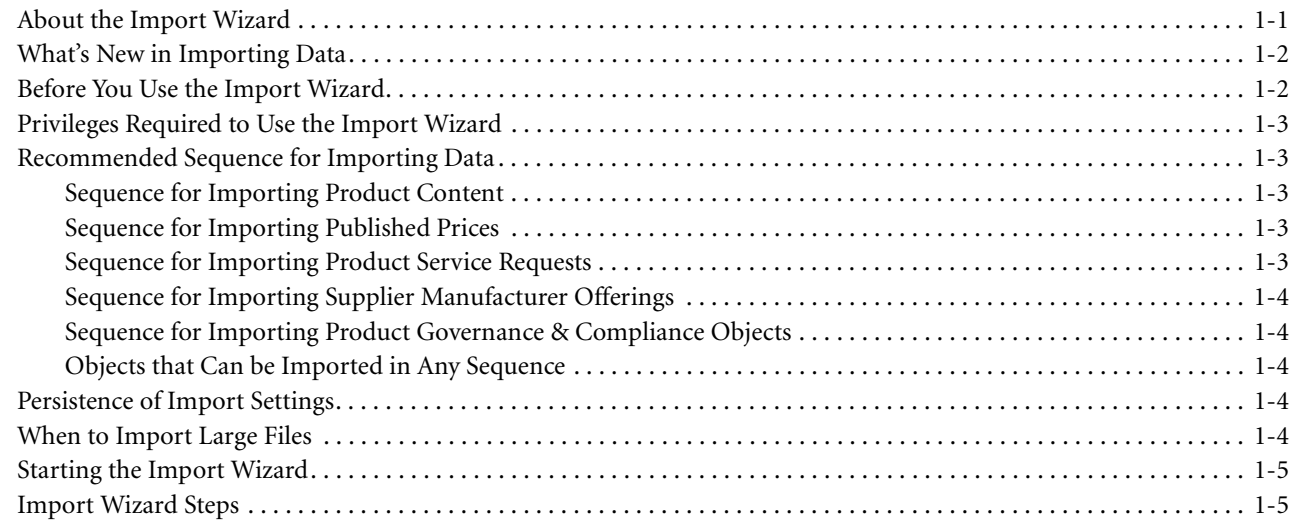

## **[Chapter 2 Preparing and Selecting Source Data](#page-18-0)**

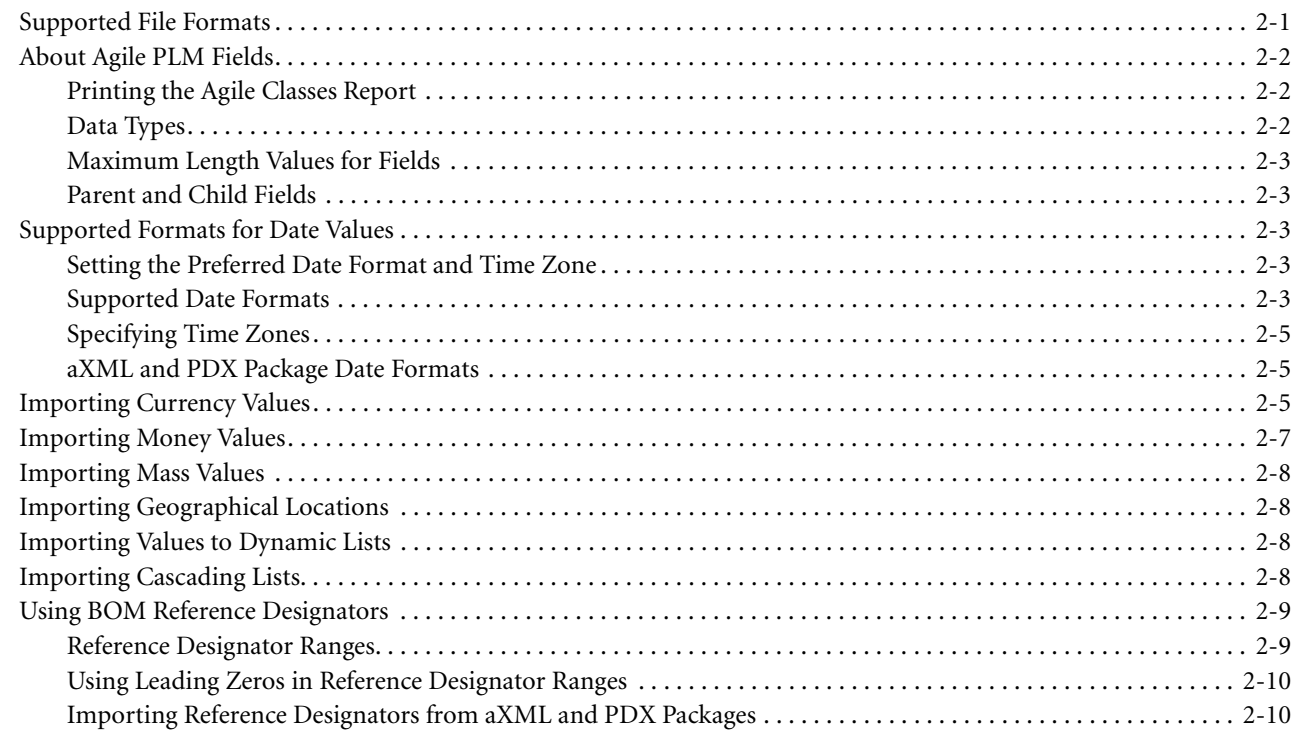

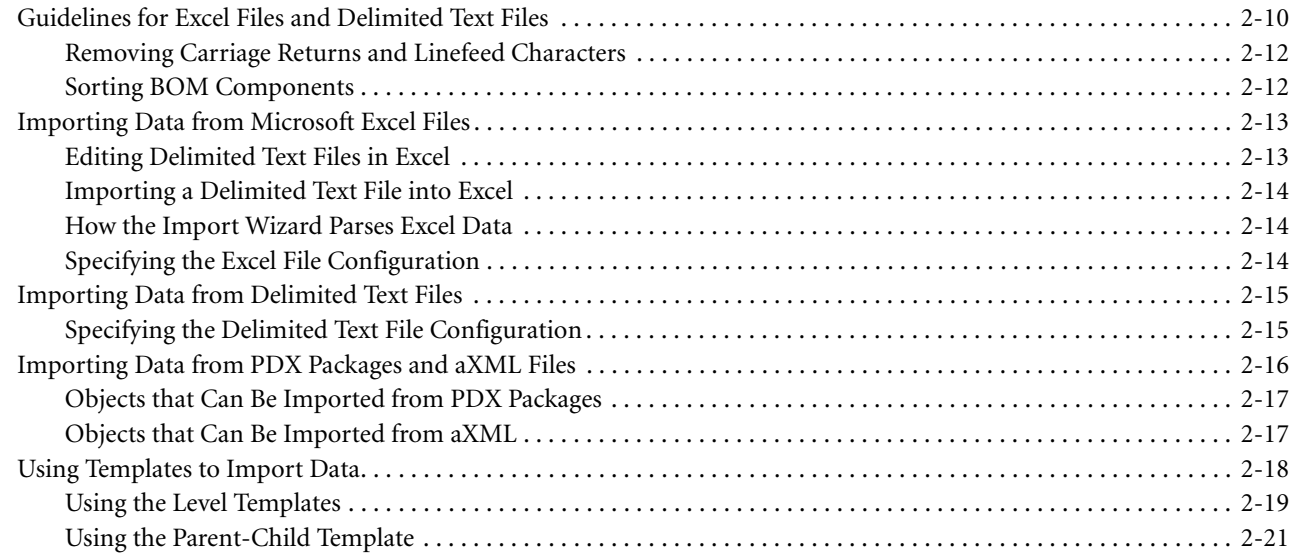

## **[Chapter 3 Importing Product Content](#page-40-0)**

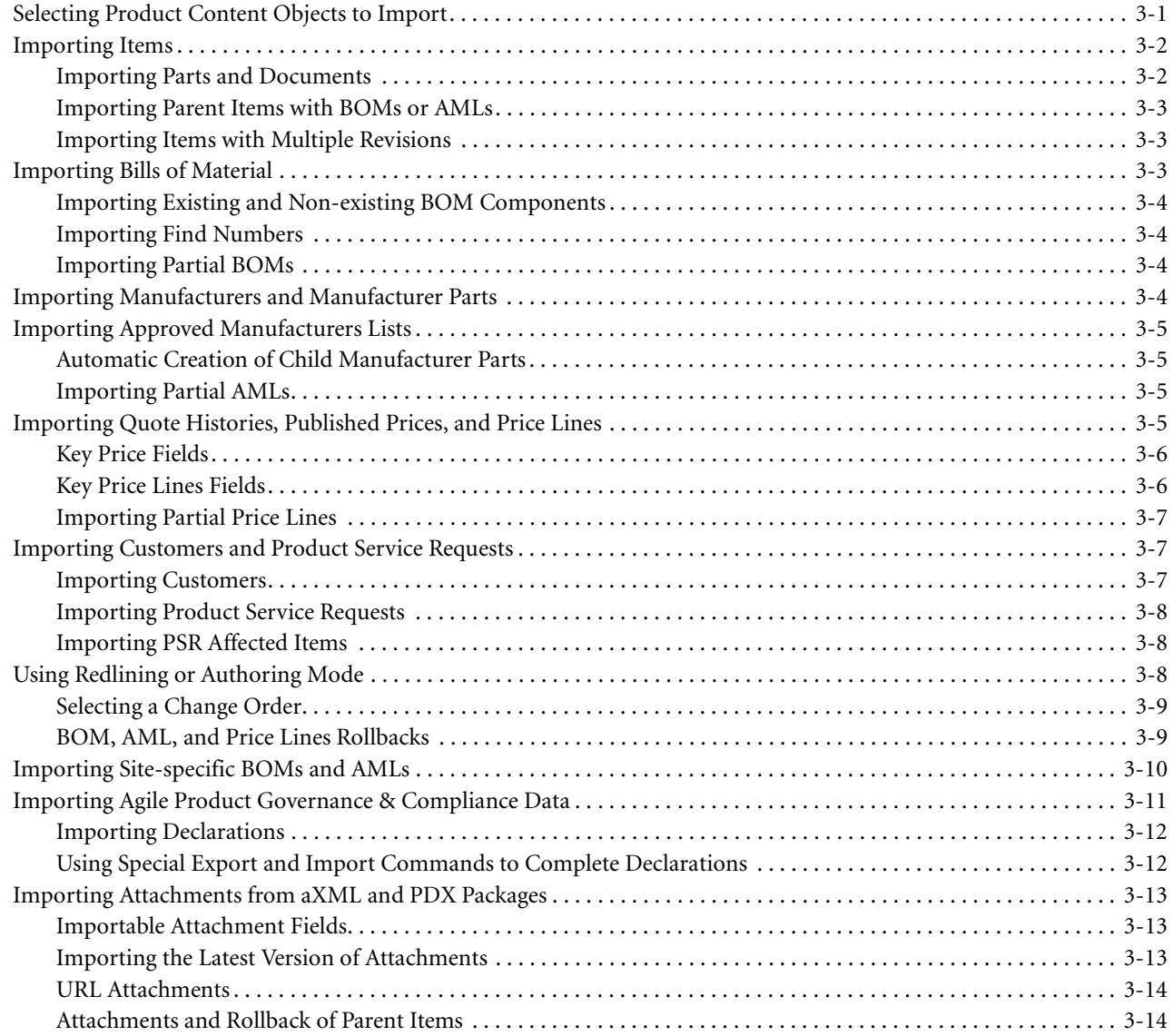

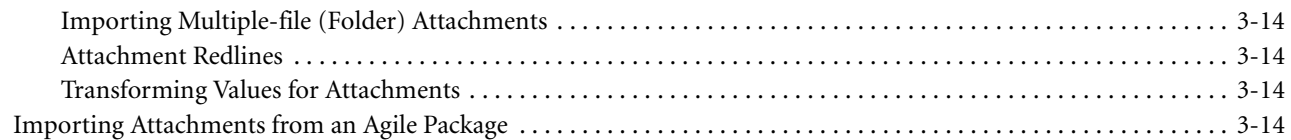

## **[Chapter 4 Importing Supplier and System Data](#page-56-0)**

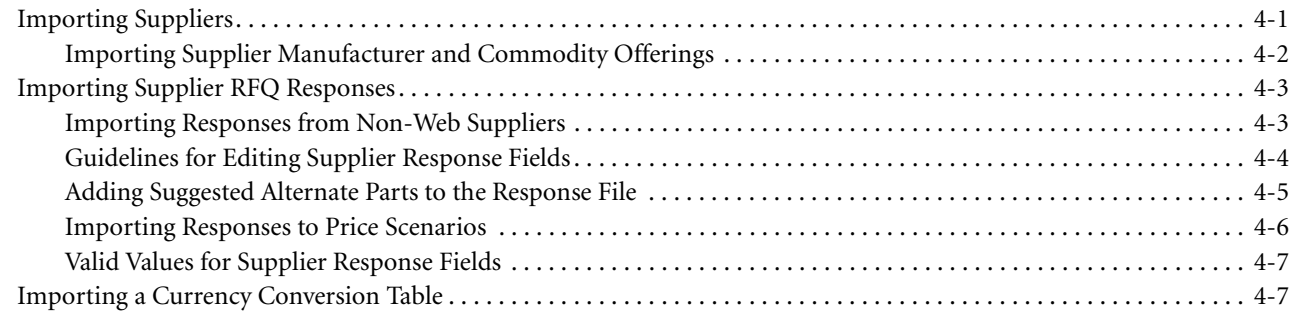

#### **[Chapter 5 Importing Data into a Sourcing Project](#page-64-0)**

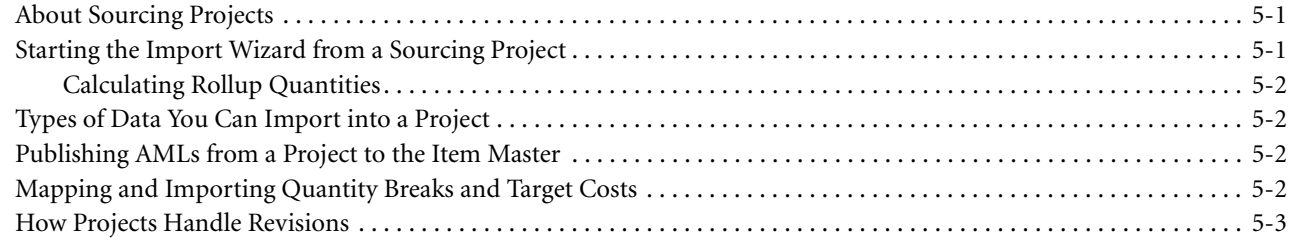

#### **[Chapter 6 Mapping Import Fields to Agile Fields](#page-68-0)**

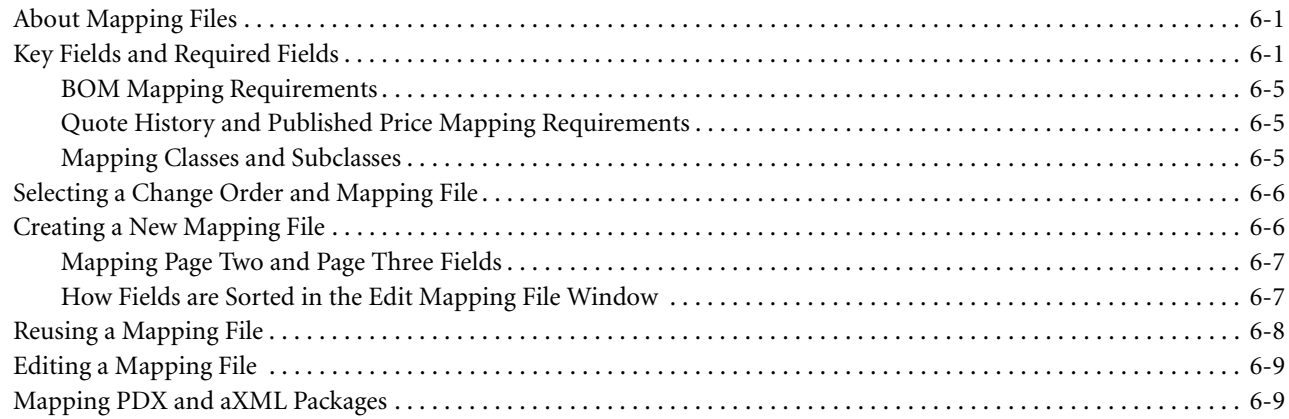

#### **[Chapter 7 Creating Transformation Definition Files](#page-78-0)**

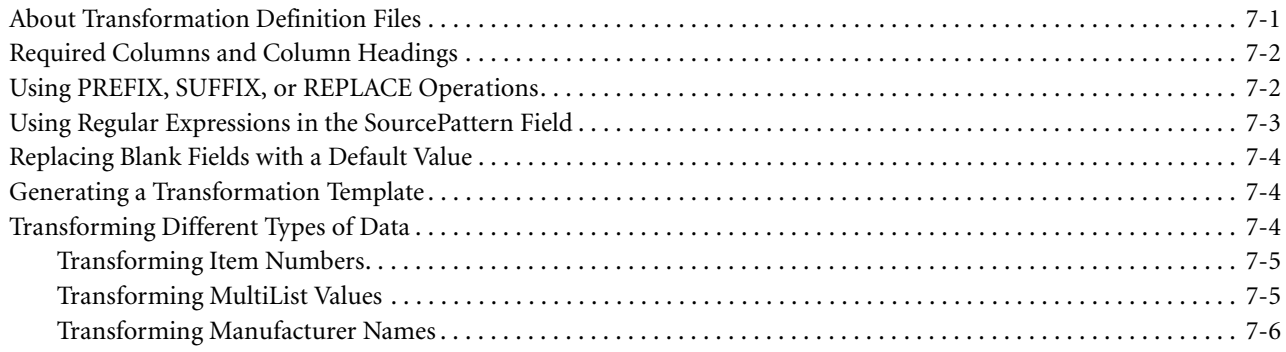

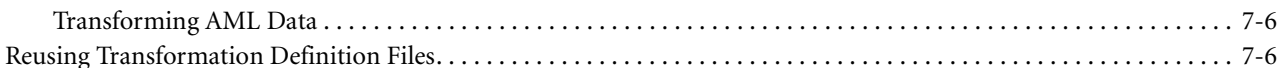

#### Chapter 8 **Setting Import Preferences**

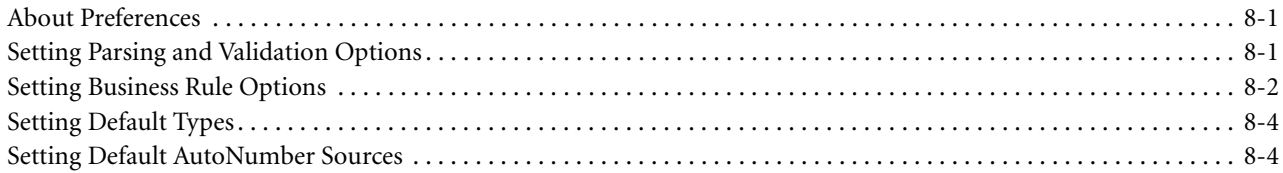

#### Chapter 9 What to Do After You Import

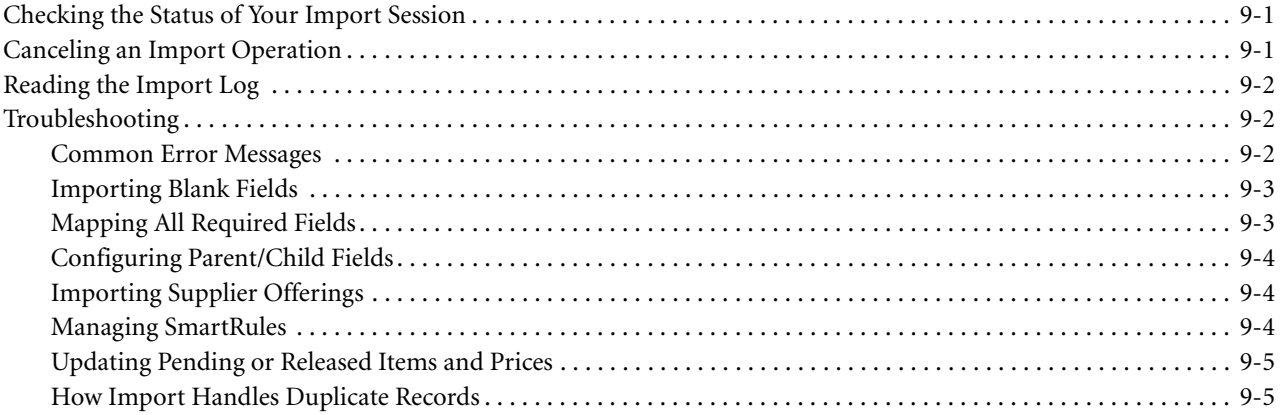

#### Chapter 10 **Exporting Data**

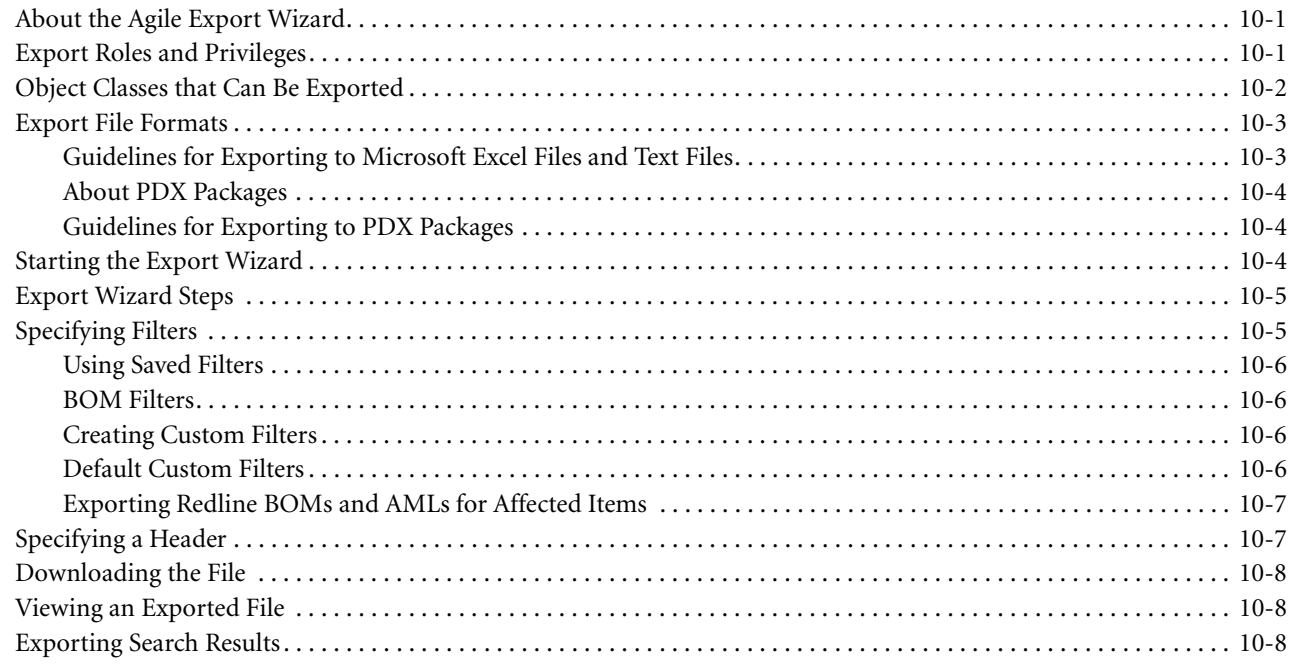

#### Chapter 11 Using  ${\bf FileLoad}$

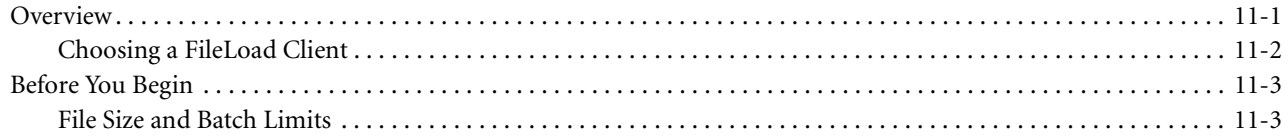

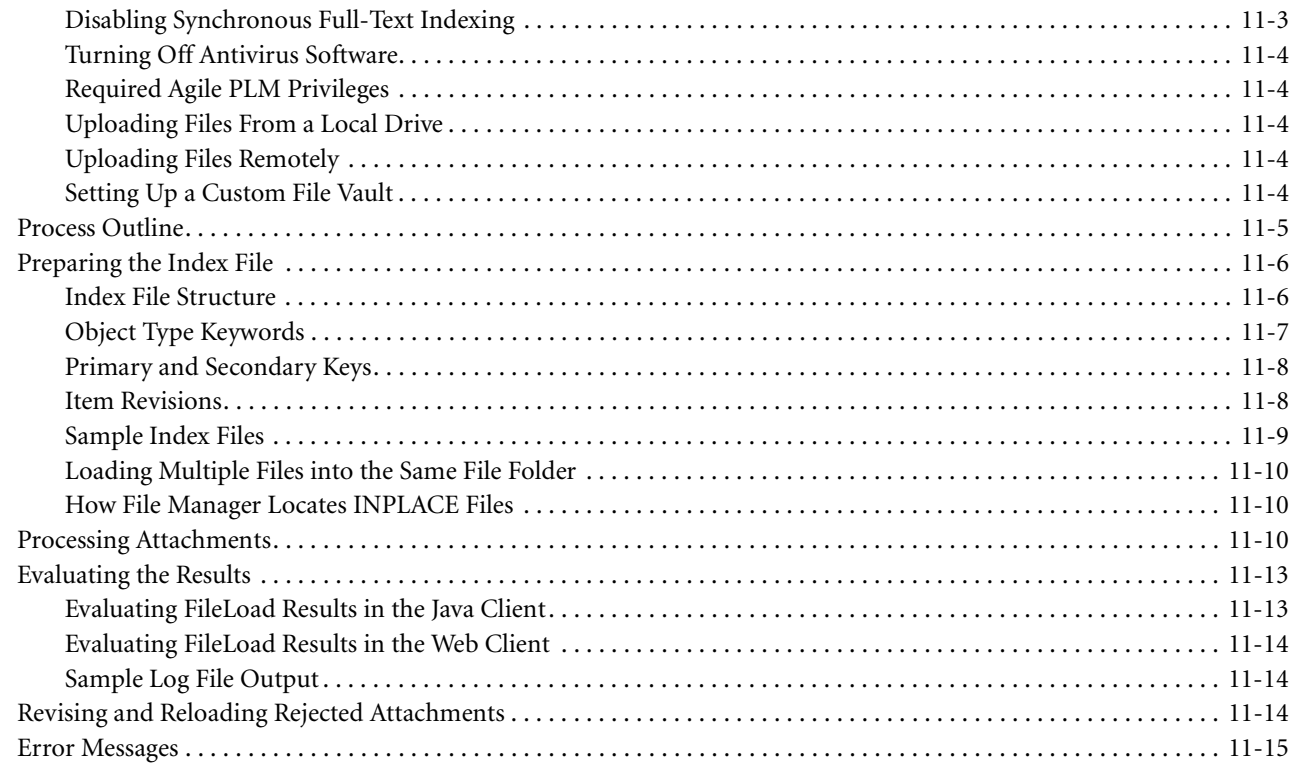

Index

# <span id="page-10-0"></span>**PREFACE**

## <span id="page-10-1"></span>**Agile PLM Documentation**

The Agile documentation set includes Adobe® Acrobat™ PDF files and API reference documentation. The Agile Documentation Web site contains the latest versions of the Agile PLM PDF files. You can view or download these manuals from the Web site, or you can ask your Agile administrator if there is an Agile PLM Documentation folder available on your network from which you can access the Agile documentation (PDF) files.

**Note** To read the PDF files, you must use the free Adobe Reader™ version 7.0 or later. This program can be downloaded from [www.adobe.com.](http://www.adobe.com)

The Agile Documentation Web site can be accessed through **Help > Manuals** in both the Agile Web Client and the Agile Java Client. If applicable, earlier versions of Agile PLM documentation can be found on the Customer Support Web site ([www.agile.com/support\)](http://www.agile.com/support).

If you need additional assistance or information, please contact support@agile.com or phone (408) 284-3900 for assistance.

Before calling Agile Support about a problem with an Agile PLM manual, please have ready the full part number, which is located on the title page.

### <span id="page-10-2"></span>**Readme**

Any last-minute information about Agile PLM can be found in the Readme file on the **Agile Documentation Web** [site](http://docs.agile.com) (http://docs.agile.com).

## <span id="page-10-3"></span>**Agile Training**

Agile offers end user, administrator, developer, and implementation training courses. For more information, go to the [Agile Training Web page](http://training.agile.com) (http://training.agile.com).

#### <span id="page-10-4"></span>**Developer Documentation and Samples**

Developer documentation and sample programs, if any, for Agile Integration Services, Agile SDK, and ChangeCAST are available to customers that have purchased the applicable application. If you have a valid license key for one of these applications, you can choose the associated PDF from the [Agile Documentation Web site](http://docs.agile.com) and install the files to a location you specify.

# <span id="page-12-0"></span>CHAPTER 1 Import Basics

<span id="page-12-1"></span>*This chapter describes what you need to do to get started using the Import wizard. It includes these topics:*

- ❑ *[About the Import Wizard](#page-12-2)*
- ❑ *[What's New in Importing Data](#page-13-0)*
- ❑ *[Before You Use the Import Wizard](#page-13-1)*
- ❑ *[Privileges Required to Use the Import Wizard](#page-14-1)*
- ❑ *[Recommended Sequence for Importing Data](#page-14-2)*
- ❑ *[Persistence of Import Settings](#page-15-3)*
- ❑ *[When to Import Large Files](#page-15-4)*
- ❑ *[Starting the Import Wizard](#page-16-0)*
- ❑ *[Import Wizard Steps](#page-16-1)*

## <span id="page-12-2"></span>**About the Import Wizard**

Agile's Import wizard is a tool used to import data into the Agile PLM system. You can import the following types of information:

#### **Product Collaboration**

- ❑ Items Item Master
- ❑ Manufacturers
- ❑ Manufacturer parts
- ❑ Bills of material (BOMs) Item Master
- ❑ Approved manufacturer lists (AMLs) Item Master
- ❑ Sites Item Master
- ❑ Part Groups
- ❑ Attachments

#### **Product Cost Management**

- ❑ Items Sourcing Project
- ❑ Bills of material (BOMs) Sourcing Project
- ❑ Approved manufacturer lists (AMLs) Sourcing Project
- ❑ Quote histories, published prices, and price lines
- ❑ Suppliers and their line cards
- ❑ Supplier RFQ responses
- ❑ Currency conversion tables

#### **Product Service & Improvement**

- ❑ Product service requests and affected items
- ❑ Customers

#### **Product Governance & Compliance**

- ❑ Declarations
- ❑ Substances
- ❑ Specifications
- ❑ Compositions and Bills of Substances for Manufacturer Parts

## <span id="page-13-0"></span>**What's New in Importing Data**

- ❑ **Importing Manufacturer Part Substances** You can import Manufacturer Part compositions and Bills of Substances from aXML files.
- ❑ **Two Level templates**  The **Level Template** has been renamed to **BOM & AML Level Template**, which allows you specify the hierarchical levels of a BOM to import parts, bills of material, and approved manufacturers. If you don't want to import approved manufacturers, you can use the new **BOM Only Level Template**. For more information, see ["Using Templates to Import Data" on page 2-18](#page-35-1).
- ❑ **Persistence** The settings used in the Import wizard now persist during your session. For more information, see ["Persistence of Import Settings" on page 1-4](#page-15-3).
- ❑ **Logging of SmartRule warnings** If you choose Accept Objects for the **SmartRules Warning Violation Behavior** preference, the warning is recorded in the Import log. For more information, see ["Smart Rules Warning](#page-85-1)  [Violation Behavior" on page 8-2.](#page-85-1)

## <span id="page-13-1"></span>**Before You Use the Import Wizard**

Before you use the Import wizard, make sure you have the necessary software and privileges.

- ❑ To import data into the Agile PLM system, you must have the appropriate Agile PLM privileges. See the next section, ["Privileges Required to Use the Import Wizard."](#page-14-1)
- ❑ To create PDX packages, use the Agile Web Client.
- ❑ To view PDX packages, use Agile eXpress. You can download Agile eXpresss from the following Website:

<http://www.myagile.com/eservices/express/>

- ❑ To create aXML files, use Agile Content Service (ACS), Agile Integration Services (AIS), or use the **Export aXML** command from the **Actions** menu of a declaration. You can view aXML files in any XML viewer, including Internet Explorer.
- ❑ Make sure the Agile PLM system has plenty of hard disk space to accommodate importing many large PDX packages and aXML files.
- ❑ If you are importing data from text files, check your source data to make sure that it is properly formatted. *Do not skip this step.* The little time spent here will save you far more time in the end.

## <span id="page-14-1"></span><span id="page-14-0"></span>**Privileges Required to Use the Import Wizard**

To import Agile data, you must have Create, Discover, Read, and Modify privileges for each type of Agile object you are importing. You must also have the ability to either create and modify change orders or discover and read them. Change orders are needed to redline BOMs, AMLs, and published prices. In addition, you must also have the Import privilege.

If you have questions about privileges, contact your Agile PLM administrator or refer to the *Agile PLM Administrator Guide*.

To launch Import, you must have the My User Profile role, the Read User privilege, and the Import privilege.

## <span id="page-14-2"></span>**Recommended Sequence for Importing Data**

Although you can import objects in any order, it makes sense to import parent objects before importing data for the children.

### <span id="page-14-3"></span>**Sequence for Importing Product Content**

If you are importing product content, use the following recommended import sequence:

- **1** Manufacturers
- **2** Manufacturer parts
- **3** Items
- **4** Bills of material (BOMs)
- **5** Approved manufacturers lists (AMLs)
- **6** Part Groups
	- **Note** If you are importing data from aXML or PDX packages, you can import all the above objects in one session.

When you import data following this recommended sequence, parent items as well as manufacturers and manufacturer parts will already exist and be populated with data when you reach steps 4, 5, and 6 in the preceding list. If you do not follow the recommended sequence, the Import wizard creates objects referenced in the import data. You can go back to a previous step in the sequence (for example, importing items) to import data to objects you created with the Import wizard.

#### <span id="page-14-4"></span>**Sequence for Importing Published Prices**

A price object references an item or manufacturer part, supplier, and customer. Therefore, those objects need to be imported before prices.

#### <span id="page-14-5"></span>**Sequence for Importing Product Service Requests**

Product service requests reference customers and suppliers. Therefore, you should import customers and suppliers before product service requests:

- **1** Customers
- **2** Suppliers
- **3** Product service requests

#### <span id="page-15-0"></span>**Sequence for Importing Supplier Manufacturer Offerings**

Manufacturers referenced by a supplier's manufacturer offerings must already exist before the offerings are imported. Therefore, you should import manufacturers before supplier manufacturer offerings.

#### <span id="page-15-1"></span>**Sequence for Importing Product Governance & Compliance Objects**

If you are importing Product Governance & Compliance data, use the following recommended import sequence:

- **1** Substances
- **2** Specifications
- **3** Declarations

#### <span id="page-15-2"></span>**Objects that Can be Imported in Any Sequence**

You can import the following data at any time in any sequence:

- ❑ Attachments
- ❑ Programs
- ❑ Suppliers and supplier commodity offerings (however, see ["Sequence for Importing Product Service Requests"](#page-14-5)  above)
- ❑ Supplier RFQ Responses
- ❑ Currency Exchange Rates

## <span id="page-15-3"></span>**Persistence of Import Settings**

When you use the Import wizard in the Agile Web Client, its settings persist as long as you maintain the session. Persisted Import wizard settings include:

- ❑ Import preferences
- ❑ Source file configuration (but not the filename and path, which are not persisted)
- ❑ Selected content to import
- ❑ Selected mapping file
- ❑ Selected transformation file
- ❑ Selected change number

If you choose a different type of source file, the Import wizard resets the selected content, mapping file, and transformation file. If you log out of the Agile Web Client and then log back in, the Import wizard resets to the default settings.

## <span id="page-15-4"></span>**When to Import Large Files**

Agile Import Server supports aXML files and PDX packages, which can contain thousands of objects. For example, you could import hundreds of items from a PDX package, and each item could have several hundred BOM components. Due to the potential for such large source files, *when* you perform import sessions is important.

If you are importing large amounts of data during one import session, you should perform the session during nonbusiness hours—on evenings or during the weekend—when system usage is low.

How much data is considered a large amount? It depends on your Agile PLM system and the size of your database. Use your best judgment. If you plan to import a large amount of data, do it after hours.

After the import session is finished, you can view the log file in a browser or save it to a file.

**Note** For faster results, uncheck the Log Transformations preference before importing a large file. For more information, see [Chapter 8,](#page-84-3) ["Setting Import Preferences."](#page-84-4)

## <span id="page-16-0"></span>**Starting the Import Wizard**

The Import wizard provides a simple process for importing data into the Agile PLM system.

To start the Import wizard in either the Agile Java Client or Web Client, choose **Tools > Import**.

To import an RFQ response or items, BOMs, and AMLs for a sourcing project, you can start the Import wizard from an RFQ or a sourcing project. For more information, see [Chapter 4](#page-56-2), ["Importing Supplier and System Data"](#page-56-3) and [Chapter 5,](#page-64-3) ["Importing Data into a Sourcing Project."](#page-64-4)

**Note** You can also start the Import wizard by clicking the **Import** button on the **Attachments** tab of a package. For more information, see ["Importing Attachments from an Agile Package"](#page-53-6) on [page 3-14.](#page-53-6)

## <span id="page-16-1"></span>**Import Wizard Steps**

When you begin to import data into the Agile PLM system, the Import wizard has the following steps:

- ❑ **Import Source** Specifies the import file and the file type.
- ❑ **Select Contents to Import** Specifies the type of data to import.
- ❑ **Select Change Order and Mapping File** If you are importing items or prices in Redlining mode, specify a change order for the import session. Also specify how fields in the import data should be mapped to Agile fields.
- ❑ **Select Transformation Definition File** Specifies how to modify the import data for the target Agile PLM system by replacing, prefixing, or suffixing certain fields. This is an optional step.
- ❑ **Review Settings and Begin Import** Lets you review your selections and begin the import process.

# CHAPTER 2

# <span id="page-18-0"></span>Preparing and Selecting Source Data

*To import data successfully, it is important to make sure the file you are importing is formatted correctly. This chapter includes these topics:*

- ❑ *[Supported File Formats](#page-18-1)*
- ❑ *[About Agile PLM Fields](#page-19-0)*
- ❑ *[Supported Formats for Date Values](#page-20-2)*
- ❑ *[Importing Currency Values](#page-22-2)*
- ❑ *[Importing Money Values](#page-24-0)*
- ❑ *[Importing Mass Values](#page-25-0)*
- ❑ *[Importing Geographical Locations](#page-25-1)*
- ❑ *[Importing Values to Dynamic Lists](#page-25-2)*
- ❑ *[Importing Cascading Lists](#page-25-3)*
- ❑ *[Using BOM Reference Designators](#page-26-0)*
- ❑ *[Guidelines for Excel Files and Delimited Text Files](#page-27-2)*
- ❑ *[Importing Data from Microsoft Excel Files](#page-30-0)*
- ❑ *[Importing Data from Delimited Text Files](#page-32-0)*
- ❑ *[Importing Data from PDX Packages and aXML Files](#page-33-0)*
- ❑ *[Using Templates to Import Data](#page-35-0)*

## <span id="page-18-1"></span>**Supported File Formats**

The Import wizard lets you import data in the following data formats:

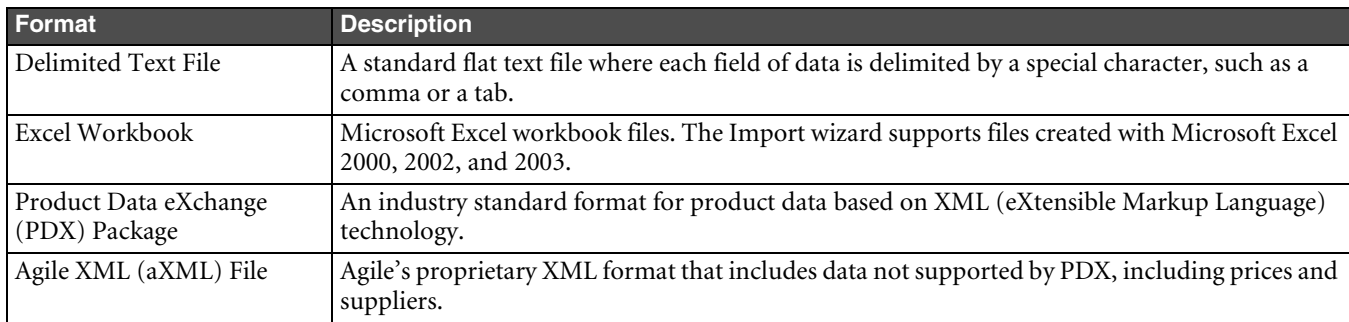

Table 2-1: Source formats for importing data

## <span id="page-19-0"></span>**About Agile PLM Fields**

Before you import data from source files into the Agile PLM system, you should understand the requirements for each field for which you can import data. Certain fields are required, which means they must be mapped in the Import wizard. Fields also have data types, which determine how the data should be formatted, and maximum lengths, which the Agile PLM system validates on import.

Each Agile object has several fields, which are instances of the attributes defined for that object's class or subclass. There are many Agile classes and subclasses, and the system can be customized with additional user-defined subclasses.

### <span id="page-19-1"></span>**Printing the Agile Classes Report**

Before importing data, print the Agile Classes Report from the Agile Web Client. Read the report and become familiar with the Agile data model. Make sure your source data conforms to the data requirements specified in the report.

#### **To run the Agile Classes Report from the Agile Web Client:**

- **1** Click **Reports** in the Navigation pane.
- **2** Select **Administrator Reports > Agile Classes Report**.
- **3** Click **Execute**.
- **4** Specify parameters used to run the report. Click **OK**.
- **5** Select the encoding type. Click **Continue**. Wait several seconds for a File Download window to appear.
- **6** Save the report your computer.

The Agile Classes Report is a comma-separated text file. It lists the attributes available on each table of each class. It also indicates whether a field is required for the Import wizard. If a field is required for the Import wizard, source data must be mapped to the target field. Otherwise, the object cannot be imported.

#### <span id="page-19-2"></span>**Data Types**

Each read/write Agile PLM field has one of the following data types:

Table 2-2: Agile PLM data types

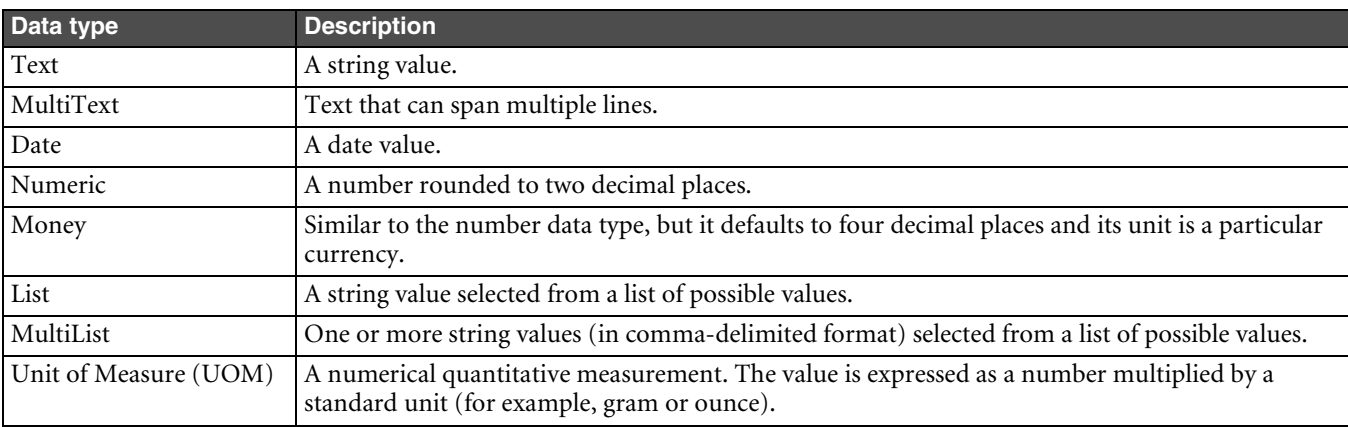

#### <span id="page-20-0"></span>**Maximum Length Values for Fields**

Many Agile PLM fields have a maximum length. If a value exceeds the maximum length for a field, it is invalid and cannot be imported. The Import wizard has a preference that lets you handle values that fail length validation. You can choose to either reject such values or truncate them so they can be imported. For more information, see ["Setting](#page-84-5)  [Parsing and Validation Options"](#page-84-5) on [page 8-1](#page-84-5).

All text fields have a maximum length. Some text fields are restricted to just a few characters. Others, such as the **Parts Class > BOM > BOM Notes** field can be much longer.

Date fields do not have a maximum length, but all date values must be a date format supported by the Agile PLM system. For more information, see ["Supported Formats for Date Values"](#page-20-2) on [page 2-3](#page-20-2).

#### <span id="page-20-1"></span>**Parent and Child Fields**

Several read-only fields have a child relationship with other parent fields. Child fields derive their values from parent fields. Examples of child fields include BOM table attributes like "BOM.Item List02" and "BOM.Item Text01," whose parent fields are located on Page Two.

It's important for the Agile PLM administrator to ensure that all child fields are configured identically to their parent fields. Otherwise, problems could occur when you import data.

## <span id="page-20-2"></span>**Supported Formats for Date Values**

The Import wizard supports a variety of date formats based on several different criteria, including user preferences and locale.

**Note** The upper limit for dates is today's date + 150 years. Date values later than that are invalid and cannot be imported.

#### <span id="page-20-3"></span>**Setting the Preferred Date Format and Time Zone**

Each Agile user can select a preferred date format.

#### **To change date format preferences for your Agile account:**

- **1** Use one of the Agile clients to set user preferences:
	- In the Agile Web Client, click **Settings > User Profile > Preferences > Edit**.
	- In the Agile Java Client, click **Settings > Current User > Preferences**.
- **2** Select the desired date format in the **Preferred Date Format** field.
- **3** Select a GMT time zone in the **Time Zone** field.
- **4** Click **Save**.

#### <span id="page-20-4"></span>**Supported Date Formats**

The Import wizard supports all combinations of date and time formats available in the java.text.DateFormat class as well as additional formats. DateFormat provides many date and time formatting styles based on locale. The following table shows date formats available for the U.S. locale, evaluated in order:

Table 2-3: Date formats for the U.S. locale

| Date Format            | <b>Example</b>          |  |
|------------------------|-------------------------|--|
| MMM-dd-yyyy HH:mm:ss   | Jul-10-2001 14:08:35    |  |
| MMM-dd-yyyy HH:mm      | Jul-10-2001 14:08       |  |
| MMM-dd-yyyy hh:mm:ss a | Jul-10-2001 02:08:35 PM |  |

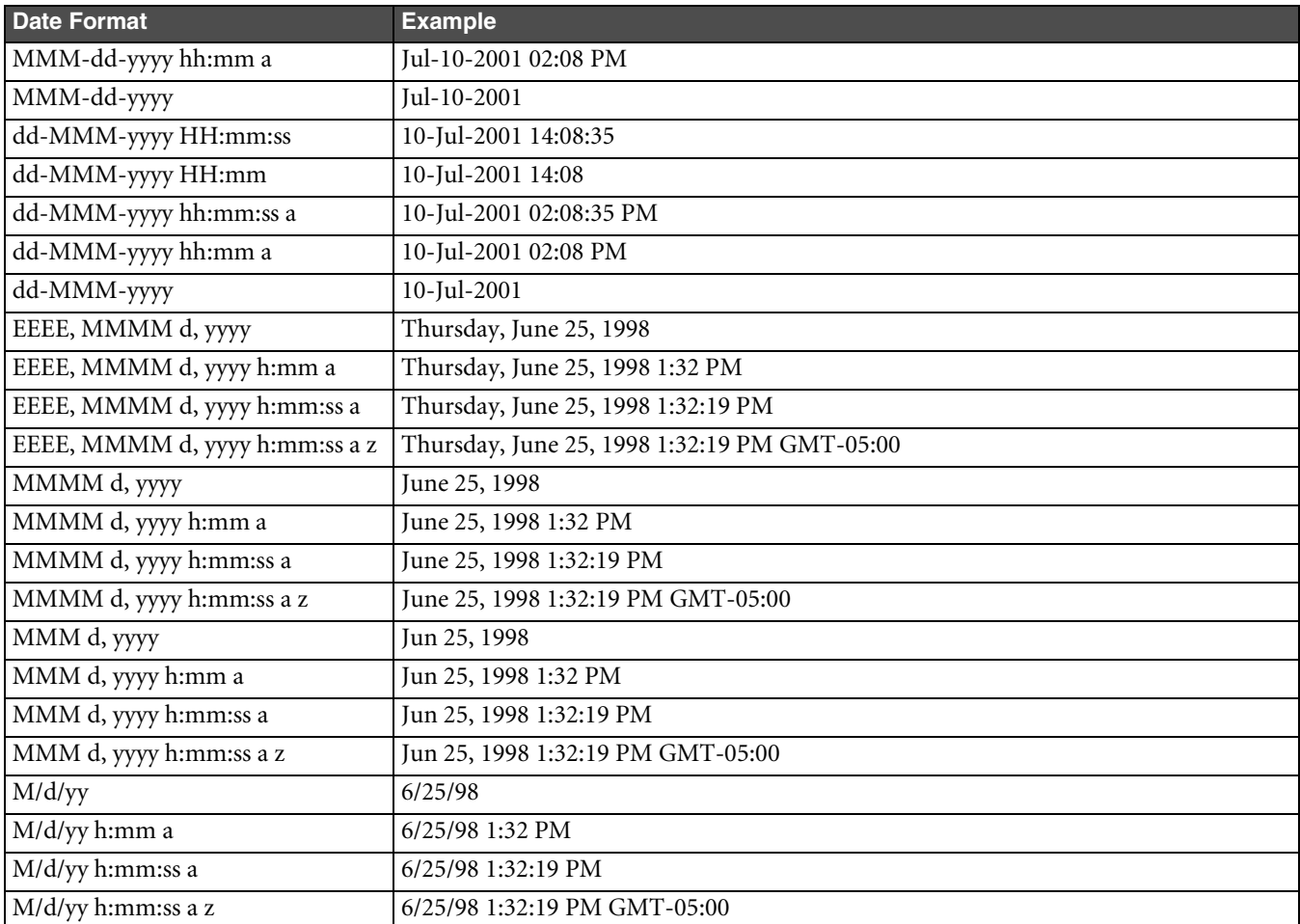

Table 2-3: Date formats for the U.S. locale (continued)

Each date format is specified using a time pattern string where

 $y = year$ 

- $M =$  month in year
- $d = day$  in month
- $H =$  hour in military time (24-hour clock)
- $h = hour in AM/PM (1~12)$
- $m =$  minute in hour
- $s =$  second in minute
- $E = day$  in week
- a = AM/PM marker
- $z =$ time zone
- ' = escape for text
- $'$  = single quote

The count of each letter such as "M" in the time pattern determines the format. For example, three "M" characters indicate that the month is represented as text instead of a number; less than three "M" characters means that the month is represented by a number.

For more information about Java date formats and time pattern syntax, see Sun's documentation for the SimpleDateFormat and DateFormat classes:

<http://www.javasoft.com/j2se/1.3/docs/api/index.html>

### <span id="page-22-0"></span>**Specifying Time Zones**

Date values can specify a GMT time zone. If a date value omits the time zone, the user's time zone preference is used. Time zones must be entered in the following format:

GMT Sign hh:mm

where:

GMT = Greenwich Mean Time

```
Sign = + or -
```
 $h = hour in AM/PM (1~12)$ 

```
m = minute in hour
```
For example, "GMT-05:00" and "GMT+02:00" are valid time zones.

**Note** Do not use three-character codes (such as PST or PDT) to specify time zones. Three-character time zone codes are unreliable because some are used for multiple time zones. Consequently, the Agile PLM server might resolve a three-character time zone code to an incorrect time zone.

#### <span id="page-22-1"></span>**aXML and PDX Package Date Formats**

For aXML and PDX packages, the Import wizard supports a relaxed version of the ISO String date format: yyyy/MM/ddTHH:mm:ssZ. The T and Z characters are optional.

## <span id="page-22-2"></span>**Importing Currency Values**

Price Line and Supplier objects allow you to import values to currency fields. Currency values can be imported if they are entered as a three-letter ISO 4217 currency code or the full currency name. For example, "USD" and "U.S. Dollar" are both valid currency values that can be imported. "U.S. Dollar (USD)" cannot be imported.

Agile supports many different currencies. The list of available currencies is determined when the Agile PLM system is installed. For more information about ISO 4217 currency codes, see the following Web site:

<http://www.iso.org/iso/en/prods-services/popstds/currencycodeslist.html>

The following table lists Agile currency codes:

Table 2-4: Currency codes

| <b>Currency Display Name</b>        | Code       |
|-------------------------------------|------------|
| Andorran Peseta (ADP)               | ADP        |
| UAE Dirham (AED)                    | <b>AED</b> |
| Afghani (AFA)                       | AFA        |
| Lek (ALL)                           | AI.I.      |
| Armenian Dram                       | <b>AMD</b> |
| Netherlands Antillean Guilder (ANG) | ANG        |
| New Kwanza (AON)                    | <b>AON</b> |
| Kwanza Reajustado (AOR)             | AOR        |
| Argentine Peso (ARP)                | ARP        |
| Shilling (ATS)                      | <b>ATS</b> |
| Australian Dollar (AUD)             | AUD        |
| Florin (AWF)                        | AWF        |
| Aruban Guilder (AWG)                | AWG        |
| Azerbaijanian Manat (AZM)           | A Z M      |
| Convertible Mark (BAK)              | <b>BAK</b> |
| Barbados Dollar (BBD)               | <b>BBD</b> |
| Taka (BDT)                          | <b>BDT</b> |

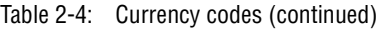

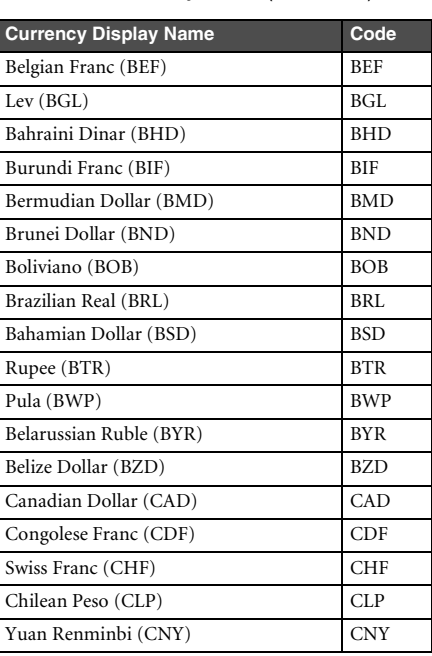

#### Table 2-4: Currency codes (continued)

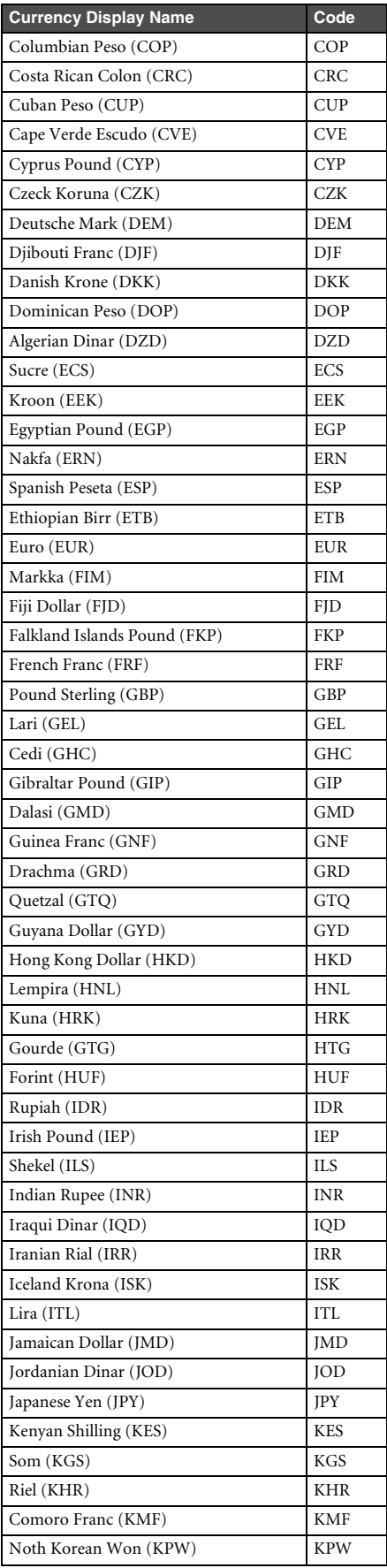

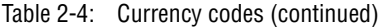

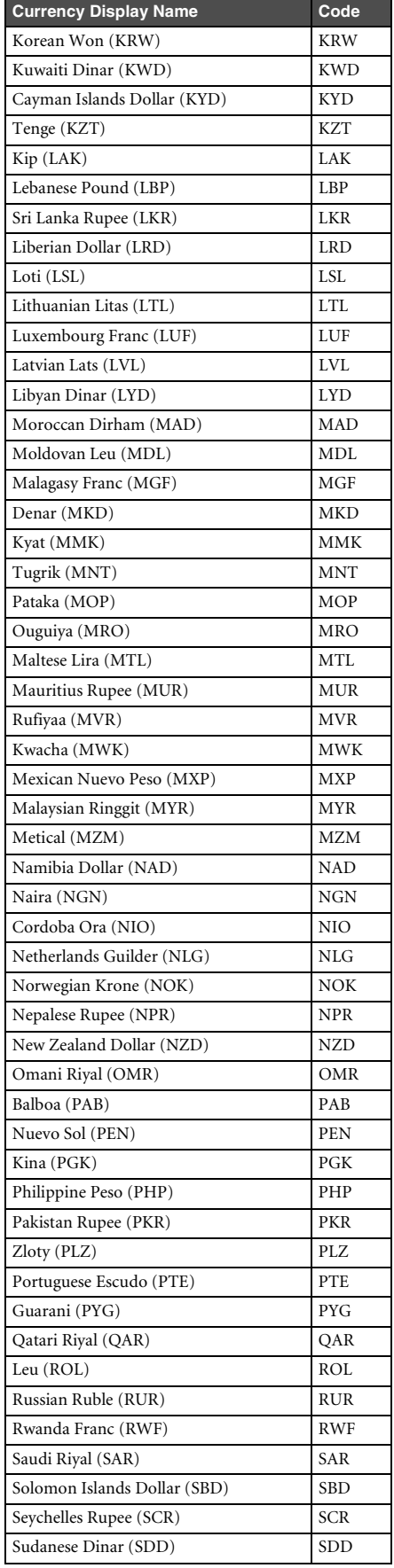

#### Table 2-4: Currency codes (continued)

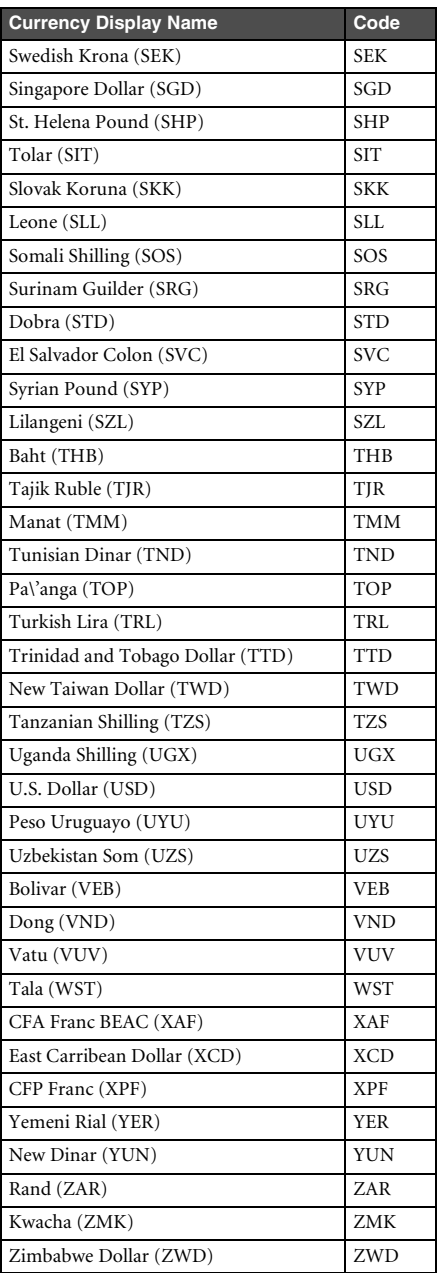

## <span id="page-24-0"></span>**Importing Money Values**

The money datatype is a compound datatype that includes a numeric value and a currency code, such as "USD" for U.S. Dollars. When you import values for money fields, only numeric values are imported. The Import wizard assigns the user's preferred currency to all imported money values.

If the source file is a delimited text file or an Excel file, money values should not include a currency code; the Import wizard will reject non-numeric money values. If the source file is an aXML file or a PDX package, the Import wizard ignores currency codes included with money values and substitutes the user's preferred currency instead.

To change your preferred currency:

- In the Agile Web Client, click **Settings > User Profile > Preferences > Edit**.
- In the Agile Java Client, click **Settings > Current User > Preferences**.

## <span id="page-25-0"></span>**Importing Mass Values**

Several Product Governance & Compliance objects, including items, have Mass fields. Mass fields have both a numeric value and a unit of measure, for example, grams, kilograms, ounces, or pounds. The Import wizard allows you to import both the numeric portion of a Mass value and the unit portion. When you import Mass values, make sure you map both the **Mass** and **Mass-measure** fields.

**Note** The default standard unit for Mass fields is Gram, although your Agile PLM administrator can choose a different standard unit.

## <span id="page-25-1"></span>**Importing Geographical Locations**

Customer, Supplier, and Manufacturer objects all have country and region fields. You must specify valid country and region names in your source data. Otherwise, the values won't be imported.

**To see valid country names and region names in the Agile Java Client:**

- **1** Click the Admin tab.
- **2** Choose **Data & Workflow Settings > Product Cost Management > Ship-To Location**.
- **3** Click the **New** button.
- **4** Click the **Continent** list, and select a continent.
- **5** Click the **Country** list, and select a country.
- **6** Click the **Province/Region/State** list, and select a region.

## <span id="page-25-2"></span>**Importing Values to Dynamic Lists**

The Import wizard supports importing values to list fields that use dynamic lists. Dynamic lists contain a selection of values that are updated at run time based on data that has been added to the system. The Items, Changes, Users, and Suppliers lists are examples of dynamic lists. Because dynamic lists can contain thousands of value objects, you can't enumerate values for them.

The Import wizard can't validate whether a dynamic list requires upper-case or lower-case values before sending the data to the server. Consequently, any list values that are the wrong case are rejected.

**Note** Prior to Agile 9.0 SP3, the Suppliers list was a static, enumerable list. Now it's a dynamic list. Although Web Client displays the Supplier field in the form *supplierName* - *supplierNumber*, you can import data to that field using either the supplier number or the composite form, *supplierName* - *supplierNumber*.

## <span id="page-25-3"></span>**Importing Cascading Lists**

An Agile PLM list field can be configured to be a cascading list. A cascading list presents its values in multiple hierarchical levels, letting you drill down to a specific value in the hierarchy.

To import values into a cascading list field, make sure you use the correct delimiter character to separate each level. The Cascade Delimiter Character preference specifies the character used to delimit cascading list values. For information about setting the Cascade Delimiter Character preference, see ["Setting Parsing and Validation Options"](#page-84-5) on [page 8-1.](#page-84-5) The default setting for the Cascade Delimiter Character preference is vertical bar (|).

The following example shows source data that includes cascading list values for a Page Two field called Regional Contact, which has three levels.

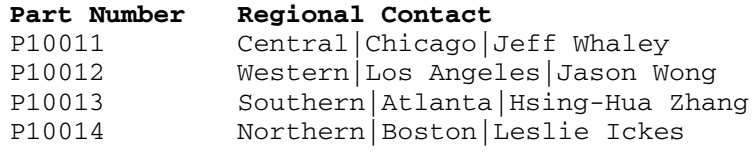

## <span id="page-26-0"></span>**Using BOM Reference Designators**

Reference designators are commonly used in the electronics industry as a labeling system to refer to components. If your company uses reference designators, you can use the **BOM > Ref Des** field to assign and edit reference designators.

You can specify reference designators in several ways:

- ❑ Delimited using comma (,), semicolon (;), or vertical bar (|). By default, the Import wizard uses a comma for the reference designator delimiter. To change the delimiter, see ["Setting Business Rule Options"](#page-85-2) on [page 8-2](#page-85-2).
- ❑ Individually (R1,R2,R3) or compressed, using the specified range character (R1-3 *or* R1-R3). By default, the Import wizard uses a hyphen for the reference designator range character. To change the range character, see ["Setting Business Rule Options"](#page-85-2) on [page 8-2](#page-85-2).
- ❑ Uppercase, lowercase, or mixed case (they will be converted to whatever format is specified by the Agile PLM administrator).
- ❑ Using continuation rows if there are too many reference designators to fit in one cell. All other cells must be left empty in these rows.

If you have few reference designators, you can enter them one by one (for example, R1,R2,R3).

To add groups of reference designators that begin with different letters, separate each group with a parse character, usually a comma. For example, to enter the 10 designators A1, A2, A3, B4, B5, B6, B7, C8, C9 and C10 you would type:

A1-3,B4-7,C8-10

Depending on how your Agile database has been configured, the Agile Web Client may automatically contract ranges of reference designators. If you enter 1,2,3,4,5, when you press Tab**,** the Ref Des field shows 1-5.

If your Agile database has been configured to expand reference designators, then reference designators connected by hyphens (or another specified range character) are expanded when they are imported into the Agile database. For example, R1-5 becomes R1, R2, R3, R4, R5.

Reference designators that end in a letter (for example, R1a, R2a, R3a) must be entered individually. For more information about how Agile Import handles reference designator ranges, see ["Reference Designator Ranges"](#page-26-1) on [page 2-9.](#page-26-1)

#### <span id="page-26-1"></span>**Reference Designator Ranges**

The following rules determine how ranges of reference designators are treated by the Import wizard. If a reference designator does not qualify for expansion, the Import wizard treats the range as one reference designator.

❑ The two reference designators in a range statement must end in a numeric character to qualify for expansion. If the last value in a reference designator string is a text character, it does not qualify for expansion.

#### **Examples:**

A202-A210 qualifies for expansion. A202-A210a does not qualify for expansion. A202a-A210a does not qualify for expansion.

❑ If two reference designators in a range statement have prefixes, they must have the same prefix to qualify for expansion. Prefixes must be in <CHAR> format.

**Examples:** RB202-RB210 qualifies for expansion. RB202-RC210 does not qualify for expansion.

 $\Box$  If only the first reference designator in a range statement has a prefix, then the range qualifies for expansion.

**Example:** RB202-210 qualifies for expansion.

❑ If neither reference designator in a range statement has a prefix, then the range qualifies for expansion.

**Example:** 202-210 qualifies for expansion.

#### <span id="page-27-0"></span>**Using Leading Zeros in Reference Designator Ranges**

If your Agile database has been configured to remove leading zeros in the numeric portion of reference designators, you should avoid using leading zeros in reference designator ranges in your import file. For example, the Import wizard may parse R0203-R0225 as R203-R225, removing the leading zeros.

In the Agile Java Client, you can click the Admin tab and choose **Server Settings > Preferences > Reference Designators Allow Range Expand Collapse** to see whether reference designators can be expanded and collapsed on your Agile PLM system. If this preference is set to No, all reference designator range behavior is turned off. This prevents leading zeros from being removed from reference designators, but it also causes each reference designator range, such as R0203-R0225, to be treated as one reference designator. In this case, to enter reference designators with leading zeros, you must enter them individually and not as ranges.

**Note** For information about how to change the Reference Designators Allow Range Expand Collapse preference setting in the Agile Java Client, contact Agile Technical Support.

#### <span id="page-27-1"></span>**Importing Reference Designators from aXML and PDX Packages**

To ensure that reference designator fields in aXML and PDX packages are parsed correctly when they are imported, follow these guidelines:

- ❑ Use a comma to separate multiple reference designators (R1,R2,R3).
- ❑ Use a hyphen to indicate a range of reference designators (R1–R3).

## <span id="page-27-2"></span>**Guidelines for Excel Files and Delimited Text Files**

After the Import wizard parses an Excel file, the data that it sends to the server is no different from data that originated from a delimited text file. Therefore, the structural guidelines that you must follow to successfully import data to the Agile PLM system are the same for both Excel files and delimited text files.

Make sure Excel files and delimited text files conform to the following structural guidelines before importing them:

- ❑ Although an Excel workbook can contain multiple sheets, you can import data from only one sheet at a time. Therefore, set up Excel sheets appropriately.
- ❑ Numeric values in Excel files are converted to either integers or decimals before being imported. If you want an integer to be treated as a decimal, enter the value as text by preceding it with a single quotation mark. For example, to import the number 1.0 instead of 1, type '1.0 in the Excel cell.
- ❑ Formulas in Excel files must calculate to a numeric value. Otherwise, the Import wizard imports the formula string. If your Excel file has formulas that calculate to nonnumeric values, you can save the file to a .CSV file to ensure that the formula values will be imported correctly.
- ❑ Column headers cannot be blank. For example, in a comma-separated file the following header row would be invalid due to the blank header between Number and Description:

Number,,Description,Product Lines,Category

- ❑ The first row of import data, which is not necessarily the first row in an Excel file, must be the "header" row, which contains field names. When you select the source file, you can click **Configure** to set the location of the header row.
- ❑ Field names in the header row must be unique. Duplicate field names are not allowed.
- ❑ Fields in the header row must not contain carriage returns or linefeed characters. If they do, the Import wizard will not parse the file correctly. For more information, see ["Removing Carriage Returns and Linefeed Characters"](#page-29-0) on [page 12](#page-29-0).
- ❑ The header row cannot end with a delimiter character, such as a comma.
- ❑ Rows that follow the header row must contain data. There should not be empty rows between rows of data.
- ❑ Any rows of data that you do not want imported into the Agile database must be removed.
- ❑ All fields that are required for the particular object type you are importing should contain data.
- ❑ Fields must use the same delimiter character. For example, for a comma-separated values file, each field should be separated by a comma.
- ❑ Your import data must conform to the maximum lengths specified for each Agile field by the Agile PLM administrator. Otherwise, the Import wizard's **Length Validation** preference will either reject or truncate the value.
- ❑ An entry for a MultiList field (for example, the Product Line(s) field on the Title Block tab) must delimit separate list values. The default MultiList delimiter is a comma; you can also choose to use a vertical bar (|) or semicolon (;). For more information, see ["Setting Parsing and Validation Options"](#page-84-5) on [page 8-1.](#page-84-5)

Here's an example of a comma-delimited list of values for a MultiList field:

Scorpio, Taurus, Capricorn

- ❑ Money fields must contain numeric values. They should not include currency codes. The user's default currency is assigned to all imported money values.
- ❑ For BOMs, parent item rows must be grouped contiguously. That is, all BOM components for a parent item should appear in one group of rows.
- ❑ For BOMs, the maximum length of individual reference designators is 19 characters.
- ❑ For BOMs, reference designators can continue on subsequent rows. On each reference designator continuation row, the only field with data should be the reference designator field. Other fields should be blank.
- ❑ For BOMs, the value in the Quantity field should equal the number of reference designators. Otherwise, the Import wizard may display a warning message when you import the data.
- ❑ For delimited text files, enclose text values within text qualifier characters (for example, quotation marks). Qualifying a text field allows the field's delimiting character, such as a comma, to be used within the field's text. In the following example, 21" Monitor, Tilt Pedestal is the item's description, which has both a comma (the field delimiter) and a quotation mark within the text:

Number,Description,Rev,BOM Component Number,QPA 170-50,"21"" Monitor, Tilt Pedestal",A,172-92,1

#### <span id="page-29-0"></span>**Removing Carriage Returns and Linefeed Characters**

To avoid file parsing errors when importing Excel files or delimited text files, make sure the header fields do not contain carriage returns or linefeed characters. Such characters may be hard to spot in a delimited text file, but you can easily find them and remove them in Excel.

#### **To find and remove carriage returns or linefeed characters from header fields in Excel:**

- **1** Click the **Select All** button, the gray rectangle in the upper left corner of the worksheet where the row and column headings meet.
- **2** Choose **Format > Row > AutoFit**.

Any header fields that have carriage returns or linefeed characters will have more than one line of text. In the following figure, fields A1 and C1 both have carriage returns.

Figure 2-1: Header row with carriage returns in A1 and C1

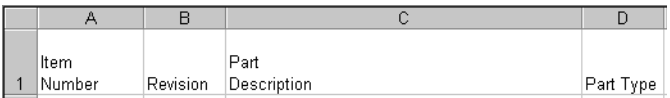

- **3** Delete any extra carriage returns or linefeed characters in the header.
- **4** Save the file.

#### <span id="page-29-1"></span>**Sorting BOM Components**

Before importing a BOM from an Excel file or a delimited text file, make sure all BOM components for a parent item are grouped together in contiguous rows. If BOM components for a parent item are listed on noncontiguous rows, the Import wizard imports only the last group of BOM components for that parent item.

For example, the following BOM data is incorrect because the rows 4 and 5 are out of order.

Figure 2-1: BOM data with noncontiguous parent items

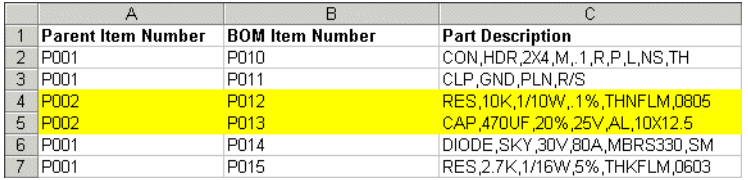

Here is the BOM data after it has been correctly sorted. BOM components for P001 are now grouped together.

Figure 2-2: BOM data with contiguous parent items

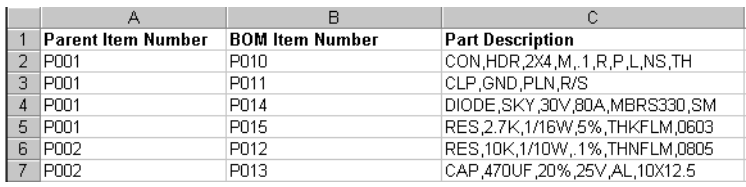

To sort the BOM, open the source file in Microsoft Excel and sort the rows in ascending order by the **Parent Item Number** column.

**Note** BOMs in aXML and PDX packages are automatically sorted appropriately.

An XML file declares its encoding within the file. Therefore, you don't need to specify file encoding when you import data from aXML or PDX packages.

## <span id="page-30-0"></span>**Importing Data from Microsoft Excel Files**

Microsoft Excel is a popular spreadsheet program, which lets you format data in a matrix of rows and columns. The Import wizard supports Microsoft Excel 2000 and 2002 versions.

Excel workbook files, which have an XLS filename extension, can have multiple sheets per file. Make sure you specify the sheet to import and the location of the header row on that sheet.

[Figure 2-3](#page-30-2) shows an example of an importable Microsoft Excel file.

<span id="page-30-2"></span>Figure 2-3: An importable Excel file

|                | importfile.xls                     |   |     |                  | EOX       |                                        |                                        |
|----------------|------------------------------------|---|-----|------------------|-----------|----------------------------------------|----------------------------------------|
|                | А                                  | в | . . |                  | F         |                                        |                                        |
|                | ltem No. Find No.                  |   |     | Otv. Ref Des     | Part Type | <b>Description</b>                     | <b>Header row</b>                      |
|                | 12345                              |   |     | 3 R1.R2.R3       | Part      | Galla est omnis divisa in partes tres  |                                        |
|                | 23456                              |   |     | $3$ R4-6         | Part      | quarum unam incolunt Belgae            |                                        |
|                | 34567                              | 3 |     | 10 r7 r8 R9 r10. | Part      | aliam Aquitani tertiam qui ipsorum     |                                        |
|                |                                    |   |     | r11,r12,r13,     |           |                                        | Reference designator continuation rows |
| 6              |                                    |   |     | r14.r15.r16      |           |                                        |                                        |
|                | 45678                              |   |     | 8 R17, r18-24    | Part      | lingua Celtae nostra Galli appellantur |                                        |
| 8              | 56789                              |   |     | 3 r25a.r25b.r27c | Part      | Hi omnes lingua, insit                 |                                        |
| 9              | 67890                              |   |     |                  | Document  | leaibus inter se differunt             |                                        |
| 1 <sup>0</sup> |                                    |   |     |                  |           |                                        |                                        |
|                |                                    |   |     |                  |           |                                        |                                        |
|                | H 4 D D Sheet1 , Sheet2 , Sheet3 / |   |     |                  |           | பட<br>$\blacksquare$                   |                                        |

#### **To import data from an Excel file:**

- **1** Choose **Tools > Import**.
- **2** Specify the import source. Select **File**. Type the filename, or click **Browse** to select it.

**Note** The file must be a valid Excel 2000/2002 file.

- **3** Click **Excel Workbook**.
- **4** If necessary, click **Configure** to specify the file configuration. You can specify the template type, worksheet, and the location of the header row. When you are finished, click **OK**.
- **5** Click **Next** to proceed to the next wizard step.
- **6** Select the type of object to import, then click **Next**.
- **7** Select a change order and a mapping file. Click **Next**.
	- **Note** A change order is required when you use Redlining mode to import. For more information about redlining, see ["Using Redlining or Authoring Mode"](#page-47-3) on [page 3-8](#page-47-3).
- **8** Select or create a transformation definition file (optional). Click **Next**.
- **9** Review your import settings, then click **Import** to begin importing.

## <span id="page-30-1"></span>**Editing Delimited Text Files in Excel**

If you open a delimited text file in Excel, all cells use the General number format by default. This causes large numbers, such as item numbers and manufacturer part numbers, to be converted into scientific notation (for example, 8.1E+22). You can fix that problem by formatting the cells to use Text format.

#### **To format numbers as text in Excel:**

- **1** Select the cells you want to format.
- **2** Choose **Format > Cells**. The Format Cells dialog box appears.
- **3** Click the **Number** tab.
- **4** In the **Category** list, select Text, and then click **OK**.
- **5** If there are any cells that still display in scientific notation, click each cell, press F2, and then press Enter to reenter the number as text.

After you format cells to use Text format, save the file as an Excel (XLS) file to preserve the formatting. If you save the file as a CSV file, the next time you open it in Excel the sheet will again use the General number format.

#### <span id="page-31-0"></span>**Importing a Delimited Text File into Excel**

If a delimited text file has many item numbers or manufacturer part numbers that need to be reformatted as text, it may be more practical to import the file into a new Excel workbook. Excel's Text Import Wizard allows you to format the columns appropriately.

#### **To import a delimited text file into an Excel workbook:**

- **1** Open a new workbook.
- **2** Choose **Data > Get External File > Import Text File**.
- **3** Select the file and choose **Import**. The Text Import Wizard appears.
- **4** Select Delimited. Click **Next**.
- **5** In the **Delimiters** box, make sure only Comma is checked. Click **Next**.
- **6** In the **Data Preview** box, select columns to change the data format. For example, select the Item Number or Manufacturer Part Number column, and click Text in the **Column Data Format** box.
- **7** Click **Finish**.
- **8** Select Existing Worksheet, and click **OK**.

#### <span id="page-31-1"></span>**How the Import Wizard Parses Excel Data**

When you select an Excel file to import, the Import wizard parses the data into a delimited text format before importing it. That is why many of the guidelines for importing delimited text files also apply to Excel files. The parser handles the following types of Excel values specially:

- ❑ **Number format —** Numeric values in Excel files are converted to either integers or decimals before they are imported.
- ❑ **Date format —** The parser supports native Excel date formats as well as any custom date formats that contain all three of the following identifiers: d m yy. For example, yyy/mm/dd and dd-MM-YYY hh:mm are supported date formats, but  $mm/yy$  is not.
- ❑ **Currency format —** The parser treats any cells containing currency values as numbers. Therefore, a cell with the value \$9.99 is treated as 9.99.

#### <span id="page-31-2"></span>**Specifying the Excel File Configuration**

When you select an Excel file to import, you can specify how the file is configured. This allows the Import wizard to identify the template you're using, the worksheet to import, and the header row where data starts.

#### **To specify the configuration of an Excel file:**

- **1** On the first step of the Import wizard, select **File**.
- **2** Type the path of the file, or click **Browse** to select it.
- **3** Select **Excel Workbook**.
- **4** Click **Configure**. The Excel Workbook Configuration window appears.
- **5** Specify the template type (BOM Only Level Template, BOM & AML Level Template, Parent-Child Template, or Standard).
- **6** Specify the sheet to import. The default is the first worksheet in the Workbook.
- **7** Type the location of the header row. The default is 1.

#### **8** Click **OK**.

**Note** The Import wizard maintains Excel file settings for the current import session only.

## <span id="page-32-0"></span>**Importing Data from Delimited Text Files**

Delimited text files are flat text files where each field of data is delimited by a special character, such as a comma or a tab. You can create delimited text files in a text editor. You can also export delimited text files using many applications, including Microsoft Excel and other spreadsheet programs.

**Caution!** A delimited text file must have a CSV or TXT filename extension. Otherwise, the file is invalid and cannot be imported.

Generally, text files allow you to import only one type of Agile object at a time. However, when you import BOMs, AMLs, or price lines from a text file, you can also import the parent items or prices at the same time.

Text files should have a header row. If you are importing a text file, make sure you specify the location of the header row.

#### **To import data from a text file:**

- **1** Choose **Tools > Import**.
- **2** Specify the import source. Select **File**. Type the filename, or click **Browse** to select it.

**Note** The filename must have one of the following extensions: csv or txt.

- **3** Click **Delimited Text File**.
- **4** If necessary, click **Configure** to specify the delimited text file configuration. You can specify the location of the header row, the type of file encoding, and characters used for field delimiters and text qualifiers. When you are finished, click **OK**.
- **5** Click **Next** to proceed to the next wizard step.
- **6** Select the type of object to import, then click **Next**.
- **7** Select a change order and a mapping file. Click **Next**.
	- **Note** A change order is required when you use Redlining mode to import. For more information about redlining, see ["Using Redlining or Authoring Mode"](#page-47-3) on [page 3-8](#page-47-3).
- **8** Select or create a transformation definition file (optional). Click **Next**.
- **9** Review your import settings, then click **Import** to begin importing.

#### **About Delimited Text Files Saved by the Agile Export Wizard**

Agile's Import wizard doesn't support delimited text files saved by the Agile Export wizard, mainly because the Export wizard adds a header section to the file and includes multiple tables in a flat format. You can reformat the data to import it successfully.

#### <span id="page-32-1"></span>**Specifying the Delimited Text File Configuration**

When you select a delimited text file, you can specify how the file is configured. This allows the Import wizard to identify the template you're using, the header row, field delimiter, and text qualifier used in the file.

#### **To specify the configuration of a text file:**

- **1** On the first step of the Import wizard, select **File**.
- **2** Type the path of the file, or click **Browse** to select it.
- **3** Select **Delimited Text File**.
- **4** Click **Configure**. The Delimited Text File Configuration window appears.
- **5** Specify the template type (BOM Only Level Template, BOM & AML Level Template, Parent-Child Template, or Standard).
- **6** Select the field delimiter. The default is Comma (,).
- **7** Select the text qualifier. The default is Double quotation mark (").
- **8** Type the location of the header row. The default is 1.
- **9** Select the file encoding type. The default is based on your locale. For the U.S. (English) locale, the default is ISO-8859-1, which includes all US and Western European characters. For Japan and China, the default encoding is Big5 and SJIS, respectively.
- **10** Click **OK**.
	- **Note** The Import wizard maintains delimited text file settings for the current import session only.

## <span id="page-33-0"></span>**Importing Data from PDX Packages and aXML Files**

The Import wizard supports importing data from two different XML formats:

• **Product Data eXchange (PDX**) — A standardized XML format for representing structured product content. It provides a means for partners in the e-supply chain (OEMs, EMS providers, and component suppliers) to exchange product content and changes (BOMs, AMLs, ECRs, ECOs). You can import items, BOMs, manufacturers, manufacturer parts, AMLs, and attachments from a PDX package. You can create PDX packages in the Agile Web Client. In addition, Agile provides a free, Web-based application called Agile eXpress that lets you create and view PDX packages.

For more information about PDX, including a link to the DTD, see following Web page: <http://webstds.ipc.org/2571/2571.htm>

• **Agile XML (also known as aXML**) — Agile XML format is an XML representation of Agile's business schema. aXML contains all product content managed in Agile including items, change details, manufacturer information, cost, drawings and other files. As a representation of schema elements across all Agile products, aXML will evolve with Agile's business schema over time. Agile Content Service (ACS) and Agile Integration Services (AIS) both export Agile data in aXML format. Agile does not provide a separate tool to view aXML packages. However, you can open the XML file contained within an aXML package in any XML viewer. For example, Internet Explorer can be used to view XML files.

For the latest aXML schema, please see the following Web site:<http://support.agile.com/misc/axml/2006/03/>

**Note** The Import wizard does not support importing changes or packages, even though these can be contained within a PDX package or an aXML file.

PDX packages that you want to import must adhere to the following guidelines:

- ❑ The embedded XML file contained in a PDX package must be well formed and meet the structural requirements specified by PDX DTD Revision 1.0. (If you have a PDX 0.7 file, you can open it in Agile eXpress 8 and save it as a PDX 1.0 file.)
- ❑ The PDX package must contain values for attributes that correspond to Agile key fields.
- ❑ The PDX package must not contain multiple revisions of the same item. If you try to import items from a PDX package with multiple revisions, the Import wizard rejects the file.
- ❑ The Import wizard supports PDX packages that use Agile's multi-site PDX 1.0 implementation. It does not support multi-site PDX implementations from other vendors.

#### **To import data from a PDX package or an aXML file:**

- **1** Choose **Tools > Import**.
- **2** Specify the import source. Select **File**. Type the filename or click **Browse** to select it.

**Note** PDX packages have a pdx extension, and aXML files have an axml extension.

- **3** Click **Product Data eXchange Package** or **Agile XML (aXML) File**. Click **Next**.
- **4** Select one or more types of objects to import, then click **Next**.
- **5** Select a change order and a mapping file. Use the default PDX mapping. You can edit the default mapping to add or remove field mappings. Click **Next**.
	- **Note** A change order is required when you use Redlining mode to import. For more information about redlining, see ["Using Redlining or Authoring Mode"](#page-47-3) on [page 3-8](#page-47-3).
- **6** Select or create a transformation definition file (optional). Click **Next**.
- **7** Review your import settings. Click **Import** to begin importing.

### <span id="page-34-0"></span>**Objects that Can Be Imported from PDX Packages**

If you select **Product Data eXchange Package** as the File Type on the first page of the Import wizard, you can import the following objects:

- ❑ Manufacturer
	- Manufacturer Attachment
- ❑ Manufacturer Part
	- Manufacturer Part Attachment
- ❑ Item
	- Bill of Material
	- Approved Manufacturer List
	- Item Attachment
	- Sites

## <span id="page-34-1"></span>**Objects that Can Be Imported from aXML**

If you select **Agile XML (aXML) File** as the File Type on the first page of the Import wizard, you can import the following objects:

- ❑ Manufacturer
	- Manufacturer Attachment
- ❑ Manufacturer Part
	- Composition
		- Bill of Substances
	- Approved Supplier List
	- Specifications
	- Manufacturer Part Attachment
- ❑ Substance
	- Composition
	- Substance Attachment
- ❑ Declaration
	- Items
- Manufacturer Parts
- Part Groups
- Item Bill of Substances
- Manufacturer Part Bill of Substances
- Part Group Bill of Substances
- Specification
- Declaration Attachment
- ❑ Item
	- Bill of Material
	- Approved Manufacturer List
	- Sites
	- Approved Supplier List
	- Specification
	- Item Attachment
- ❑ Published Price
	- Published Price Lines
	- Price Attachment
- ❑ Quote History
	- Quote History Lines
- ❑ Specification
	- Substances
	- Specification Attachment
- ❑ Part Group
	- Parts
	- Approved Supplier List
	- Specifications
	- Part Group Attachment

## <span id="page-35-1"></span><span id="page-35-0"></span>**Using Templates to Import Data**

An import template is a predefined format you can use to import items, BOMs, and AMLs from delimited text files or Microsoft Excel files. If you format your data according to one of the provided templates, the import process is simple. Once you specify the source file and select the default field mappings, you can click **Import** to begin importing.

The Import wizard provides the following templates:

- ❑ **BOM Only Level Template** Represents the hierarchical levels of a BOM by specifying a numeric Level column. The relationship between a parent item and its components is set by the numeric level. Approved manufacturers are not included with this template.
- ❑ **BOM & AML Level Template** Represents the hierarchical levels of a BOM by specifying a numeric Level column. The relationship between a parent item and its components is set by the numeric level. This template includes approved manufacturers for each part.
❑ **Parent-Child Template** — Represents the relationship between a BOM and its components by Parent Number and Child Number columns.

If you use the BOM & AML Level Template or Parent-Child Template to import AMLs, remember that manufacturers listed in the AMLs must already exist in the Agile PLM system. Otherwise, the AML is rejected.

#### **To import data using an import template:**

**1** Format the data appropriately using one of the templates.

**Note** Make sure the source file includes a header row and at least one row of data.

- **2** Start the Import wizard.
- **3** On the **Import Source** page, select **File**. Type the path of the file, or click **Browse** to select it.
- **4** Select **Delimited Text File** or **Excel Workbook**, and then click **Configure**.
- **5** For **Template Type**, select BOM Only Level Template, BOM & AML Level Template, or Parent-Child Template from the list.
- **6** Select other configuration options if necessary. When you are finished, click **OK**.
- **7** Select a change order and a mapping file. Use the default mapping. Click **Next**.
	- **Note** A change order is required when you use Redlining mode to import. For more information about redlining, see ["Using Redlining or Authoring Mode"](#page-47-0) on [page 3-8](#page-47-0).
- **8** Click **Import** to begin the import operation.

## **Using the Level Templates**

There are two level templates, **BOM Only Level Template** and **BOM & AML Level Template**. The BOM Only Level Template should be used to import items and BOMs; it has no effect on AMLs. To import items, BOMs, and AMLs in one pass, use the BOM & AML Level Template.

The source file for the level templates can include the following fields. The column headers in your source file must match the specified level template field names exactly.

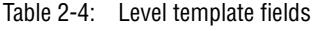

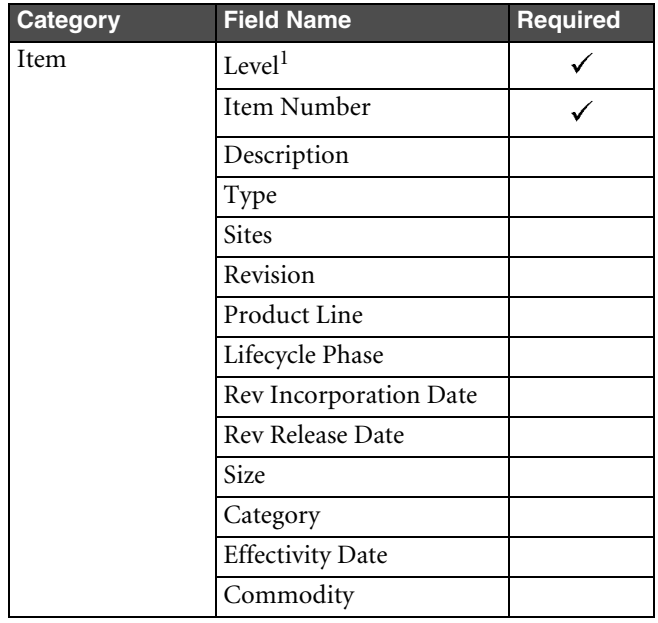

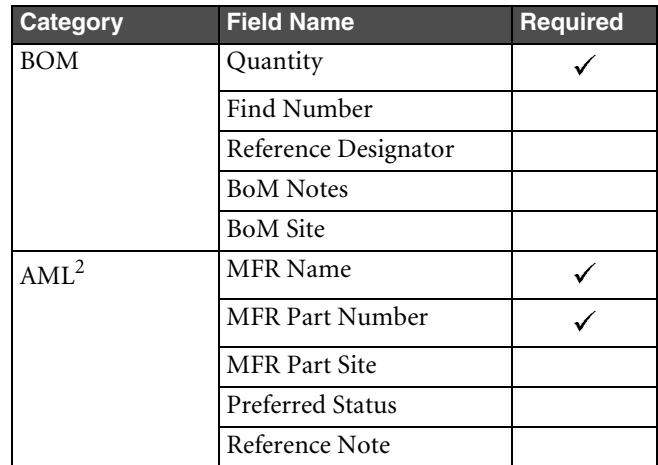

#### Table 2-4: Level template fields (continued)

**Note:**

- 1 The level for the first record must be zero or any non-numeric value. Child items have a level other then zero, such as 1, 2, 3, and so on. After the first record, the Import wizard ignores any non-numeric characters in the Level column.
- 2 If you are using the BOM Only Level Template, do not include AML fields in your source file. The MFR Name and MFR Part Number fields are not required for BOM Only Level Template.

The following figure shows an example of level template data for items and BOMs.

Figure 2-5: Level template data for items and BOMs

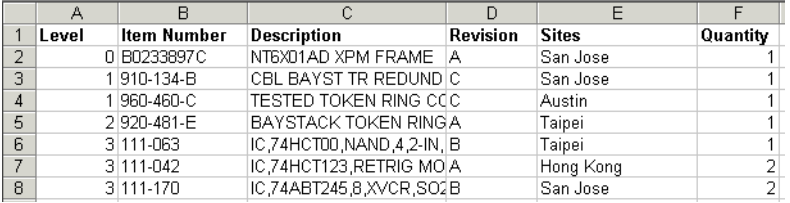

When the level template data includes AML information, each item can have multiple AML rows. The item information does not need to be repeated for each AML row. The following figure shows an example of level template data for items, BOMs, and AMLs.

Figure 2-6: Level template data for items, BOMs, and AMLs

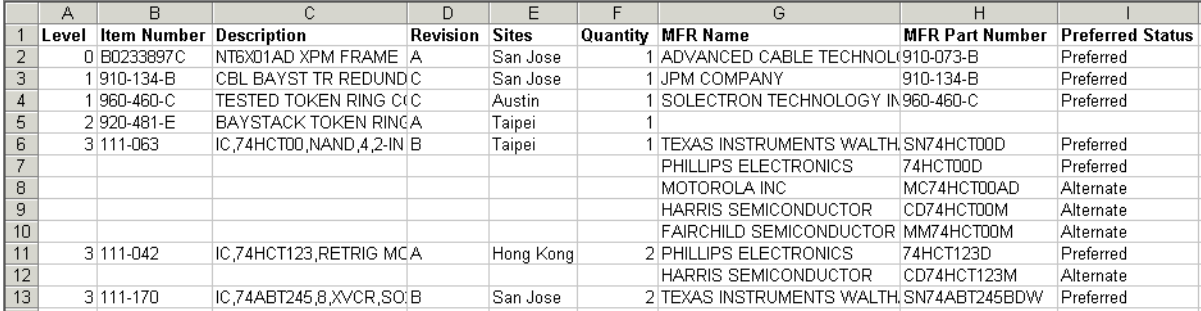

## **Using the Parent-Child Template**

To use the parent-child template, the source file can include the following fields. The column headers in your source file must match the specified parent-child template field names exactly.

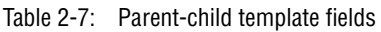

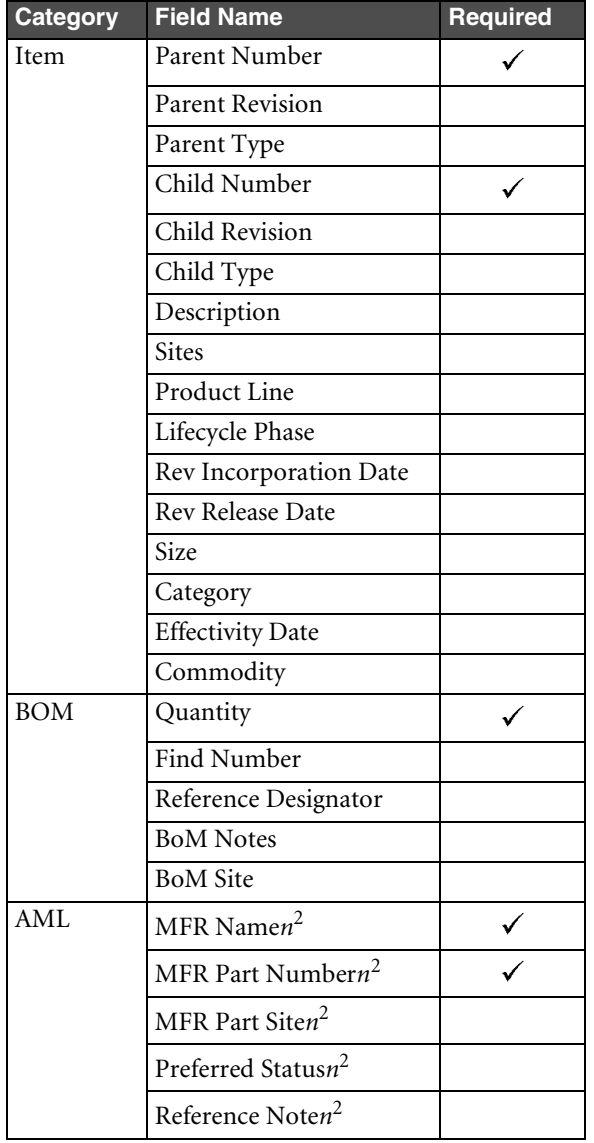

**Note:**

- 1 Parent Revision and Child Revision fields are imported only if both are included in the source file.
- 2 To include multiple manufacturer parts per item, expand the row horizontally. That is, add separate columns for each manufacturer part. Append a number to the manufacturer part field names from 1 to *m*, where *m* is the total number of manufacturer parts the item has.

 $\overline{\mathbf{v}}$ 

The following figure shows an example of parent-child template data for items and BOMs.

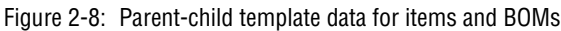

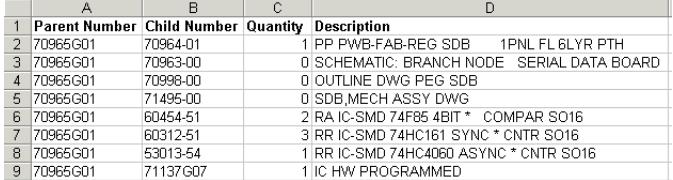

The next example shows a parent-child template data for items, BOMs, and AMLs. Multiple manufacturer parts are specified for each component, and revision information is included in the optional Parent Revision and Child Revision columns.

Figure 2-9: Parent-child template data with revisions

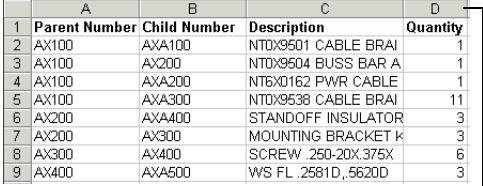

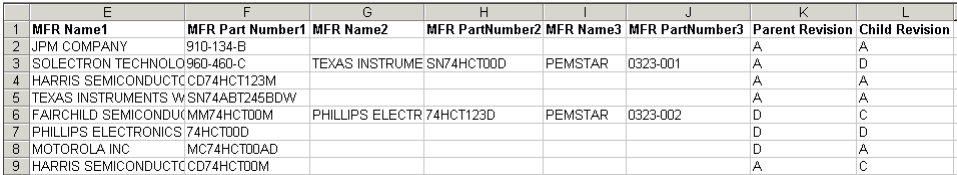

#### **Grouping and Sorting Parent Items**

Before importing parent-child data, make sure all parent items are grouped together in contiguous rows. If the same parent item is listed on noncontiguous rows, the Import wizard imports only the last group of component parts for that parent item. This requirement to presort the parent-child data is similar to the way BOM data in Excel files and text files must be sorted. For more information, see ["Sorting BOM Components"](#page-29-0) on [page 2-12.](#page-29-0)

# CHAPTER 3

# Importing Product Content

*The Agile PLM system lets you import several different types of data. This chapter includes these topics:*

- ❑ *[Selecting Product Content Objects to Import](#page-40-0)*
- ❑ *[Importing Items](#page-41-0)*
- ❑ *[Importing Bills of Material](#page-42-0)*
- ❑ *[Importing Manufacturers and Manufacturer Parts](#page-43-0)*
- ❑ *[Importing Approved Manufacturers Lists](#page-44-0)*
- ❑ *[Importing Quote Histories, Published Prices, and Price Lines](#page-44-1)*
- ❑ *[Importing Customers and Product Service Requests](#page-46-0)*
- ❑ *[Using Redlining or Authoring Mode](#page-47-1)*
- ❑ *[Importing Site-specific BOMs and AMLs](#page-49-0)*
- ❑ *[Importing Agile Product Governance & Compliance Data](#page-50-0)*
- ❑ *[Importing Attachments from aXML and PDX Packages](#page-52-0)*
- ❑ *[Importing Attachments from an Agile Package](#page-53-0)*

# <span id="page-40-0"></span>**Selecting Product Content Objects to Import**

For Excel files and delimited text files, you can select only one object type to import. If the source format is an aXML or PDX package, you can select multiple object types to import.

The following table describes the types of objects you can import.

Table 3-1: Product content objects that can be imported

| Object                                   | <b>Description</b>                                                                                                    |  |
|------------------------------------------|----------------------------------------------------------------------------------------------------|--|
| Manufacturer                             | A manufacturer with which your organization collaborates                                                                                                    |  |
| Manufacturer Part                        | A manufacturer part that your organization uses. A manufacturer part is identified by<br>its manufacturer part number, not an internal part number.              |  |
| Item                                     | A unique part, material, subassembly, or product. Agile provides two out-of-the-box<br>Item classes, Parts and Documents.                                        |  |
| Bill of Material (BOM)                   | A listing of all the subassemblies, parts, and raw materials that go into a parent<br>assembly. It shows the quantity of each part required to make an assembly. |  |
| Approved Manufacturer List (AML)         | The list of manufacturers that have been approved to supply a particular item. The<br>list identifies the manufacturer part for that item.                       |  |
| Quote History and Quote History<br>Lines | Price quotes from previous projects or legacy data.                                                                                                    |  |

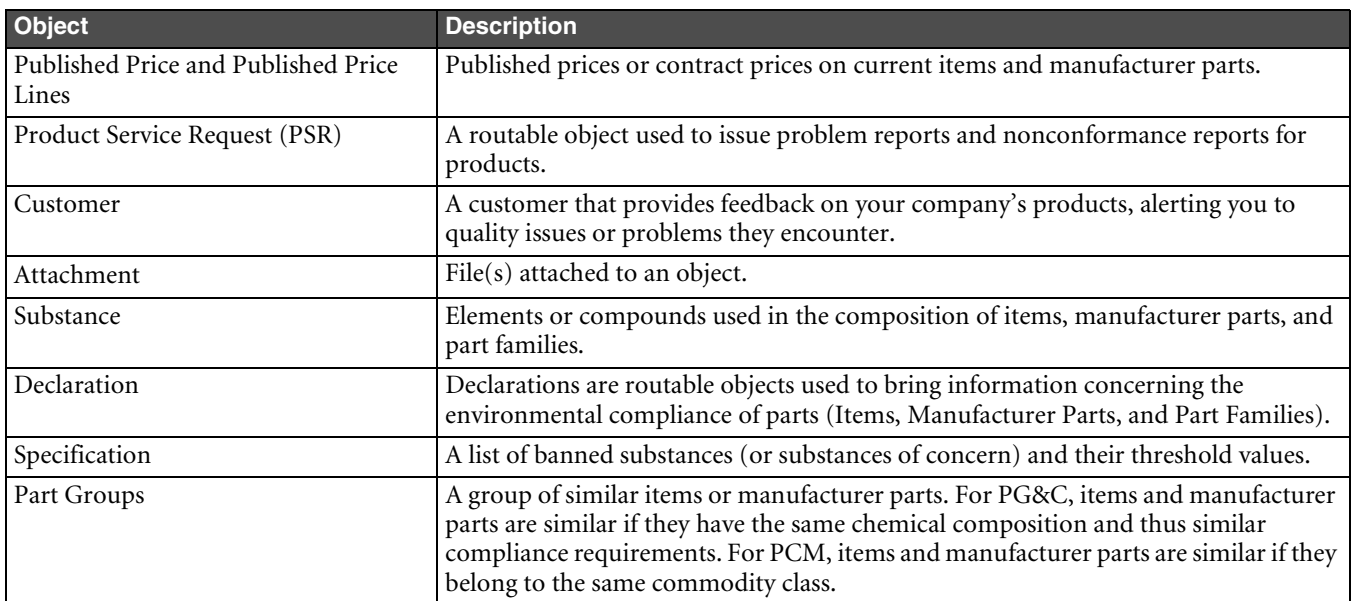

Table 3-1: Product content objects that can be imported (continued)

For information about importing supplier data and currency conversion tables, see [Chapter 4](#page-56-0), ["Importing Supplier](#page-56-1)  [and System Data."](#page-56-1)

From within a Sourcing Project, you can also import project items, project BOMs, and project AMLs. For more information, see [Chapter 5,](#page-64-0) ["Importing Data into a Sourcing Project."](#page-64-1)

## <span id="page-41-0"></span>**Importing Items**

An item is any unique manufactured or purchased part, material, subassembly, or product. An item can contain a BOM, which defines relationships with other items or subassemblies, and an AML, which defines the approved manufacturers and their respective manufacturer parts for that item.

Items in the Item Master represent the approved product content for your enterprise. Because an item can go through several changes during a product lifecycle, it can have multiple revisions. The Item Master stores an item's revision history. Items contained within a project do not have multiple revisions. They serve as temporary data used to generate RFQs.

To import an item, you must map the **Title Block > Number** field. To specify a particular revision, you must also map the **Title Block > Rev** field. You can import items into the Item Master or a sourcing project.

## **Importing Parts and Documents**

Agile provides two classes of items, Parts and Documents. If you want to import both Parts and Documents from the same source file you must map fields for both. If you only map field for Documents and your source file contains both Parts and Documents, only the Documents are imported. Remember, the Import wizard ignores any fields that aren't mapped.

The Parts class has an optional field called Part Type. Documents has a similar field called Document Type. These fields specify the subclass for a Part or Document. If you don't map these fields, the Import wizard uses the Default Part Type and Default Document Type set in Import Preferences; for more information, see ["Setting Default Types"](#page-87-0) on [page 8-4.](#page-87-0)

**Note** Once an item is created, the Part Type and Document Type fields cannot be modified.

## **Importing Parent Items with BOMs or AMLs**

Each bill of material and approved manufacturers list is contained within an item. An item has separate **BOM** and **Manufacturers** tabs that hold the bill of materials and approved manufacturers, respectively.

When you import bills of material or approved manufacturers lists, you can also import the parent items. This is true regardless of the source format. If you import data from a delimited text file or an Excel file, you can import parent items and BOMs or parent items and AMLs in one import operation. If you import items from an aXML file, a PDX package, or one of the predefined template formats, you can import parent items, BOMs, and AMLs all at once.

## **Importing Items with Multiple Revisions**

For speed and efficiency, the Import wizard imports items in batches. Consequently, problems can occur if you attempt to import multiple revisions of the same item from one import file.

- $\Box$  If you try to import items from an aXML file or PDX package containing multiple revisions of the same item, the Import wizard rejects the package.
- ❑ If you try to import items from an Excel file or a delimited text file, and the file contains multiple revisions of the same item in adjacent rows, the Import wizard imports only the first revision. It does not log an error.
- If you try to import items from an Excel file or a delimited text file, and the file contains multiple revisions of the same item in nonadjacent rows, the Import wizard rejects all revisions of the item.

# <span id="page-42-0"></span>**Importing Bills of Material**

A bill of material is a listing of all the subassemblies, parts, and raw materials that go into a parent assembly. It shows the quantity of each part required to make an assembly.

You can import bills of material into the Item Master or a sourcing project. If you are importing BOMs from a text file or a Microsoft Excel file, make sure all BOM components for a parent item are grouped together in contiguous rows. For more information, see ["Sorting BOM Components"](#page-29-1) on [page 2-12.](#page-29-1)

**Note** When you import bills of material, the Import wizard automatically creates any items listed in the source data that don't already exist in the Agile PLM system.

#### **To import BOMs from a text file or an Excel spreadsheet:**

- **1** Start the Import wizard.
	- **a** Choose **Tools > Import**.
- **2** Set import preferences.
	- **a** Click the **Preferences** button in the bottom left corner of the Import wizard. The Specify Preference Settings window appears.
	- **b** From the Preferences list, select Business Rule Options. For more information on these options, see ["Setting](#page-85-0)  [Business Rule Options" on page 8-2.](#page-85-0)
	- **c** For **Change Mode**, select Redlining (the default) or Authoring. If you select Redlining, the Import wizard redlines any BOM fields that changed as a result of the import session. For more information about redlining, see ["Using Redlining or Authoring Mode"](#page-47-1) on [page 3-8](#page-47-1).
	- **d** For **Change Number**, click **the conduct** a change order. A change order is required only if you selected Redlining for the Change Mode preference. You can search for an existing change order or create a new one. After you finish selecting or creating a change order, click **Finish** to return to the Specify Preference Settings window.
	- **e** For **Redline Mode Behavior**, select which items to add to the specified change order: all items, new items, or new items and existing items that have been redlined.
- **f** For **Multi Row Update Mode**, select Complete Replace or Add/Update Only. If you are importing data that includes partial BOMs and not complete BOM structures, select Add/Update Only.
- **g** Click **OK** to save your import preferences for this session.
- **3** Select the Import source file.
	- **a** Specify the import source. Select **File**. Type the filename, or click **Browse** to select it.
	- **b** Click **Delimited Text File** or **Excel Workbook**.
	- **c** If necessary, click **Configure** to specify the template type or file configuration. Click **OK**.
	- **d** Click **Next** to proceed to the next wizard step.
- **4** Select the BOM type.
	- **a** Select **Item**, and then select **Bill of Material**.
	- **b** Click **Next**.
- **5** Select a mapping file.
	- **a** Select **Use an Existing Mapping File** or **Create a New Mapping**.
	- **a** If you selected **Use an Existing Mapping File**, click **Browse** to select the file.
	- **a** If you selected **Create a New Mapping**, click the **Create a New Mapping** button to define the mapping. The Edit Mapping File window appears. Map the import fields to target Agile fields, and then click **Finished**.
	- **b** Click **Next** to proceed to the next wizard step.
- **6** Select or create a transformation definition file (optional). Click **Next**.
- **7** Review your import settings, and then click **Import** to begin importing.

## **Importing Existing and Non-existing BOM Components**

When you import BOMs, the Import wizard automatically creates any items that don't already exist in the Agile PLM system. If a BOM item already exists in the Agile PLM system, the Import wizard associates the item with its latest revision.

Under either of the following two conditions, the Import wizard fails to automatically create child items on a BOM:

- ❑ If the parent item's required fields (such as **Cover Page > Number**) are invalid.
- ❑ If you imported BOMs to a project and the BOMs were subsequently rolled back.

## **Importing Find Numbers**

If the **BOM > Find Num** field isn't mapped, its default value is 0.

## **Importing Partial BOMs**

To update a BOM without deleting existing BOM components, set the **Multi Row Update Mode** preference to "Add/ Update Only." The Import wizard imports new BOM components and updates any existing components. For more information, see ["Setting Business Rule Options"](#page-85-0) on [page 8-2](#page-85-0).

## <span id="page-43-0"></span>**Importing Manufacturers and Manufacturer Parts**

Each manufacturer name in the Agile PLM system is unique, just as an item number must be unique to an item.

While different manufacturers can use the same manufacturer part number, the combination of manufacturer plus manufacturer part number must be unique to one manufacturer part.

You can import manufacturers and manufacturer parts into the Item Master but not into a project.

**Note** You must follow the recommended sequence and import manufacturers first, then manufacturer parts. Agile PLM doesn't allow you to import a manufacturer part for a manufacturer that doesn't exist.

## <span id="page-44-0"></span>**Importing Approved Manufacturers Lists**

An approved manufacturers list, or AML, is the list of manufacturers that have been approved to supply a particular item. The list identifies the manufacturer part for that item.

You can import approved manufacturers lists into the Item Master or a project. The Import wizard does not automatically create manufacturers when you import AMLs. It does, however, automatically create manufacturer parts listed on AMLs.

When you import AMLs to the Item Master, manufacturers listed in the AMLs must already exist in the Agile PLM system. Otherwise, the AML is rejected.

## **Automatic Creation of Child Manufacturer Parts**

When you import AMLs, the Import wizard checks whether manufacturer parts listed in the AMLs exist in the Agile PLM system. If they don't, the Import wizard automatically creates them. Under either of the following two conditions, the Import wizard fails to automatically create manufacturer parts:

- ❑ If the parent item's required fields (such as **Cover Page > Number**) have invalid data.
- $\Box$  If you imported AMLs to a project and the AMLs were subsequently rolled back.

## **Importing Partial AMLs**

To update an AML without deleting existing AML rows, set the **Multi Row Update Mode** preference to "Add/Update Only." The Import wizard imports new AML rows and updates any existing rows. For more information, see ["Setting Business Rule Options"](#page-85-0) on [page 8-2.](#page-85-0)

## <span id="page-44-1"></span>**Importing Quote Histories, Published Prices, and Price Lines**

A price object is used to manage the price terms for a part with relation to a supplier, customer, and program. Each price object has a Price Lines table that stores the prices and terms related to shipping locations, effectivity periods, and quantities.

There are two classes of price objects that can be imported: **Quote Histories** and **Published Prices**. Functionally, there is no difference in importing either type of price object. However, if you are importing data from delimited text files or Microsoft Excel files, you must import Quote Histories and Published Prices in separate import operations. You must also maintain separate mapping files for them.

**Note** When you import price lines, your source data must provide the same consistent set of parent price fields for each row. For example, if your data uses the **General Information > Number** field to identify the parent price object, *every* row of the source data must include a value for that field. Otherwise, the import session may produce unexpected results.

## <span id="page-45-0"></span>**Key Price Fields**

The price object can be defined in many ways due to the number of required and optional key fields the object has. A price is associated with either an item or a manufacturer part. At a minimum, your source data should include one of the following sets of key fields:

Table 3-2: Minimum Price fields needed for import

| Set 1                                            | Set 2                                           | Set 3                                       |
|--------------------------------------------------|-------------------------------------------------|---------------------------------------------|
| <b>General Information &gt; Mfr. Part Number</b> | <b>General Information &gt; Item Number</b>     | <b>General Information &gt; Item Number</b> |
| General Information > Mfr. Name                  | $ $ General Information $>$ Item Rev $^{\perp}$ | <b>General Information &gt; Supplier</b>    |
| <b>General Information &gt; Supplier</b>         | <b>General Information &gt; Supplier</b>        |                                             |

**Note:**

1 The **Item Rev** field specified in Set 2 above is required only for items with released or pending revisions.

**General Information > Supplier** supports two types of source values, either the supplier number or "*supplierName supplierNumber*". In either case, values are case-insensitive. If you use the "*supplierName* - *supplierNumber*" format for supplier values, the spaces and hyphen are required.

Your data can include other optional fields, such as **Manufacturing Site**, **Program**, and **Customer**. Values for the **Customer** field should be the customer name, not the customer number. Customer names are case-sensitive; the Import wizard rejects a price record if the customer name has the wrong case. If your source data doesn't include **Program** and **Customer**, the Import wizard automatically assumes a value of "All" for those fields.

The **General Information > Allow Qty Breaks** field determines whether prices are broken out by different quantities. If the **Allow Qty Breaks** field is not mapped, the Import wizard uses the **Price Quantity Break Default** preference to determine which value to use for it; for more information, see [Chapter 8,](#page-84-0) ["Setting Import Preferences."](#page-84-1) After a price object is created, you cannot change the value of its **Allow Qty Breaks** field.

Optionally, the source data can also include the **General Information > Number** field. If you are importing data to an existing price object, the **General Information > Number** field and all other required fields must match the target system exactly. Otherwise, the Import wizard rejects the object. If you don't provide the price number, the Import wizard attempts to find the price object using other key fields. If a price object with the specified key fields doesn't exist in the system, the Import wizard creates it and assigns it a number based on the AutoNumber sequence for the price class.

**Note** You cannot import price lines in Redline mode if the parent price object has a pending change order.

## **Key Price Lines Fields**

At a minimum, your source data for Price Lines must include **General Information > Price Number** or the minimum fields that identify a price object (see ["Key Price Fields"](#page-45-0) above) and the following key Price Lines fields:

❑ **Price Lines > Price Effective From Date**

❑ **Price Lines > Ship To**

In addition, if the **Allow Qty Breaks** field is set to Yes for the price object, then the **Price Lines > Qty** field is required and must be mapped.

All list fields on the Price Lines table, such as Ship From, Ship To, Currency, Country of Origin, and Transportation Terms must have valid values. For Ship To, only values listed in the Authorized Ship To list in the user's profile are supported. For Transportation Terms, you can enter three-letter abbreviations like FOB or the full description, "FOB - FREE ON BOARD VESSEL." Here's a full list of values for Transportation Terms:

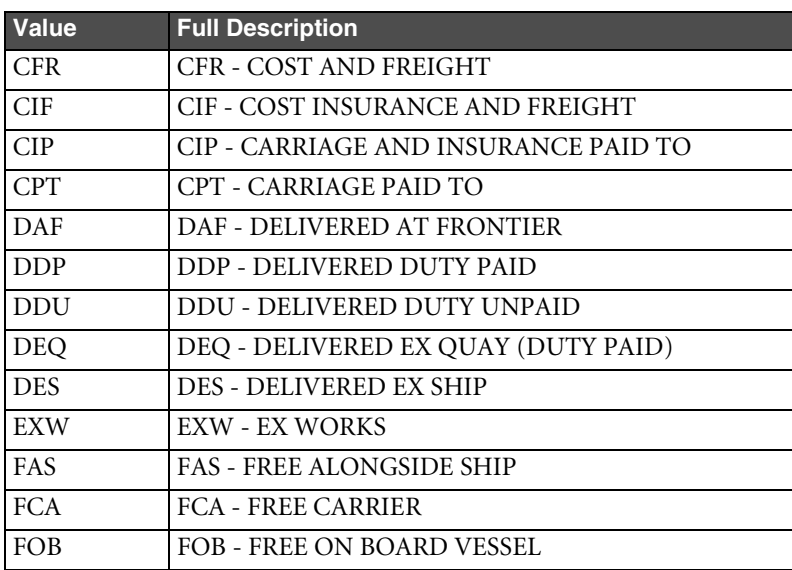

Table 3-3: Transportation Terms values

## **Importing Partial Price Lines**

To update a Price Lines table without deleting existing rows, set the **Multi Row Update Mode** preference to "Add/Update Only." The Import wizard imports new price lines and updates any existing rows. For more information, see ["Setting](#page-85-0)  [Business Rule Options"](#page-85-0) on [page 8-2.](#page-85-0)

## <span id="page-46-0"></span>**Importing Customers and Product Service Requests**

If your Agile PLM system includes the Product Service and Improvement license, you can use the system to manage quality issues that arise with customers. A customer can submit problem reports or nonconformance reports that alert you to quality issues or problems they encounter. Problem reports and nonconformance reports are two types of Product Service Requests.

## **Importing Customers**

Customer data may be created in a Customer Relationship Management (CRM) system. If you haven't integrated your CRM system with the Agile PLM system, you can use the Import wizard to import customers and Product Service Requests.

The Customer class is the only out-of-the-box subclass for customers. You can define other Customer subclasses.

The **Customers > General Info > Customer Name** field is required to import customers. All other fields are optional.

The **Customers > General Info > Customer Number** field is a key field, but it does not need to be mapped. If you do not map the **Customer Number** field, the Import wizard uses the AutoNumber preference to assign numbers to new customers. For more information, see ["Setting Default AutoNumber Sources"](#page-87-1) on [page 8-4.](#page-87-1)

## **Importing Product Service Requests**

Product Service Requests (PSRs), like customers, may be created in a CRM system that is integrated with the Agile PLM system. If the two systems are not integrated, you can import Product Service Request data into the Agile PLM system.

The following fields are required to import PSRs:

- ❑ **Problem Reports > Cover Page > Number**
- ❑ **Non-Conformance Reports > Cover Page > Number**

If you are importing only one class of PSR at a time, you don't need to map fields for both Problem Reports and Non-Conformance Reports. If your source data includes both Problem Reports and Non-Conformance reports, you must map fields for both classes.

Other Cover Page PSR fields you can map include **PSR Type**, **Description**, **Customer**, **Supplier**, **Severity**, **Disposition**, and **Expected Resolution Date**. Values for the **Customer** field should be the customer name, not the customer number. Customer names are case-sensitive.

## **Importing PSR Affected Items**

You can import items to the Affected Items table of a PSR. The following fields are required to import PSR Affected Items:

- ❑ **Problem Reports > Affected Items > Item Number**
- ❑ **Problem Reports > Affected Items > Rev Found**
- ❑ **Non-Conformance Reports > Affected Items > Item Number**
- ❑ **Non-Conformance Reports > Affected Items > Rev Found**

Affected items for a PSR can be in any revision state, including Introductory. If you try to import an affected item and it doesn't exist, the Import wizard rejects the row.

# <span id="page-47-1"></span><span id="page-47-0"></span>**Using Redlining or Authoring Mode**

If you use the Import wizard in Redlining mode (the default setting), you must specify a change order to import items, BOMs, AMLs, and prices. Redlining mode, as its name implies, highlights in red any fields that have changed. All items and prices imported in Redlining mode are placed on the Affected Items and Affected Prices tabs of the specified change order.

For released items and prices, the Import wizard redlines data based on changes made to the latest *released* revision. For prices, the Import wizard doesn't allow you to redline the Price Lines table if the price object has a pending revision.

When you import items in Redlining mode, all items are unconditionally added to the Affected Items tab of the selected change order. The Import wizard does not allow you to interactively select which items should be placed on the Affected Items tab.

When you make changes to a BOM, Manufacturers, or Price Lines table in Redlining mode, entire rows and partial rows can be redlined. If you add or remove a row, the entire row is treated as a redline addition or deletion. If you modify only a few fields in a row but do not update its key fields, the Import wizard redlines only the fields you have changed. For example, if you modify some BOM fields but don't modify the **BOM > Item Number** field, then the row is partially redlined.

If you use the Import wizard in Authoring mode, you can update an existing BOM, AML, or price lines if the parent item or price is unreleased and does not have a pending change. Authoring mode is helpful when you are importing BOM, AML, or price lines data for preliminary items or prices. Once an item or price has a pending change, you can no longer use Authoring mode to update its BOM, AML, or price lines.

For information on how to set the Change Mode preference to Redlining or Authoring mode, see ["Setting Business](#page-85-0)  [Rule Options"](#page-85-0) on [page 8-2.](#page-85-0)

## **Selecting a Change Order**

On the Select Change Order and Mapping File step of the Import wizard, you can specify a change order to use for the import session. In Redlining mode, a change order is required to import items, BOMs, AMLs, prices, and price lines. In Authoring mode, a change order is optional.

Click **to select a change order.** The Select Change For Import window appears. This new window is another wizard that lets you specify the change order to use for the current import session. You can search for an existing change order or create a new ECO, MCO, SCO, or PCO, or a change order of a similar user-defined subclass.

**Note** If you search for an existing change order, make sure it is in a non-released state. If you're importing prices in Redlining mode, search the Agile PLM system to see if there is a pending PCO for the price object. If there is already a pending PCO associated with a price, you cannot add the same price object to a different PCO.

## **BOM, AML, and Price Lines Rollbacks**

To preserve the integrity of BOMs, AMLs, and Price Lines imported to the Agile PLM system, the Import wizard doesn't allow you to import partial import data to a new revision. If a BOM, AML, or Price Line row cannot be imported because it is invalid, the revision is rejected and the Import wizard rolls back the entire table to its original state prior to the import session.

During BOM, AML, and Price Lines rollbacks, parent items and prices are not removed from the **Affected Items** or **Affected Prices** tabs of the specified change order. Also, changes made to Title Block, Page Two, or Page Three fields are unaffected by rollbacks.

If a fatal error (for example, a database error) occurs while you are importing to a new revision of an item, the Import wizard rolls back the revision. Despite the rollback, any child items automatically created during the import process are not removed; they remain in the Agile PLM system.

If you import a BOM, AML, or Price Lines table to the latest revision and a validation error occurs, the replacement table is rejected.

If a fatal error occurs while you are importing BOMs, AMLs, or Price Lines to the latest revision, any replacement tables that were accepted before the error occurred cannot be rolled back. If this happens, try importing to the latest revision again.

If there are existing redlines for a pending Change order, the Import wizard clears them before importing new redline data from the import file. The clearing of redlines and the importing of new data are separate operations. After the redlines are cleared, the transaction is committed, and then the import process starts. Therefore, if the import operation fails for any reason (such as a duplicate item number), the table rolls back to its pre-redlined state.

The following table shows how import errors affect released BOMs, AMLs, and Price Lines tables:

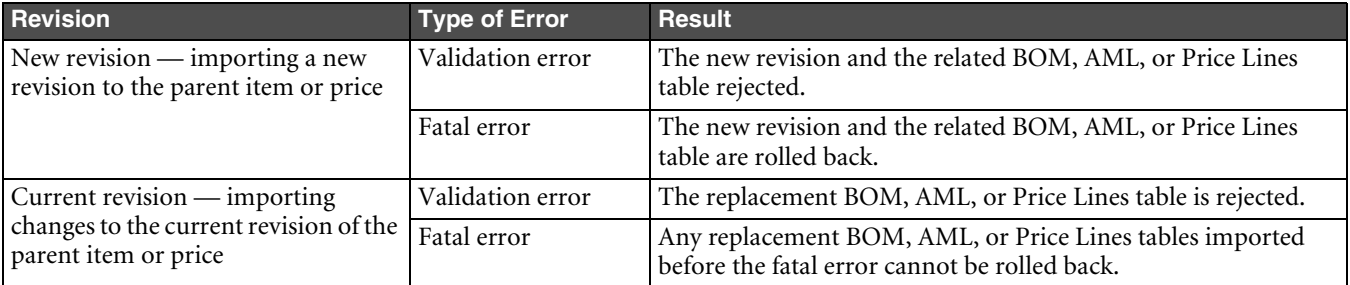

Table 3-1: How import errors affect released BOMs, AMLs, and Price Lines

**Note** The Import wizard rolls back BOM, AML, or Price Lines data only when there are errors with the data. It does not roll back BOMs, AMLs, or Price Lines if the warnings or errors pertain only to associated objects, such as fields for items, manufacturers, manufacturer parts, and prices.

## <span id="page-49-0"></span>**Importing Site-specific BOMs and AMLs**

You can import site-specific BOMs and AMLs from all supported import file formats except MS Project Export File. However, you must format the site-specific data appropriately and map the fields correctly. In particular, you must include the **Title Block > Sites** field for the parent item as well as the **BOM > Site** field for BOMs and **Manufacturers > Site** field for AMLs.

The **Title Block > Sites** field is a virtual field that represents the list of sites on the Sites tab of an item. You do not need to map the **Title Block > Sites** field to import BOMs or AMLs. If you don't map the field, the Import wizard assumes that the value for **Title Block > Sites** is the complete list of site names specified for **BOM > BOM Site** or **Manufacturers > Site** in your source file.

**Note** The Import wizard does not remove site associations from existing parent items. In other words, although you can add sites to the **Title Block > Sites** field, you cannot use the Import wizard to remove sites from the Sites tab of an item.

When you import site-specific BOMs and AMLs, the Import wizard imports data only for sites specified in your source file. If your source file does not include a particular site already specified for an existing item, the Import wizard does not update that section of the site-specific BOM or AML.

The following figure shows a BOM import source file with site-specific information. There are two columns with site information: Item Sites and BOM Site.

Figure 3-2: Sample BOM import source file with site information

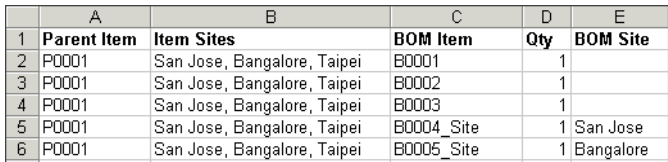

The Item Sites column is mapped to the **Title Block > Sites** field in the mapping window. It contains a comma-delimited list of the sites with which the parent part is associated.

The columns BOM Item, Qty, and BOM Site pertain to BOM components. The BOM Site column is mapped to the **BOM > Site** field in the mapping window. It indicates the site to which a component applies. Each row in this column can contain only one site. If the BOM Site field is empty, the component is used for all sites.

In the preceding figure, B0001, B0002, and B0003 do not have a specified BOM site. Consequently, those BOM components are common to all sites. B0004\_Site has San Jose as the BOM site. This means that B0004\_Site applies only to the portion of the BOM specific to the San Jose site.

The following figure shows an AML import source file with site-specific information. There are two columns with site information: Item Sites and Mfr Site.

Figure 3-3: Sample AML import source file with site information

|   |             | R                           |               | D         |           |
|---|-------------|-----------------------------|---------------|-----------|-----------|
|   | Parent Item | <b>Item Sites</b>           | Mfr Name      | Mfr Part  | Mfr Site  |
|   | l PNNN 1    | San Jose, Bangalore, Taipei | <b>MARTEX</b> | MPD914T   |           |
| З | l PNNN 1    | San Jose, Bangalore, Taipei | MOTOROLA      | MPD914LT1 |           |
| 4 | POOO1       | San Jose, Bangalore, Taipei | PHILIPS/SIG   | MPD914T/R |           |
| 5 | P0001       | San Jose, Bangalore, Taipei | <b>ZETEX</b>  | MPD914TA  | San Jose  |
| 6 | P0001       | San Jose, Bangalore, Taipei | PS DIODES     | MP007W    | Bangalore |

The Item Sites column, like the same column in the BOM import source file discussed previously, is mapped to the **Title Block > Sites** field in the mapping window.

The columns Mfr Name, Mfr Part, and Mfr Site are related to approved manufacturers. The Mfr Site column is mapped to the **Manufacturers > Site** field in the mapping window. It indicates the site to which an approved manufacturer applies. Each row in this column can contain only one site. If the Mfr Site field is empty, the approved manufacturer is used for all sites.

In the preceding figure, ZETEX has San Jose as the Mfr Site. This means that this approved manufacturer applies only to the portion of the AML that is specific to the San Jose site.

**Note** If you use an SCO to import site-specific BOMs and AMLs in Redline mode, you can specify only one site per BOM/AML. BOMs or AMLs with multiple sites will be rejected.

# <span id="page-50-0"></span>**Importing Agile Product Governance & Compliance Data**

The following table lists the Agile PG&C-related objects you can import.

| Object                   | <b>Supported Tables</b>                                                                                                    |
|--------------------------|----------------------------------------------------------------------------------------------------|
| Declaration <sup>1</sup> | Cover Page, Page Two, Page Three, Items <sup>2</sup> , Manufacturer Parts, Part Groups, Item Bill of<br>Substances <sup>3</sup> , Manufacturer Part Bill of Substances <sup>3</sup> , Part Group Bill of Substances <sup>3</sup> , Specifications,<br>Attachments |
| Item                     | Title Block, Page Two, Page Three, BOM, Manufacturers, Sites, Compliance > Specifications <sup>4</sup> ,<br>Suppliers, Attachments                                                                                                    |
| Manufacturer Part        | General Info, Page Two, Page Three, Compliance > Specifications, Compliance > Compositions<br>$>$ Bill of Substances <sup>3</sup> , Suppliers, Attachments                                                                                                    |
| Part Group               | General Info, Page Two, Page Three, Parts, Compliance > Specifications <sup>4</sup> , Suppliers, Attachments                                                                                                    |
| Specification            | General Info, Page Two, Page Three, Substances <sup>5</sup> , Attachments                                                                                                    |
| Substance                | General Info, Page Two, Page Three, Composition <sup>6</sup> , Attachments                                                                                                    |

Table 3-1: Agile PG&C objects you can import

**Notes:**

- 1 There are several declaration classes with different restrictions on what can be imported. See ["Importing Declara](#page-51-0)[tions" on page 3-12](#page-51-0).
- 2 If you don't map the **Items > Item Rev** field, the latest released revision of the item is imported. If the item doesn't have a released revision, then the Introductory revision is imported.
- 3 Substances can be imported to the Bill of Substances tables for Declarations and Manufacturer Parts from aXML files only. This integration is supported if you have Agile Product Interchange, which allows you to retrieve Bill of Substances information from external content sources.
- 4 Only specifications can be imported into the Compliance table of items and part groups.
- 5 Only Substances that belong to the Substance Groups or Substances class can be added to the Substances table of specifications. Materials or Subparts are not allowed.
- 6 The Composition table varies per class.
	- **Substances class:** The Composition table is not supported.
	- **Substance Groups class:** The Composition table can have only substances.
	- **Materials class:** The Composition table can have substance groups or substances.
	- **Subparts class:** The Composition table can have other subparts, materials, substance groups, and substances.

Several Agile PG&C objects, including items, have Mass fields. For information about importing data to Mass fields, see ["Importing Mass Values" on page 2-8](#page-25-0).

For a list of Agile PG&C fields that must be mapped to be imported, see ["Key Fields and Required Fields"](#page-68-0) on [page 6-1.](#page-68-0)

## <span id="page-51-0"></span>**Importing Declarations**

Agile PG&C has several different declaration classes. Based on the declaration class and the type of source file, there are restrictions on the tables you can import, as shown in the following table.

Table 3-2: Tables that can be imported per Declaration type and source file type

|                                                                         | <b>Supported Tables</b>                                                                                     |                                                                                                |  |
|-------------------------------------------------------------------------|----------------------------------------------------------------------------------------------------|------------------------------------------------------------------------------------------------|--|
| <b>Declaration Type</b>                                                 | File Type = $a$ XML                                                                                         | File Type = Delimited Text or Microsoft<br><b>Excel</b>                                        |  |
| Supplier Declaration of Conformance   Cover Page, Page Two, Page Three, | Specifications, Attachments                                                                                 | Cover Page, Page Two, Page Three,<br>Specifications                                            |  |
| Part Declaration                                                        | Cover Page, Page Two, Page Three, Items,<br>Manufacturer Parts, Part Groups,<br>Specifications, Attachments |                                                                                                |  |
| Homogeneous Material Declaration                                        | Cover Page, Page Two, Page Three, Items,                                                                    | Cover Page, Page Two, Page Three, Items,<br>Manufacturer Parts, Part Groups,<br>Specifications |  |
| IPC 1752-1 Declaration                                                  | Manufacturer Parts, Part Groups, Item<br>Bill of Substances, Manufacturer Part Bill                         |                                                                                                |  |
| IPC 1752-2 Declaration                                                  | of Substances, Part Group Bill of                                                                           |                                                                                                |  |
| <b>JGPSSI</b> Declaration                                               | Substances, Specifications, Attachments                                                                     |                                                                                                |  |
| Substance Declaration                                                   |                                                                                                    |                                                                                                |  |

**Note** Declarations created in Agile PLM 9.2 cannot be imported in Agile PLM 9.2.1

## **Using Special Export and Import Commands to Complete Declarations**

Declaration classes have special export and import commands provided that let suppliers integrate the data with other Agile PLM systems or complete the compliance request form in other clients, such as Microsoft Excel or Adobe Reader. The following table lists these export and import commands.

| Class(es)                                        | <b>Commands</b>                  | <b>Description</b>                                                                                                    |
|--------------------------------------------------|----------------------------------|----------------------------------------------------------------------------------------------------|
| All Declaration classes                          | Export AXML<br>Import AXML       | Exports and imports Agile XML for integration with Agile<br>PLM systems.                                              |
| IPC 1752-1 Declaration<br>IPC 1752-2 Declaration | Export IPC XML<br>Import IPC XML | Exports and imports XML data that can be used to complete<br>IPC-1752-1 and IPC-1752-2 data compliance request forms. |
| <b>JGPSSI</b> Declaration                        | Export JGPSSI<br>Import JGPSSI   | Exports and imports a text file in block format for integration<br>with the JGPSSI Excel template.                    |
|                                                  | Open In Excel                    | Opens the Declaration in Microsoft Excel.                                                                             |

<span id="page-51-1"></span>Table 3-3: Special export and import commands for Declarations

**Note** The commands in [Table 3-3](#page-51-1) are enabled by process extensions that are assigned to Declaration classes. If the commands are not available, your Agile PLM system has a custom configuration.

The data format for these special export and import commands is predefined by Agile's aXML format, the JPGSSI template, and the IPC-1752-1 and IPC-1752-2 forms. For more information about these commands, see the *Product Governance & Compliance User Guide*.

# <span id="page-52-0"></span>**Importing Attachments from aXML and PDX Packages**

You can import attachments—such as CAD drawings, images, and documents—from a PDX package or an aXML file. Attachments are usually binary files, sometimes quite large. Consequently, they cannot be imported from a text file. The following table shows the objects for which you can import attachments from PDX and aXML files.

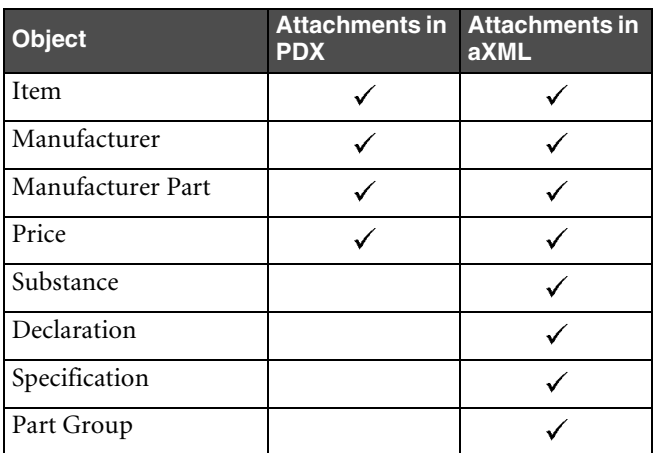

Table 3-4: Objects for which attachments can be imported

When you import a BOM or an AML, attachments are not automatically imported for the associated items, manufacturers, and manufacturer parts; you must explicitly import them.

## **Importable Attachment Fields**

The following fields can be imported to the Attachments tab:

- ❑ **File Description**
- ❑ **File Name**

aXML and PDX packages also support custom fields on the Attachments tab. If the Agile PLM administrator enables Attachments fields such as Text01, List01, and Numeric01 by making them visible, you can import data into them.

## **Importing the Latest Version of Attachments**

The Import wizard always imports the latest version of attachments. For example, if an item has attachments **Rev A version 1**, **Rev A version 2**, and **Rev B version 1**, then **Rev A version 2** and **Rev B version 1** are imported.

Items can have multiple revisions with different attachments for each revision. For example, suppose there is an item with three revisions, A, B, and C. Each revision can have different attachments and different versions of those attachments.

For example, say you import attachments for each revision in five separate import sessions:

**Session 1:** Revision A with File 1 Version 1 **Session 2:** Revision A with File 1 Version 2 **Session 3:** Revision B with File 1 Version 3 **Session 4:** Revision C with File 1 Version 4 **Session 5:** Revision C with File 1 Version 5 and File 2 Version 1 After completing the five import sessions, the following table shows the attachments that would be visible for each revision.

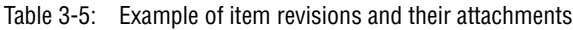

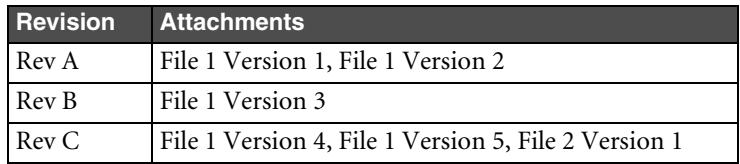

### **URL Attachments**

An attachment can be an URL instead of an actual file. An URL is the address of a file on the Internet, which means the file is not secured on the file management server. URL attachments have a file size of 0 bytes and cannot be checked out from the file management server.

## **Attachments and Rollback of Parent Items**

If an attachment fails to be imported for some reason, its parent object (an item, manufacturer, or manufacturer part) is not rolled back.

## **Importing Multiple-file (Folder) Attachments**

PDX supports multiple-file attachments. In previous versions of Agile software, multiple-file attachments were represented as a folder. When you import an attachment folder from a PDX package, the Import wizard imports each file in the folder as a separate attachment.

## **Attachment Redlines**

The Agile PLM system supports attachment redlines, that is, annotation layers added to the file. Attachment redlines cannot be imported. Only the attached file and its associated fields can be imported.

## **Transforming Values for Attachments**

Do not use a transformation definition file to modify attachment filenames. Otherwise, the Import wizard will fail to import the files.

# <span id="page-53-0"></span>**Importing Attachments from an Agile Package**

An Agile package is an object that has files and documents describing a proposed product. It can be routed to other Agile users, including supply-chain partners.

Once an Agile package has been reviewed and approved by the approvers and accepted by the program manager, the program manager can process the Agile package data using the internal procedures specific to your company. When the package is accepted, its attachments that are PDX files or delimited text files can be imported into your Agile PLM system.

#### **To import an attachment from an Agile package:**

- **1** Open the Agile package in the Agile Web Client.
- **2** Click the **Attachments** tab.
- **3** Select an attachment (either a PDX file or a delimited text file).

#### **4** Click **Import**.

- **Note** The Import button is enabled only when the package is released. For the default package workflow, the released status is called Accepted.
- **5** A message box appears. Click **OK**.
- **6** The Import wizard appears. Follow the steps in the wizard.

# <span id="page-56-0"></span>CHAPTER 4

# <span id="page-56-1"></span>Importing Supplier and System Data

*Supplier data that you can import includes suppliers, manufacturer and commodity offerings for suppliers, and RFQ responses. Agile also lets you import currency conversion rates. This chapter includes these topics:*

- ❑ *[Importing Suppliers](#page-56-2)*
- ❑ *[Importing Supplier RFQ Responses](#page-58-0)*
- ❑ *[Importing a Currency Conversion Table](#page-62-0)*

## <span id="page-56-2"></span>**Importing Suppliers**

You can collaborate with external suppliers to gather and prepare product content. Suppliers also negotiate pricing and directly respond to Requests for Quotes (RFQs).

The following two fields are required to import suppliers:

- ❑ **Suppliers > General Info > Name**
- ❑ **Suppliers > General Info > Corporate Currency**

The **Suppliers > General Info > Number** field is a key field, but it does not need to be mapped.

If you don't map the **Suppliers > General Info > Number** field, the Import wizard uses the supplier name to find an existing supplier. If the supplier name matches the names of multiple existing suppliers, the Import wizard rejects the row. If no supplier with that name exists, the Import wizard creates a new supplier and uses the AutoNumber preference to assign a number to it. For more information, see ["Setting Default AutoNumber Sources"](#page-87-1) on [page 8-4.](#page-87-1)

In the source data, make sure you specify the supplier type. There are five out-of-the-box supplier types, but you can add more to your Agile PLM system. The five supplier types are:

- ❑ Broker
- ❑ Component Manufacturer
- ❑ Contract Manufacturer
- ❑ Distributor
- ❑ Manufacturer Representative

The **Suppliers > General Info > Maximum Number of Licensed Contact Users** and **Suppliers > General Info > Maximum Number of Power Contact Users** fields specify the maximum number of contact users and power users that can be added to the supplier organization, respectively. Both contact users and power users can respond to RFQs, but only power users can generate and view reports.

Currency values for the **Corporate Currency** field must be specified using a three-letter code. For more information, see ["Importing Currency Values"](#page-22-0) on [page 2-5](#page-22-0).

## **Importing Supplier Manufacturer and Commodity Offerings**

A supplier's manufacturer offerings define which manufacturer's products are sold by the supplier. For example, a supplier called ACME might sell Motorola and Kemet products. When you import manufacturer offerings, the Import wizard validates the manufacturer name against existing manufacturer names in the Agile PLM system. If the manufacturer doesn't exist, the Import wizard rejects the offering.

The following fields are required to import supplier manufacturer offerings:

- ❑ **Suppliers > General Info > Name**
- ❑ **Suppliers > General Info > Corporate Currency**
- ❑ **Suppliers > Manufacturers > Mfr. Name**

The **Suppliers > General Info > Number** field is a key field, but it does not need to be mapped. If you do not map the **Number** field, the Import wizard uses the AutoNumber preference to assign numbers to new suppliers. For more information, see ["Setting Default AutoNumber Sources"](#page-87-1) on [page 8-4.](#page-87-1)

A supplier's commodity offerings define the product categories sold by the supplier. For example, a supplier called ACME might sell commodities like fuses, integrated circuits, and resistors. When you import a supplier's commodity offerings, the Import wizard validates the commodity name against existing commodity names in the Agile PLM system. If the commodity doesn't exist, the Import wizard rejects the offering.

The following fields are required to import supplier commodity offerings:

- ❑ **Suppliers > General Info > Name**
- ❑ **Suppliers > General Info > Corporate Currency**
- ❑ **Suppliers > Commodities > Commodity**

Once again, the **Suppliers > General Info > Number** field is a key field, but it does not need to be mapped. If you do not map the **Number** field, the Import wizard uses the AutoNumber preference to assign numbers to new suppliers.

You can import either the **Ship-To** location or geographical values (**Continent**, **Country/Area**, and **Region/Province/State** fields) for each offering.

Only valid **Ship-To** locations can be specified. Otherwise, the offering is ignored. The **Ship-To** value can consist of multiple delimited locations (for example, "Milwaukee, Nagoya, Taipei"). If multiple **Ship-To** locations are specified for a particular row, multiple offerings are created when you import the file.

**Note** The Agile PLM administrator can define valid **Ship-To** locations by logging into the Agile Java Client and choosing **Admin > System Settings > Product Cost Management > Ship To Locations**.

Offerings can be given a rating for each **Ship-To** location. This rating allows the buyer to describe their relationship with the supplier and a specific offering. Although suppliers have restricted access to the Agile PLM system, they do not have privileges to see the ratings that have been assigned.

By default, there are four possible values for the **Rating** field:

- ❑ Approved
- ❑ Offered Active
- ❑ Offered Inactive
- ❑ Strategic
	- **Note** The Agile PLM administrator can configure the available values for the Rating field by logging into the Agile Java Client and choosing **Admin > Data & Workflow Settings > Lists > Supplier Offering Rating**.

#### **Importing Offerings and Ratings in One Operation**

To import supplier offerings and ratings in one operation, you must provide either the **Ship-To** location or geographical values for the offering. Again, only valid **Ship-To** locations can be specified.

If a row in the source data includes a **Ship-To** value and it corresponds to a valid **Ship-To** location that has not yet been associated with the supplier, the Import wizard creates a new offering with the **Ship-To** value and the **Rating** value (if provided). If the specified **Ship-To** location is already associated with the supplier, the Import wizard updates the **Rating** field (if provided). If the specified **Ship-To** location isn't valid, the entire row is rejected.

If a row in the source data doesn't include a **Ship-To** value but does include geographical values (**Continent**, **Country/Area**, and **Region/Province/State** fields), the Import wizard creates an offering and automatically associates the appropriate **Ship-To** locations with it. However, the following rules apply:

- ❑ The **Continent** value is required. If values for **Country/Area** or **Region/Province/State** fields are blank or missing, the default value "All" is used, which results in a broad offering.
- ❑ Only single values can be imported for each geographical value. Multiple delimited values (for example, "Arizona, California, Texas") are not supported.
	- **Note** When you create an offering, make sure the geographical data you specify isn't narrower than an existing offering for the same manufacturer or commodity. For example, if the **Region/Province/State** field for an existing offering is set to "All," you can't create a new offering for the same manufacturer or commodity with the **Region/Province/State** field set to "California" because the existing offering covers a broader region.

## <span id="page-58-0"></span>**Importing Supplier RFQ Responses**

Suppliers that quote on items in an RFQ can export items to prepare a response. When a supplier exports items, the Agile PLM system generates a comma-delimited text file. The exported supplier response file is named *RFQNumber*.csv. Suppliers can use a spreadsheet program, such as Microsoft Excel, to edit the file. They can also use a quoting tool to complete responses offline. After suppliers complete the fields in a response file, they can import the file back into the Agile PLM system to send the response to the sourcing manager.

Unlike other types of objects that you can import, supplier responses do not require that you map import fields to Agile PLM fields. Since the response is a modified version of the exported text file, the mapping is automatic.

#### **To import a supplier response:**

- **1** Select an RFQ.
- **2** Click the **Responses** tab.
- **3** Choose **Responses > Import**. The Import wizard appears.
- **4** Click **Browse**, select the file, then click **Open**.
- **5** Click **Import**.

## **Importing Responses from Non-Web Suppliers**

If a supplier does not have Web access to the Agile PLM client, the sourcing manager can import the supplier's response file. Since the response is a modified version of the exported text file, the Import wizard maps response fields automatically.

#### **To import an RFQ response from a non-Web supplier:**

- **1** Select an RFQ.
- **2** Click the **Response Status** tab.
- **3** Select a non-Web supplier.

**Note** Non-Web suppliers are indicated by the **i**con.

- **4** Click **Import**. The Import wizard appears.
- **5** Click **Browse**, select the file, then click **Open**.
- **6** Click **Import**.

## **Guidelines for Editing Supplier Response Fields**

To successfully import a supplier response text file, you must follow these guidelines when you edit the file:

- ❑ You can reorder column headings, but do not edit or add any data to the headings. If you modify column headings, the file cannot be imported.
- ❑ Do not add new columns of data.
- ❑ Do not modify any date fields except for **EOL Date** and **Expiration Date**.
- ❑ Do not enter values in any fields with the comment "do not fill out." Those fields are not supposed to contain data, and the "do not fill out" comment is intended to prevent you from editing the fields. For component parts, **Nonmaterial Price** fields should not be filled out. For assembly items, **Material Price** fields should not be filled out.
- □ A required field has an asterisk  $(*)$  to the right of its column heading. In the following figure, all columns shown are required.

Figure 4-1: Supplier response fields

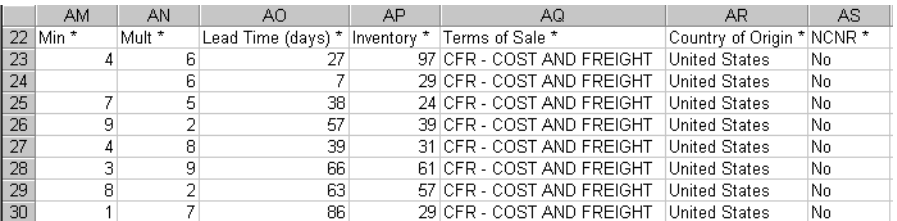

If you fail to complete all required fields, you can still successfully import the file. However, you won't be able to send the response to the sourcing manager. Required and requested fields are specified by the sourcing manager that set up the project.

- □ Empty fields are not imported. They are not equal to 0. To set a numeric field or a price field to 0, you must explicitly enter the value 0.
- ❑ If you prefer, you can remove the <HEADER> section at the top of the file since it is not imported. To remove this section, make sure you remove the two rows containing the <HEADER> and </HEADER> tags and all rows in between.
- ❑ When you import the supplier response file, the imported data replaces existing response field data.

When you edit a supplier response file, make sure you edit only fields you are allowed to edit. Generally, this means the **Bid Decision** field and fields to the right of it. Other fields are for viewing only.

You can import the supplier response file multiple times. Each time you import the file, only the editable fields are imported, replacing the previous values. The fields that appear in a supplier response file depend on whether the sourcing manager specified them as requested and required.

The Agile PLM system supports different price scenarios, so RFQ fields vary based on the price periods and/or quantity breaks specified for a particular project. Prices can be based on multiple quantity breaks (up to 6) or on multiple price periods, with one or more quantities per price period.

The following table shows all possible supplier response fields:

Table 4-1: Supplier response fields

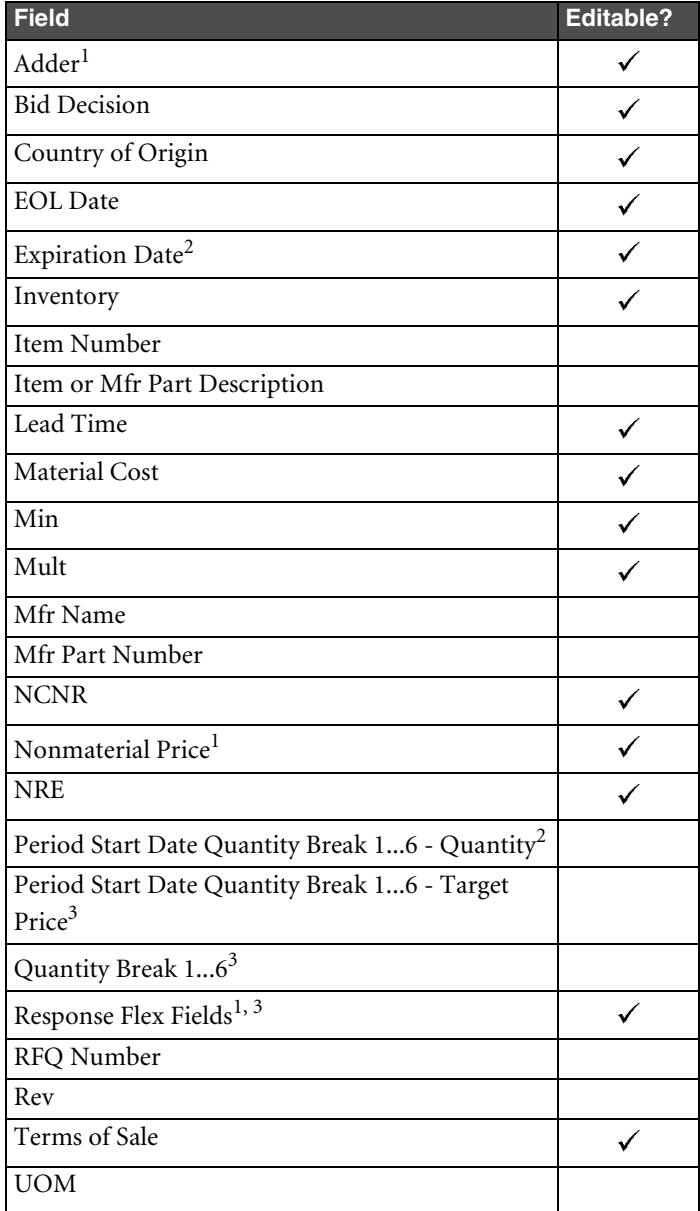

**Notes:**

- 1 This field can be configured by the sourcing manager. Consequently, it may have a different display name.
- 2 The availability of this field depends on the price scenario selected for a particular project.
- 3 There are 25 response flex fields that can be configured and enabled in the Agile PLM system: 5 date fields, 10 text fields, 5 number fields, and 5 currency fields.

## **Adding Suggested Alternate Parts to the Response File**

Suppliers are often requested to quote on parts they are unable to supply for various reasons. For example, the part may be obsolete, on allocation, or have an End of Life (EOL) status. The part may also be unnecessarily expensive, or perhaps the supplier doesn't have the full quantity available within the required lead time. To remedy this problem, the supplier can suggest alternate parts in the RFQ response.

When you suggest an alternate part, you can also suggest new manufacturers for the part, including manufacturers the sourcing manager did not consider.

#### **To add suggested alternate parts to the RFQ response:**

- **1** Open the exported response file in a spreadsheet program (such as Microsoft Excel) or another application that supports comma-delimited files.
- **2** Insert a row for the part you wish to replace.
- **3** Enter appropriate values in the **Mfr Part Number**, **Mfr Name**, and **Item or Mfr Part Description** fields. The value in the **Item Number** field must be identical to the part you're replacing. In the **Bid Decision** field, enter Bid - Alternate. Leave the **Rev** and **UOM** fields blank; those fields are inherited from the parent item. Fill out other fields as appropriate.

You can insert additional rows to suggest more alternate parts.

**4** Save the file in comma-delimited (CSV) format.

## **Importing Responses to Price Scenarios**

Supplier response files display price scenarios horizontally. The supplier can therefore fill out all response information for each component part on a single row.

Each price scenario represents either one quantity break or one quantity per price period. The following table shows quantity breaks and target prices that have been entered for one period for several different items.

| <b>Item Number</b> | Q 4 30-Dec-2002<br><b>QuantityBreak1 -</b><br><b>Quantity</b> | Q 4 30-Dec-2002<br><b>QuantityBreak1 -</b><br><b>Target Price</b> |
|--------------------|---------------------------------------------------------------|-------------------------------------------------------------------|
| $10 - 007$         | 1                                                             | 0.04                                                              |
| 10-008             | 10                                                            | 12.80                                                             |
| $10 - 009$         | 1                                                             | 0.04                                                              |
| $10 - 010$         | 10                                                            | 16.60                                                             |
| $10 - 011$         | 1                                                             | 0.04                                                              |
| $10 - 012$         | 1                                                             | 0.09                                                              |
| $10 - 013$         | 5                                                             | 2.95                                                              |
| $10 - 014$         | 100                                                           | 122.00                                                            |

Table 4-2: Quantity breaks and target prices per period

The Import wizard ignores empty fields. To set a price value to 0, you must explicitly enter 0.

**Note** Price values in the exported supplier response file are formatted according to the user's currency preference. To change your Agile user preferences in the Agile Web Client, click **Settings > User Profile > Preferences > Edit**.

## **Valid Values for Supplier Response Fields**

Certain supplier response fields require specific values that must be spelled correctly. If you type an invalid value in the field, it won't be imported. The following table shows the valid values for the supplier response fields that require specific values.

- **Note** The header for the supplier response file also lists values for these fields.
- Table 4-3: Valid values for supplier response fields

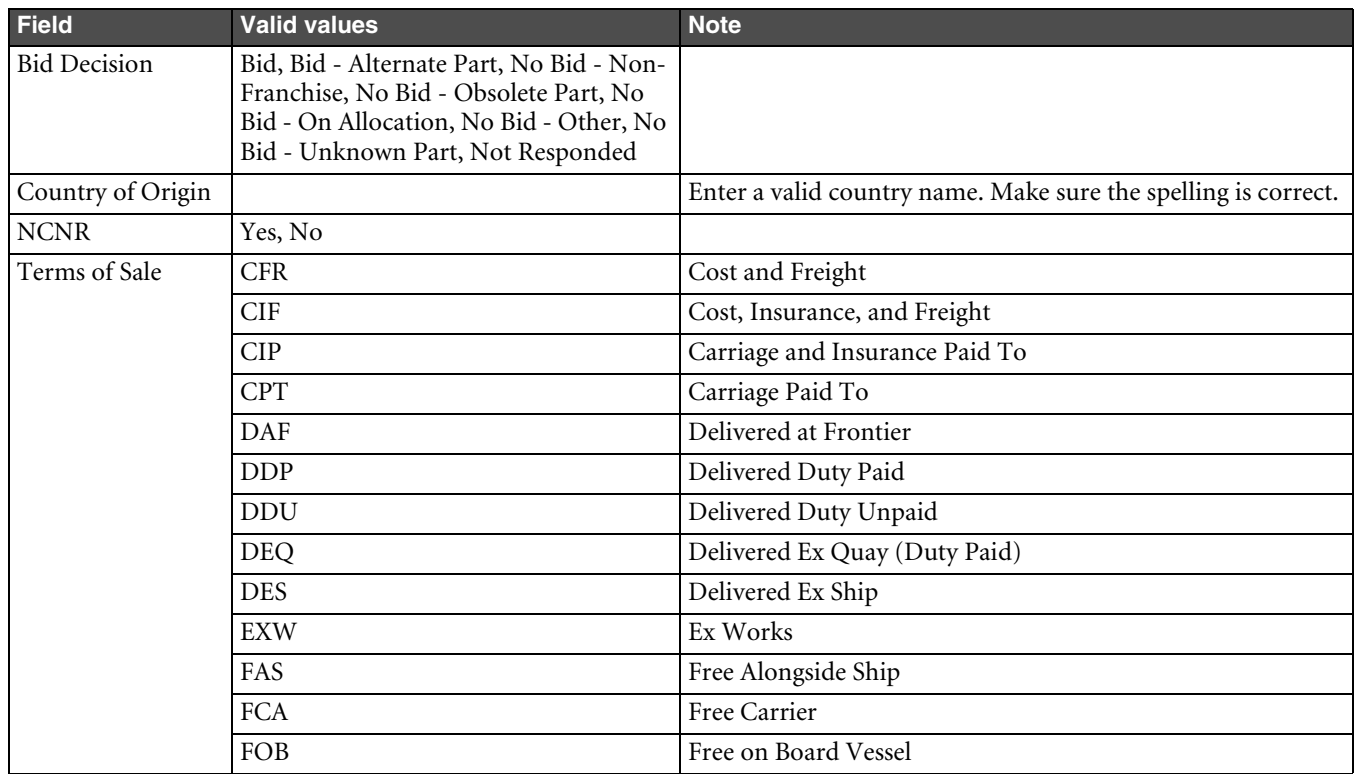

**Note** In addition to the three-letter abbreviations for **Terms of Sale**, you can enter the full **Terms of Sale** value, for example, "CFR - COST AND FREIGHT" or "CIF - COST, INSURANCE AND FREIGHT." The value must be all uppercase.

# <span id="page-62-0"></span>**Importing a Currency Conversion Table**

Agile allows you to maintain up-to-date currency conversion rates that convert currency values to the selected corporate currency. You can use the Import wizard to update the conversion rates for all currencies enabled in the Agile PLM system. To import a currency conversion table, you must log in as a user assigned the Administrator role.

The currency conversion table that you import must meet the following requirements:

- ❑ It must be either a Microsoft Excel file or a delimited text file.
- ❑ The file should have two columns containing the currency code and the conversion factor.
- ❑ Each currency specified in the source file must be enabled in the Agile PLM system. To see which currencies are enabled, log into the Agile Java Client as an administrator and choose **Admin > System Settings > Product Cost Management > Currency Exchange Rates**.
- ❑ Currencies must be specified using three-letter codes. For example, EUR and USD are the codes for the Euro and the U.S. Dollar, respectively. For a complete list of currency codes, see ["Importing Currency Values"](#page-22-0) on [page 2-5](#page-22-0).

Make sure you map the following Agile fields:

- ❑ **Currency Conversion > Currency Exchange Rates > Currency Code**
- ❑ **Currency Conversion > Currency Exchange Rates > Conversion Factor**

The following figure shows an example of a currency conversion table:

Figure 4-4: Currency conversion table

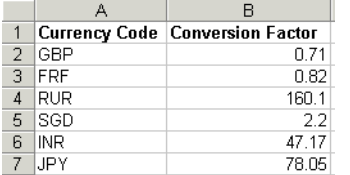

#### **To import a currency conversion table:**

- **1** Format the source file appropriately using either a Microsoft Excel file or a delimited text file.
- **2** Start the Import wizard.
- **3** On the first step of the Import wizard, select **Delimited Text File** or **Excel Workbook**.
- **4** Type the path of the file, or click **Browse** to select it.
- **5** Click **Next**.
- **6** Select **Currency Conversion**. Click **Next**.
- **7** Select a mapping file, or create new field mappings.
- **8** Click **Import** to begin the import operation.

# <span id="page-64-0"></span>CHAPTER 5

# <span id="page-64-1"></span>Importing Data into a Sourcing Project

*Projects allow multiple users to work as a team to complete sourcing and pricing activities. This chapter includes these topics:*

- ❑ *[About Sourcing Projects](#page-64-2)*
- ❑ *[Starting the Import Wizard from a Sourcing Project](#page-64-3)*
- ❑ *[Types of Data You Can Import into a Project](#page-65-0)*
- ❑ *[Publishing AMLs from a Project to the Item Master](#page-65-1)*
- ❑ *[Mapping and Importing Quantity Breaks and Target Costs](#page-65-2)*
- ❑ *[How Projects Handle Revisions](#page-66-0)*

## <span id="page-64-2"></span>**About Sourcing Projects**

A project holds data you gather during product sourcing activities. Buyers can use projects to gather information to prepare RFQs, assign suppliers, track and analyze responses, and negotiate final pricing. Buyers can also perform cleanup of AMLs in a project and publish them to the Item Master, where they are available for all future projects.

You can create a project using one of the following price scenarios:

- ❑ **Quantity Breaks** prices are based on multiple quantity breaks to determine the best suppliers and components for a product.
- ❑ **Effectivity Periods** prices are based on multiple effectivity periods, with one or more quantities per period, to manage the ongoing cost of products throughout a product's lifecycle. This price scenario provides forwardlooking visibility into product costs to help you uncover opportunities to reduce costs and meet targets.

## <span id="page-64-3"></span>**Starting the Import Wizard from a Sourcing Project**

Project objects, such as items, BOMs, and AMLs, are different from Item Master objects. They have different sets of fields, and therefore different field mappings, than Item Master objects. When you import items into a project, they are not imported automatically into the Item Master.

**Note** After you import BOMs into a project, you may need to recalculate quantities for BOM components. For more information, see ["Calculating Rollup Quantities"](#page-65-3) on [page 5-2.](#page-65-3)

#### **To import data into a new sourcing project:**

- **1** Choose **Create > Sourcing Project**.
- **2** Complete the Project Creation wizard.
- **3** On the Add Items step of the wizard, click **Add**. The Add Project Items wizard starts.
- **4** Under **Create New Items**, select **Import**. Click **Next**. The Import wizard appears. Follow the wizard steps.

#### **To import items and BOMs into an existing sourcing project:**

- **1** Open a sourcing project.
- **2** Click the **Items** tab.
- **3** Choose **Items > Import**. The Import wizard appears. Follow the wizard steps.

**Note** If items you import from the **Items** tab have both BOMs and AMLs, you can import them at the same time.

#### **To import items and AMLs into an existing sourcing project:**

- **1** Open a sourcing project.
- **2** Click the **AML** tab.
- **3** Choose **AML > Add/Modify > Import**. The Import wizard appears. Follow the wizard steps.

For a list of the Import wizard steps, see ["Import Wizard Steps"](#page-16-0) on [page 1-5](#page-16-0).

## <span id="page-65-3"></span>**Calculating Rollup Quantities**

After you import data into a sourcing project, you need to calculate the quantities for BOM components. At the top of the **Items** and **AML** tabs of a project, it shows the date and time when quantities were last calculated. When the calculated date and time is red, you need to click  $\mathbf{F}$  to recalculate quantities.

Within a sourcing project, you specify quantities for top-level assemblies, not for BOM components. For BOM components, you specify quantities per assembly (QPA).

For each price scenario in your project, component level quantities are based on the assembly quantities and the QPA. When you calculate quantities, the project aggregates the quantities across assemblies for common items. If partner splits have been specified, the project also applies the splits to the calculated quantities.

# <span id="page-65-0"></span>**Types of Data You Can Import into a Project**

You can import the following object types into a project:

- ❑ Project items
- ❑ Project bills of material
- ❑ Project approved manufacturers lists
- ❑ Project item attachments

An assembly item is any item that has a BOM. Any project items that have a BOM can also have an AML. You can import a BOM and an AML into the same project item.

# <span id="page-65-1"></span>**Publishing AMLs from a Project to the Item Master**

Although you can import product content from the Item Master into a project, you cannot copy items and bills of material from a project into the Item Master. Approved manufacturers lists (AMLs), however, are different. You can validate AMLs in a project against the Item Master. You can also perform cleanup on AMLs in a project. After you finish cleaning up an AML, you can publish the AML changes back to the Item Master.

# <span id="page-65-2"></span>**Mapping and Importing Quantity Breaks and Target Costs**

Depending on the price scenario specified for a particular project, you can import multiple quantity breaks per item, or multiple effectivity periods per item with one or more quantities per period. This means that you can import quantity breaks or quantities per price period for each top-level assembly. You can also import the target cost per quantity break or target cost per price period, depending on the price scenario you select.

If the project's price scenario is based on quantity breaks, you can select up to six quantity breaks. The Edit Mapping File window lets you map **Cover Page > QuantityBreak** fields for the number of quantity breaks in your project.

Figure 5-1: Mapping quantity breaks and target cost per quantity break

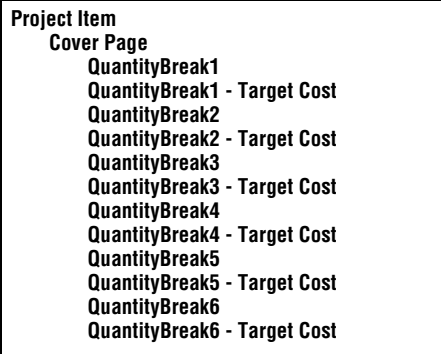

If the project's price scenario is based on multiple effectivity periods, the Edit Mapping File window lets you map the quantity breaks and the target costs for each specified period. The following figure shows quantity break and target cost fields that can be mapped for two quarterly periods (there are two quantities per period).

Figure 5-2: Mapping quantity breaks and target cost per period

```
Project Item
Cover Page
    01-Apr-2005 to 30-Apr-2005 QuantityBreak1
    01-Apr-2005 to 30-Apr-2005 QuantityBreak1 - Target Cost
    01-Apr-2005 to 30-Apr-2005 QuantityBreak2
    01-Apr-2005 to 30-Apr-2005 QuantityBreak2 - Target Cost
    01-Feb-2005 to 28-Feb-2005 QuantityBreak1
    01-Feb-2005 to 28-Feb-2005 QuantityBreak1 - Target Cost
    01-Feb-2005 to 28-Feb-2005 QuantityBreak2
    01-Feb-2005 to 28-Feb-2005 QuantityBreak2 - Target Cost
```
# <span id="page-66-0"></span>**How Projects Handle Revisions**

Projects do not hold multiple revisions of items. Consequently, you can import preliminary, pending, and released revisions of an item into a project. If you reimport an item, it replaces the previous item in the project. This means that you can import preliminary items as well as back, current, or pending revisions to replace released or unreleased revisions in a project.

**Important** When you reimport an item into a project, all data for the original item (such as BOMs and AMLs) are removed before the new data is imported. Therefore, you should always export complete BOMs and AMLs before updating the data and then reimporting. Also, make sure you map the **Title Block > Rev** field when you import items. Otherwise, items will be imported as an Introductory revision.

# CHAPTER 6

# Mapping Import Fields to Agile Fields

*To successfully import data, you must map source fields to the target Agile PLM system. This chapter includes these topics:*

- ❑ *[About Mapping Files](#page-68-1)*
- ❑ *[Key Fields and Required Fields](#page-68-2)*
- ❑ *[Selecting a Change Order and Mapping File](#page-73-1)*
- ❑ *[Creating a New Mapping File](#page-73-0)*
- ❑ *[Reusing a Mapping File](#page-75-0)*
- ❑ *[Editing a Mapping File](#page-76-0)*
- ❑ *[Mapping PDX and aXML Packages](#page-76-1)*

# <span id="page-68-1"></span>**About Mapping Files**

When you import data into the Agile PLM system, you must indicate where to put the data. You do this in the Import wizard by mapping fields in the source data to Agile fields. Only mapped fields are imported. The Import wizard ignores any source fields that are not mapped.

Mapping files are XML files that can be reused to map data for subsequent import sessions. You can save the files locally or on a network drive. They are not stored on the Agile PLM system.

**Note** The Import wizard does not support mapping files created with previous Agile Product Cost Management or Agile Product Collaboration releases.

# <span id="page-68-2"></span><span id="page-68-0"></span>**Key Fields and Required Fields**

*Key fields* uniquely identify an object in the Agile PLM system. Therefore, key fields are required to import all objects, whether they are new or already exist. An example of a key field is the **Title Block > Number** field for a part. In fact, most of the key fields for Agile PLM objects are used to set the unique number for objects. When you map fields for import, all key fields in the Edit Mapping File window are shown in **blue boldface** type.

The following table lists key fields for all objects supported by the Import wizard. These fields must be mapped.

Table 6-1: Agile PLM key fields

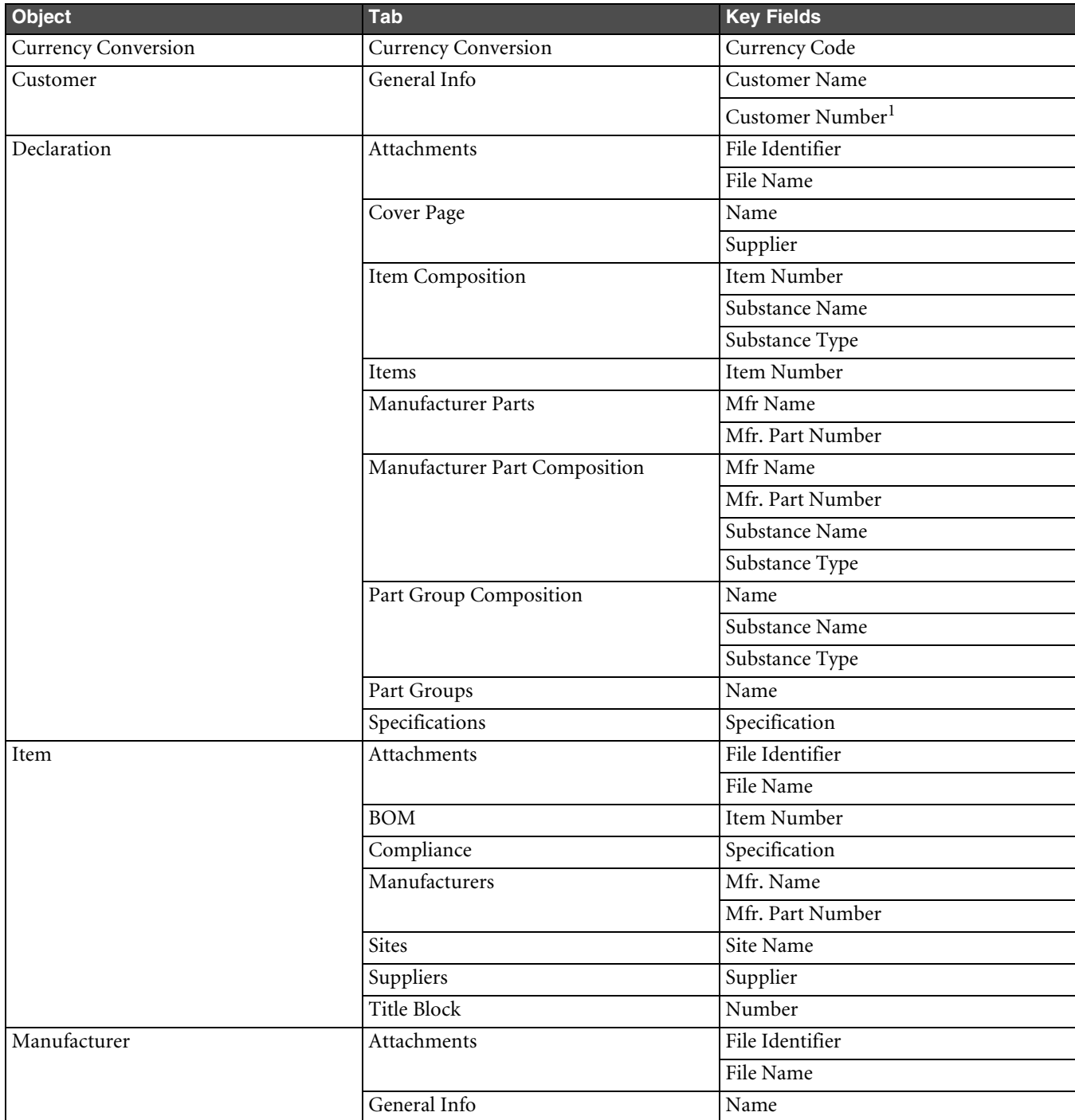

#### Table 6-1: Agile PLM key fields (continued)

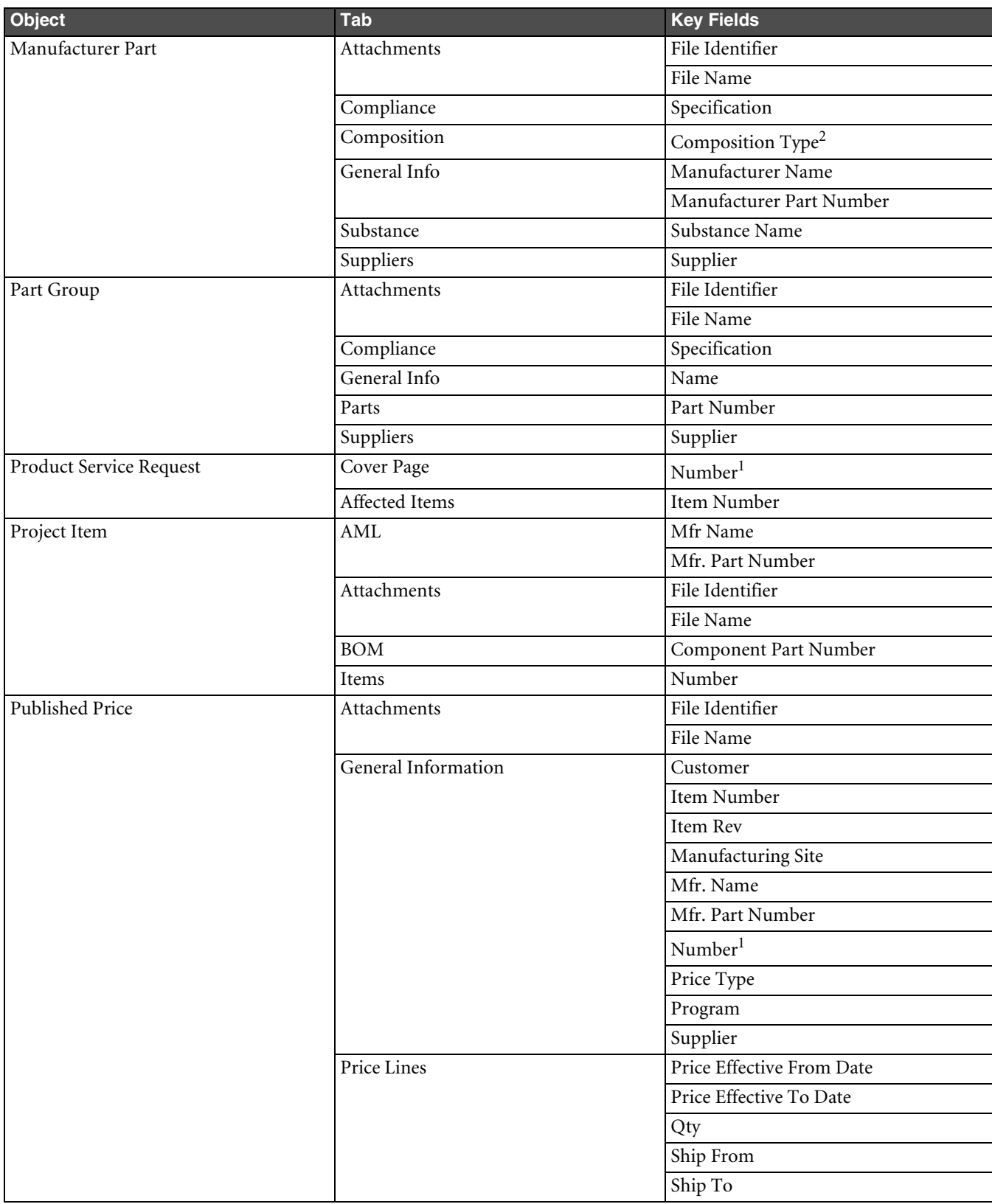

#### Table 6-1: Agile PLM key fields (continued)

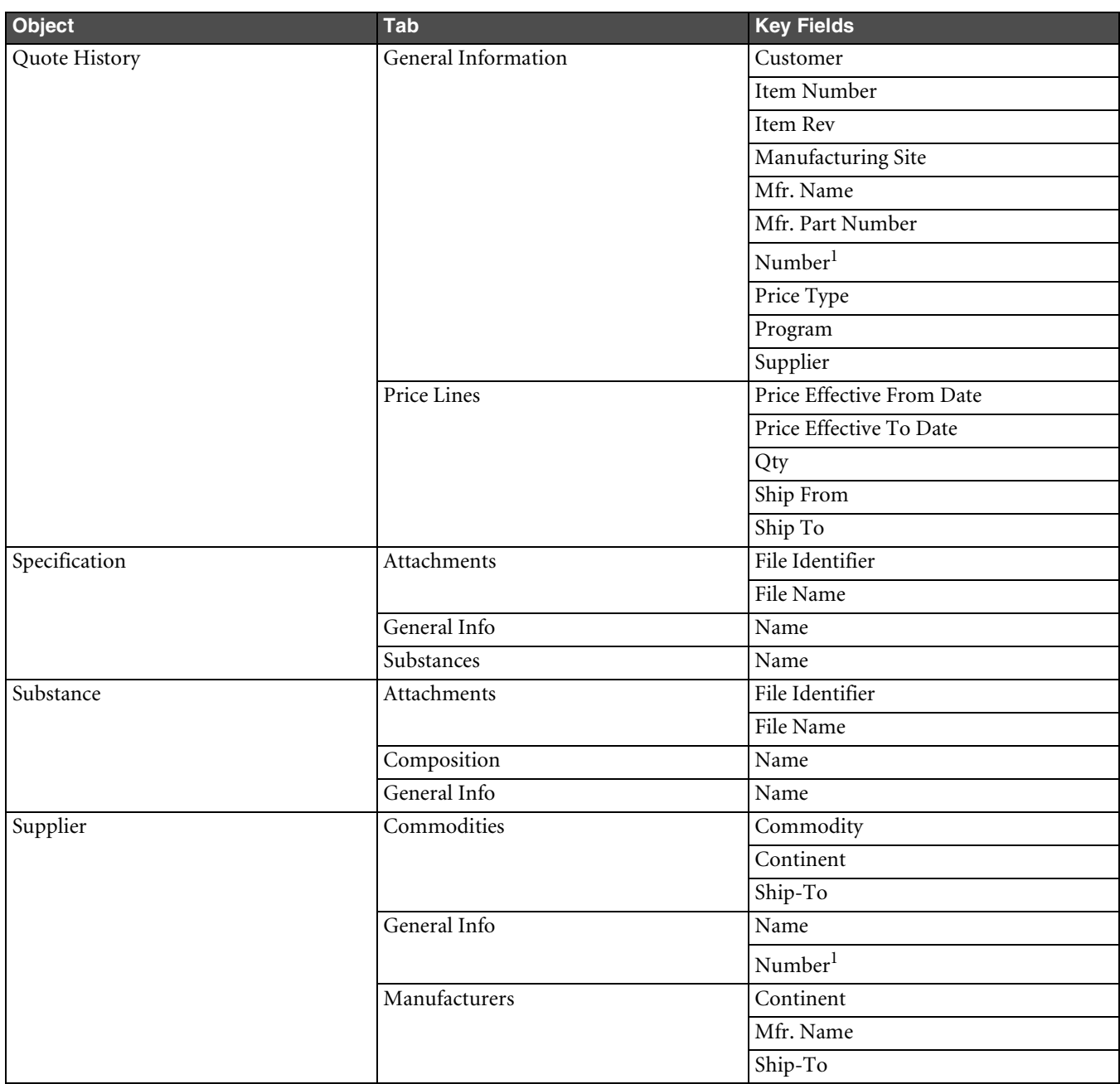

#### **Notes:**

- 1 If you don't map the Number field or the data is not provided in the source file, the Import wizard uses an AutoNumber source to assign a number to a new object it creates. You can set the default AutoNumber sources used by the Import wizard. For more information, see ["Setting Default AutoNumber Sources" on](#page-87-1)  [page 8-4](#page-87-1).
- 2 Composition Type determines what type of substances can be imported into the composition:
	- **Substance Composition** Substances and substance groups can be imported.
	- **Homogeneous Materials Composition** Subparts, materials, substance groups, and substances can be imported.
	- **Part Composition** No substances can be imported.
In addition to key fields, Agile PLM also has *required fields*. The Agile PLM administrator can configure any field on Page One (**Title Block**, **Cover Page**, or **General Information**), Page Two, or Page Three of an object to be a required field. To import new objects in Agile PLM, you must complete all required fields. However, if you are importing data to existing objects, required fields don't need to be mapped. When you map fields for import, all required fields in the Edit Mapping File window are shown in **green boldface** type.

For a full list of required Agile PLM fields, print the Agile Classes Report from the Agile Web Client.

In the following figure, the **Number** field is a key field and **Description** and **Product Line(s)** are required fields. If you are importing new parts, all three fields must be mapped. If you are importing data to existing parts, only the **Number** field must be mapped.

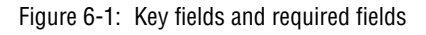

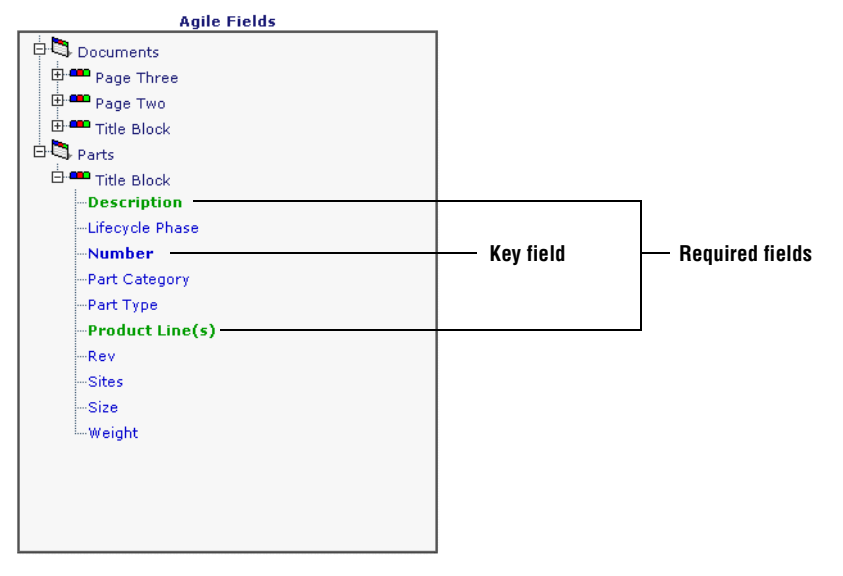

Some Agile PLM objects have special mapping requirements. See the following sections for more information.

## **BOM Mapping Requirements**

**Title Block > Number** and **BOM > Item Number** are required fields. However, **BOM > Find Num** and **BOM > Qty** are optional key fields. If you don't map the **BOM > Find Num** field, the BOM tab shows 0 as the find number for all imported items. If you don't map the **BOM > Qty** field, all quantities on the BOM tab use the default quantity value set by the Agile PLM administrator.

## **Quote History and Published Price Mapping Requirements**

Quote histories and published prices have special mapping requirements due to the multiple required and optional key fields that can be used to import them. For more information about the minimum required fields for quote histories, published prices, and price lines, see ["Importing Quote Histories, Published Prices, and Price Lines"](#page-44-0) on [page 3-5.](#page-44-0)

### **Mapping Classes and Subclasses**

For item, BOM, and AML imports, there are two separate target classes that may need to be mapped depending on what the source file contains. If the source file contains both parts and documents, then you must map both the Parts class and Documentation class, even if the mappings are the same.

If you do not map the **Type** field for the object, or the **Type** column of a particular row is blank, then the default type for the object is used, regardless of whether the object currently exists or not. For example, if your import file contains documents, but you don't map the **Type** field, documents could be imported as parts if that is the default item type selected in Import preferences. For items in the import file that already exist in the target system, a type mismatch rejection error occurs if the default type assumed by import does not match the existing object in the target system.

For information about how to specify default types for an import session, see ["Setting Default Types"](#page-87-0) on [page 8-4](#page-87-0).

# **Selecting a Change Order and Mapping File**

When the Select Change Order and Mapping File page appears in the Import wizard, you can specify a change order and select a mapping file using the following options:

- **□ Change Order** If you are importing in Redlining mode (the default), click **the to select a change order.** If you are using Authoring mode, you may optionally specify a change order. For more information about redlining, see ["Using Redlining or Authoring Mode"](#page-47-0) on [page 3-8.](#page-47-0)
	- **Note** To change from Redlining mode to Authoring mode, click **Preferences,** select **Business Rule Options**, and change the value for the **Change Mode** field.
- ❑ **Use an Existing Mapping File** After selecting this option, type the path of a mapping file or click **Browse** to select one. The mapping file must exist on your local system or on a network computer. Mapping files are not stored on the Agile PLM server.
- ❑ **Create a New Mapping** After selecting this option, click **Create New Mapping** to define a new mapping file.
- ❑ **Use Currently Defined Mapping Definition** Use a mapping definition previously selected during this import session. If you have not specified a mapping file yet, this option does not appear.
- ❑ **Use Default Mapping Definition** Use the default field mappings for the specified file type. This option is not available for Excel files and delimited text files that do not use a predefined template format.
- ❑ **Edit Chosen Mapping**  Display the Edit Mapping File window for the selected mapping definition.

Once you select or create a mapping definition, the Import wizard stores it in memory for the current import session. After this, you can click **Import** to begin the import process, or click **Next** to select other options.

# **Creating a New Mapping File**

If you are importing data from a new source, you need to create a mapping file. To create a mapping file, you select fields from the import data and map them to Agile fields.

### **To create a new mapping file:**

- **1** In the Import wizard, proceed to the Select Change Order and Mapping File page.
- **2** Select **Create a New Mapping**, and then click the **Create New Mapping** button. The Edit Mapping File window appears.
	- **Note** If the Edit Mapping File window has no fields, the source file may be invalid. If the source file is a delimited text file, make sure fields in the header row do not have carriage return or linefeed characters.
- **3** Click a field in the **Import Fields** list.
	- **Note** Only one field can be selected at a time in the Edit Mapping File window. However, you can map an import field to multiple Agile PLM fields.
- **4** Navigate to the corresponding field in the **Agile Fields** list. Click the field to map it. An arrow **a** appears next to the field along with the name of the import field to which it is mapped.
- **5** Repeat steps 3 and 4 for all fields that you want to map.
- **6** When you finish mapping all fields, click **Save As**. The File Download dialog box appears.
- **7** Select **Save this File to Disk**. Click **OK**.
- **8** Type the name of the file, and click **Save**.
- **9** Click **Finished** to close the Edit Mapping File window.

### **To unmap a field in the Edit Mapping File window:**

Click  $\mathbf{\times}$  to the right of the mapped field.

**To show all fields in the Edit Mapping File window:**

Click **Expand All**.

## **Mapping Page Two and Page Three Fields**

Only visible Agile fields can be mapped in the Edit Mapping File window. To map source fields to Page Two or Page Three fields, the Agile PLM administrator must configure those fields to be visible.

## **How Fields are Sorted in the Edit Mapping File Window**

When you are importing data from a PDX package, the Edit Mapping File window displays import fields sorted in alphabetical order within each node in the package. The following figure shows how fields in a PDX package are sorted for the Item subclass.

Figure 6-2: Sorted import fields in a PDX package

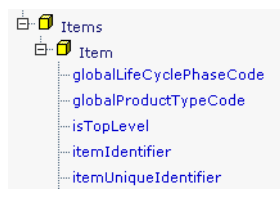

When you import data from a delimited text file, the Edit Mapping File window does not sort the import fields. Instead, it displays the fields in the order in which they appear in the text file, as shown in the following figure.

Figure 6-3: Unsorted import fields in a text file

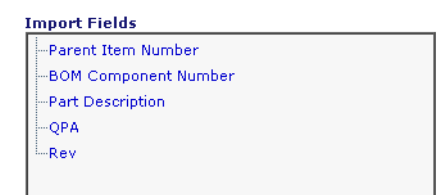

To make it easier to map fields in a text file, you may want to sort the fields in another application, such as Excel, before attempting to import the data.

Agile fields are sorted in alphabetical order by the tab on which the field appears, as shown in the following figure.

Figure 6-4: Sorted Agile fields

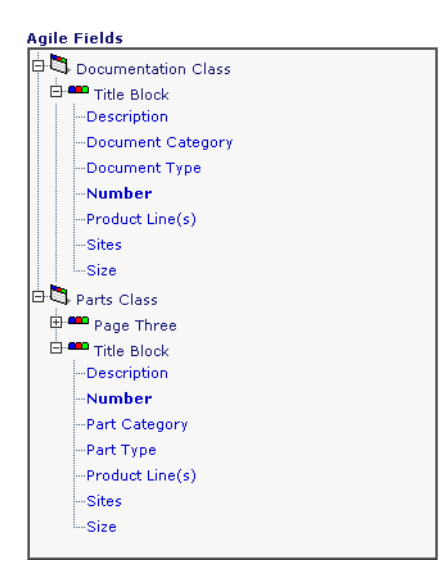

# **Reusing a Mapping File**

If you routinely import data from the same source (such as PDX packages originating from the same source system), you can maintain mapping files that correctly map source fields to Agile fields.

Mapping files are flexible and are designed to be reused for subsequent import sessions. The import source data generally varies from one import session to another. However, it's possible to reuse the same mapping file for multiple source files if the mapping file contains fields common to them. For example, if you create a mapping file that contains mappings for all PDX objects, you can reuse that particular mapping file for any PDX file, including a file that only includes one type of object, such as Items. If a target field is mapped but doesn't exist in the import source file, the Import wizard ignores the field and doesn't import it.

Target fields in the Agile PLM system can also change from one import session to another. For example, the Agile PLM administrator can make fields invisible that may have been used in your mapping files. When a target field is mapped but isn't visible in the Agile PLM system, the Import wizard ignores the field and doesn't import it.

If you rename column headings in your import source file, any mapping files that you created for that particular source file will be invalid. To successfully import the data, you need to remap all fields that have been renamed. The Import wizard ignores any mapped fields that are not found in the source file.

If the Agile PLM administrator renamed classes or attributes used in a mapping file, the Import wizard resolves target fields by referencing their internal IDs. Therefore, mapping files that reference renamed fields are still valid. The Debug Mapping Window shows a warning message for every field that the Import wizard resolves to a different name.

### **To use an existing mapping file:**

- **1** In the Import wizard, proceed to the Select Change Order and Mapping File page.
- **2** Select **Use an Existing Mapping File**.
- **3** Type the path of the mapping file, or click **Browse** to select it.

**Note** After you select the file, you can confirm the field mappings by clicking **Edit Chosen Mapping**.

**4** Click **Next** to continue.

# **Editing a Mapping File**

If an import file has been modified (for example, new columns of data have been added), you need to modify its associated mapping file. Otherwise, the mapping file could be invalid for the revised data.

**To edit a mapping file:**

- **1** In the Import wizard, proceed to the Select Change Order and Mapping File page.
- **2** Select **Use an Existing Mapping File**.
- **3** Type the path of the mapping file, or click **Browse** to select it.

**Note** Mapping files have an XML filename extension.

**4** Click **Edit Chosen Mapping**. The Edit Mapping File window appears.

When you reuse a mapping file to import a new source file, the Import wizard ensures that the mapping file correctly matches the source data. If the mapping file has errors, an Errors/Warnings box appears at the top of the window. You can click an error or warning in the box to highlight its related field.

- **5** Edit the mappings.
- **6** Click **Save As** to save the file. The File Download dialog box appears.
- **7** Select **Save this File to Disk**. Click **OK**.
- **8** Type the name of the file, and click **Save**.
- **9** Click **Finished** to close the Edit Mapping File window.

# **Mapping PDX and aXML Packages**

When you select **Use Default Mapping Definition** on the Select Change Order and Mapping File page, the Edit Mapping File window provides default mappings for core Agile fields. Custom fields are not mapped by default; you have to map those fields manually.

Only PDX and aXML elements present in the source file are assigned default mappings. For example, if the file contains only items and no other types of import data, then the Edit Mapping File window shows default mappings for item fields only. If you save the mapping file to reuse it later, you can use it only to import items.

To create a mapping file with mappings for all types of import data, make sure all objects are selected in the Select Contents to Import page of the Import wizard. That way, default mappings are assigned for all objects, regardless if all objects are contained in the selected source file.

# CHAPTER 7 Creating Transformation Definition Files

*If your import data originated in another system, you can use a transformation definition file to modify it for the target Agile PLM system. This chapter includes these topics:*

- ❑ *[About Transformation Definition Files](#page-78-0)*
- ❑ *[Required Columns and Column Headings](#page-79-0)*
- ❑ *[Using PREFIX, SUFFIX, or REPLACE Operations](#page-79-1)*
- ❑ *[Using Regular Expressions in the SourcePattern Field](#page-80-0)*
- ❑ *[Replacing Blank Fields with a Default Value](#page-81-0)*
- ❑ *[Generating a Transformation Template](#page-81-1)*
- ❑ *[Transforming Different Types of Data](#page-81-2)*
- ❑ *[Reusing Transformation Definition Files](#page-83-0)*

# <span id="page-78-0"></span>**About Transformation Definition Files**

Source data that originates from a supplier or partner can contain incompatible data. That is, the data may be invalid or inconsistent with your company's Agile PLM system. Before you import data, you may need to transform the values in some fields to make them compatible with the target system.

Transformation definition files are especially helpful for importing data from PDX or aXML packages. Generally, PDX or aXML packages are read-only. You cannot change the values contained in an archived file. If there are data inconsistencies in a PDX or aXML package, you must try to correct them using a transformation definition file.

A transformation definition file is a comma-delimited text file. Optionally, you can qualify text strings in the file using double-quotes ("). The file must contain a set of required fields needed to transform import data.

Transformation definition files are optional for the Import wizard. If your source data does not need to be modified for your target system, you can skip the Select Transformation Definition File step in the Import wizard.

Every transformation that occurs during an import session is noted in the import log file.

**Note** The Import wizard does not support transformation definition files created with previous Agile Product Cost Management or Agile Product Collaboration releases.

## <span id="page-79-0"></span>**Required Columns and Column Headings**

A transformation definition file must have the following six columns:

| <b>Column heading</b>    | <b>Description</b>                                                                                                    |  |
|--------------------------|----------------------------------------------------------------------------------------------------|--|
| <b>ObjectTypeName</b>    | The class or subclass name on the target system, for example, Parts Class.                                                                                                  |  |
| <b>PropertyGroupName</b> | The name of the group (or tab) containing the property, for example, Title Block.                                                                                           |  |
| <b>PropertyName</b>      | The name of a target field.                                                                                                    |  |
| <b>Operation</b>         | The transformation operation. Valid operations are "REPLACE," "PREFIX," or "SUFFIX."                                                                                        |  |
| <b>SourcePattern</b>     | A string to match the entire source value for the specified field. You can use regular expressions to<br>match patterns of text. The pattern you specify is case-sensitive. |  |
| <b>ParameterValue</b>    | The replacement, prefix, or suffix text used to transform the <b>SourcePattern</b> string.                                                                                  |  |

Table 7-1: Required transformation definition file columns

**Note** You can add an optional **Comments** column to document each row of the file.

Optionally, you can include the following three columns: **ObjectTypeId**, **PropertyGroupId**, and **PropertyId**. These columns appear automatically in a transformation template that you can generate from the Import wizard. The columns are not required, but they map the **ObjectTypeName**, **PropertyGroupName**, and **PropertyName** columns to unique internal Agile ID numbers. The ID columns ensure the validity of the transformation definition file in the event that an Agile field name—such as the name of a custom field—changes.

**Caution!** You cannot change the column names. They must match the specified names exactly. Otherwise, the transformation definition file is invalid.

You can change the order of columns as long as you also change the respective column header. For example, you can make column A the **PropertyName** column.

The header row (that is, the row with column names) must be the first row in the file. There should be no blank columns to the left of the first data column. For example, in an Excel file, the table should start at column A.

You can perform only one transformation per target value. This means that you cannot, for example, use a PREFIX and SUFFIX transformation on the same value. Nor can you chain transformations together in sequence to modify a value iteratively.

Transformations occur in sequential order from top to bottom in the transformation definition file. Only the first transformation for a target field's value is used; other transformations for the same value are ignored.

# <span id="page-79-1"></span>**Using PREFIX, SUFFIX, or REPLACE Operations**

Transformation definition files allow you to add a prefix or suffix to values, or replace values.

A **PREFIX** operation simply adds a specified string to the beginning of a value.

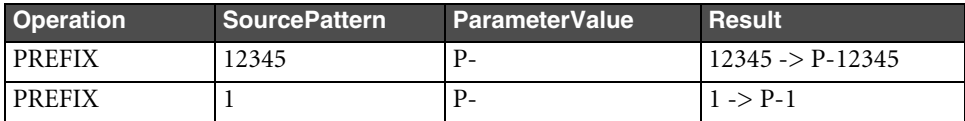

A **SUFFIX** operation adds a specified string to the end of a value.

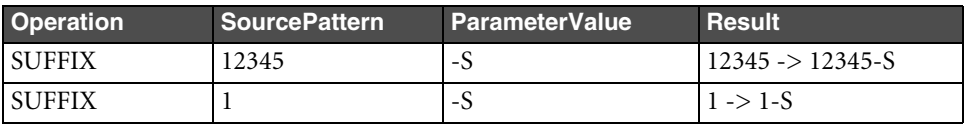

A **REPLACE** operation replaces the entire value. You cannot replace a portion of a value. You also cannot replace a value with an empty string.

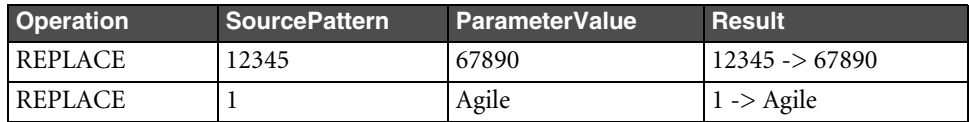

# <span id="page-80-0"></span>**Using Regular Expressions in the SourcePattern Field**

When you specify values in the **SourcePattern** field of the transformation definition file, you can use regular expressions to match patterns of text. A regular expression can contain symbols or syntactic elements used to represent one or more characters.

The simplest regular expression is a literal text string, such as IPN100012. Any alphanumeric character in the **SourcePattern** field matches the same character in the source data.

You can also use special symbols to match text patterns in a generalized way, much like wildcards. The following table lists the regular expression symbols you can use in the **SourcePattern** field.

Table 7-2: Regular expression symbols

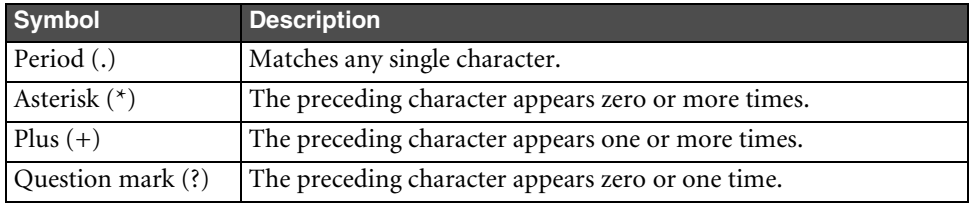

**Note** The source pattern you specify must match the entire incoming value. Otherwise, the value won't be transformed.

Although regular expressions enhance the types of transformation you can specify, they are optional. If you don't find them helpful, you don't have to use them. The following table shows several examples of regular expressions.

| <b>SourcePattern</b> | <b>Matching values</b>                                                            |  |  |
|----------------------|-----------------------------------------------------------------------------------|--|--|
| $\cdot$ *            | Any value, including an empty string.                                             |  |  |
| $. +$                | Any value except an empty string.                                                 |  |  |
| $A \cdot$ *          | Values that start with A.                                                         |  |  |
| AGILE.*              | Values that start with AGILE.                                                     |  |  |
| $.*AGILE$            | Values that end with AGILE.                                                       |  |  |
| $.*$ AGILE. $*$      | Values that contain AGILE.                                                        |  |  |
| $P0012+$             | P0012, P00122, P001222, P0012222, and so on. However, it does not match P001.     |  |  |
| $P0012*$             | P001, P0012, P00122, P001222, P0012222, and so on.                                |  |  |
| P0012?               | P001 or P0012.                                                                    |  |  |
| $P00*20$             | P020, P0020, P00020, P000020, P0000020, and so on.                                |  |  |
| $P00.+20$            | P00020, P00120, P00220, P00320, P00123456789020. However, it does not match P020. |  |  |

Table 7-1: Regular expression examples

# <span id="page-81-0"></span>**Replacing Blank Fields with a Default Value**

You can use a transformation template to provide default values for blank fields in your source file that have been mapped. This is a particularly handy use for transformation templates. For example, if the Product Line(s) field is blank in your source data, you can still map the field and set it to import a default product line value for your Agile PLM system.

Remember, you must map the empty field you want to replace with a default value. Otherwise, the Import wizard skips the unmapped field.

Use the following **SourcePattern** string to represent an empty field: **^\$** (the caret and dollar sign characters). The **ParameterValue** you specify must be a valid value for the specified field.

The following figure shows how to replace all empty Product Line(s) fields in the source file with a default value Ultra.

Figure 7-1: Replacing empty Product Line(s) fields with a default value

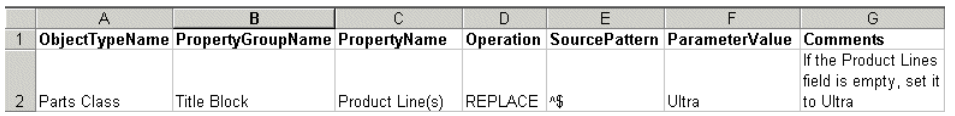

# <span id="page-81-1"></span>**Generating a Transformation Template**

The Import wizard lets you generate a transformation template, a comma-delimited text file that has the appropriate fields for the target Agile PLM system.

### **To create a transformation template:**

- **1** From the Select Transformation Definition File page of the Import wizard, select **Apply Transformations**.
- **2** Click **Download Transformation Template**. The File Download dialog box appears.
- **3** Save the file to your local computer.
- **4** In the popup Download Transformation Template window, click **OK**.

The default transformation template filename is TransformTemplate.csv. It is a comma-separated file that can be edited in a text editor or spreadsheet program.

After you create a transformation template, fill in the following columns:

- ❑ **Operation**
- ❑ **SourcePattern**
- ❑ **ParameterValue**

The Import wizard skips lines in the transformation definition file that don't have an operation defined. If you specify an operation in a row, you must also specify a source pattern and parameter value in that row.

The **Comments** column is optional and is used to document each transformation. The three rightmost columns, **ObjectTypeId**, **PropertyGroupId**, and **PropertyId**, should not be edited. They show the internal Agile PLM ID numbers for each field.

## <span id="page-81-2"></span>**Transforming Different Types of Data**

Depending on the fields you are trying to transform and their data types, there are different transformation considerations. This section describes issues involved in transforming item numbers, manufacturer names, and product lines.

The following topics describe how you can use transformation definition files to modify different types of import data to make it valid for your Agile PLM system:

- ❑ [Transforming Item Numbers](#page-82-0)
- ❑ [Transforming MultiList Values](#page-82-1)
- ❑ [Transforming Manufacturer Names](#page-83-1)
- ❑ [Transforming AML Data](#page-83-2)
	- **Note** If you are importing attachments from an aXML file or a PDX package, you cannot use a transformation definition file to modify attachment filenames.

### <span id="page-82-0"></span>**Transforming Item Numbers**

In the Agile PLM system, the **Title Block > Number** field uniquely identifies an item. Similarly, the **BOM > Item Number** field identifies a component part of an assembly. The same item number can be used for both fields.

If you are importing bills of material and you are transforming **Title Block > Number** values for items, you should also use the same transformation for the **BOM > Item Number** field.

Do not specify a blank **ParameterValue**. Remember, the Import wizard skips blank fields.

The following figure shows an example of a transformation definition file that modifies the values for both the **BOM > Item Number** and **Title Block > Number** fields, adding a prefix to each item number.

Figure 7-2: Transforming item numbers

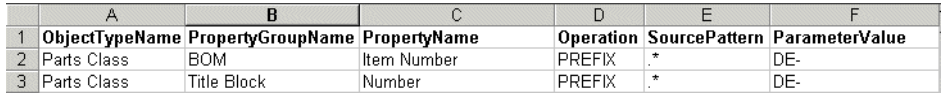

## <span id="page-82-1"></span>**Transforming MultiList Values**

Although the value for a MultiList field is displayed as a comma-delimited string, the Agile PLM system validates the string against the full list of values. To transform values for a MultiList field, you specify source and target values for each *individual* list value, not for the entire delimited string of values.

The **Product Line(s)** field for items is an example of a MultiList field. To import a value into a MultiList field, the value must be a comma-delimited string. (You can click the **Preferences** button in the Import wizard to specify another character, such as a semicolon, for the MultiList delimiter.) For example, a Product Line(s) value might look like this:

"Analog, Tools, Memory"

Suppose you want to change these individual values to "Analog & Interface Products," "Development Tools," and "Memory Products," respectively. You can specify a simple REPLACE operation for each value in the transformation template, as shown in the following figure:

Figure 7-3: Transforming MultiList values

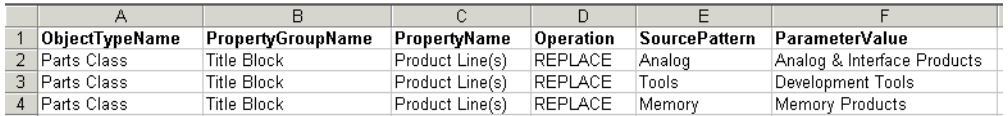

**Important** Product Line(s) values, like all Agile lists, are case-sensitive.

## <span id="page-83-1"></span>**Transforming Manufacturer Names**

If you are importing approved manufacturers lists, manufacturers, or manufacturer parts, it is possible that the manufacturer names in the source data do not match exactly the manufacturer names used in the Agile PLM system. Any difference in manufacturer names, however slight, should be corrected using a transformation definition file. If you do not transform invalid manufacturer names, you can end up with multiple objects representing the same manufacturer, such as CPQ and Compaq.

The following figure shows a transformation definition file that modifies manufacturer names when you import manufacturers. There are six different manufacturer names in the source file: CPQ, DELL, FLEX, MARSHALL, SLCTRN, and TI. The transformation definition file specifies the six replacement values for these names.

Figure 7-4: Transforming manufacturer names

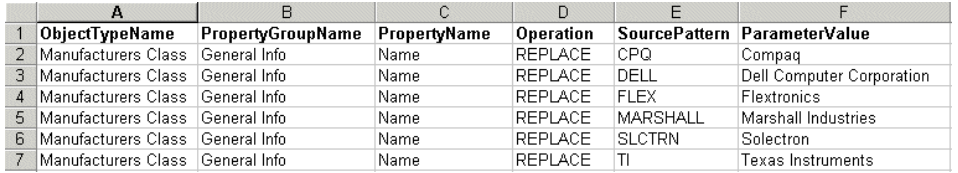

Here is a similar transformation definition file that modifies the manufacturer names in an AML.

Figure 7-5: Transforming AML manufacturer names

|    | A              | в                    | $\mathbb{C}$ | D              | F.            |                              |
|----|----------------|----------------------|--------------|----------------|---------------|------------------------------|
|    | ObjectTypeName | PropertyGroupName    | PropertyName | Operation      |               | SourcePattern ParameterValue |
|    | Parts Class    | Manufacturers        | Mfr. Name    | <b>REPLACE</b> | <b>CPQ</b>    | Compag                       |
|    | 3 Parts Class  | Manufacturers        | Mfr. Name    | <b>REPLACE</b> | DELL          | Dell Computer Corporation    |
|    | 4 Parts Class  | Manufacturers        | Mfr. Name    | <b>REPLACE</b> | <b>FLEX</b>   | <b>Flextronics</b>           |
|    | 5 Parts Class  | <b>Manufacturers</b> | Mfr. Name    | REPLACE        | MARSHALL      | Marshall Industries          |
| ĥ. | Parts Class    | <b>Manufacturers</b> | Mfr. Name    | <b>REPLACE</b> | <b>SLCTRN</b> | Solectron                    |
|    | 7 Parts Class  | <b>Manufacturers</b> | Mfr. Name    | REPLACE        | TI            | Texas Instruments            |

## <span id="page-83-2"></span>**Transforming AML Data**

If you are importing AML data from a PDX package, and you are using a transformation definition file, you should include the same transformations for fields in related objects (Manufacturer Part Number, Manufacturer Name) so that the corresponding attributes for AML rows, manufacturers, and manufacturer parts will have the same values.

# <span id="page-83-0"></span>**Reusing Transformation Definition Files**

You can maintain a transformation definition file that correctly transforms data for all types of import data. You may also find it helpful to create a transformation definition file for each manufacturer, as your manufacturers may use different conventions for entering product data.

**Note** Make sure you give recognizable names to transformation definition files so that they can easily be associated with a particular manufacturer or an Agile PLM system. Otherwise, you may use the wrong transformation definition file and modify the import data the wrong way.

#### **To use an existing transformation definition file:**

- **1** From the Select Transformation Definition File page of the Import wizard, select **Apply Transformations**.
- **2** Type the path of the transformation definition file, or click **Browse** to select it.
- **3** Click **Next** to continue.

# CHAPTER 8

# Setting Import Preferences

*You can configure the Import wizard by setting preferences. This chapter includes these topics:*

- ❑ *[About Preferences](#page-84-0)*
- ❑ *[Setting Parsing and Validation Options](#page-84-1)*
- ❑ *[Setting Business Rule Options](#page-85-0)*
- ❑ *[Setting Default Types](#page-87-2)*
- ❑ *[Setting Default AutoNumber Sources](#page-87-1)*

## <span id="page-84-0"></span>**About Preferences**

The Import wizard has several preference settings that you can set from any step in the wizard. These preferences set how the Import wizard behaves. Import wizard preferences persist during the current Agile PLM client session, but they are not permanently saved with each user's profile.

### **To set import preferences:**

- **1** Click the **Preferences** button in the bottom left corner of the Import wizard. The Specify Preference Settings window appears.
- **2** Select one of the following preferences groups from the list: **Parsing and Validation Options**, **Business Rule Options**, **Default Types**, or **AutoNumber Sources**.
- **3** Select preference settings, then click **OK**.

# <span id="page-84-1"></span>**Setting Parsing and Validation Options**

When you select the **Parsing and Validation Options** preference group, the following options appear:

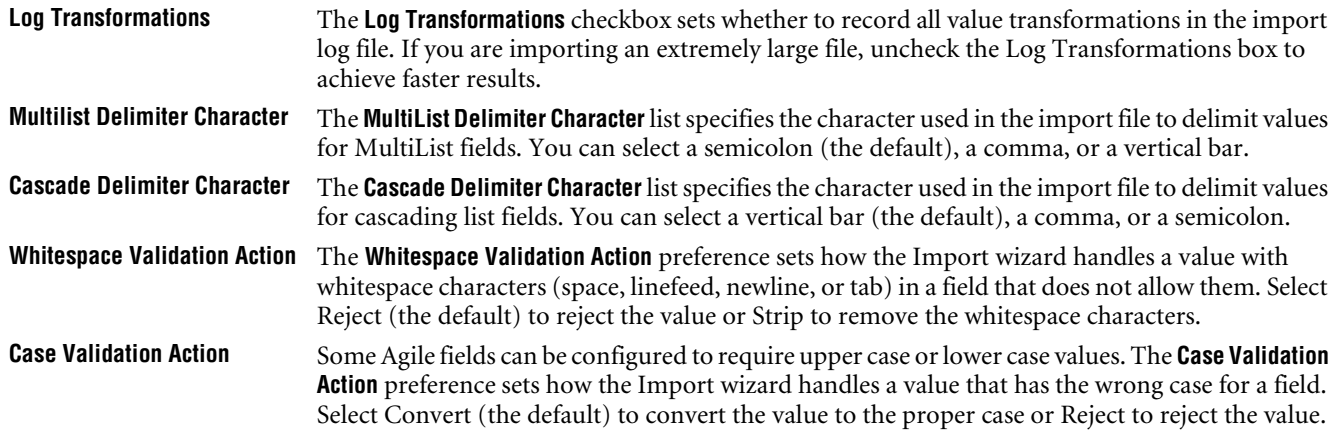

**Length Validation Action** The **Length Validation Action** preference sets how the Import wizard handles a value that exceeds the maximum length for a field. Select Reject (the default) to reject the value or Truncate to remove any characters from the value that exceed the maximum length.

# <span id="page-85-0"></span>**Setting Business Rule Options**

When you select the **Business Rule Options** preference group, the following options appear:

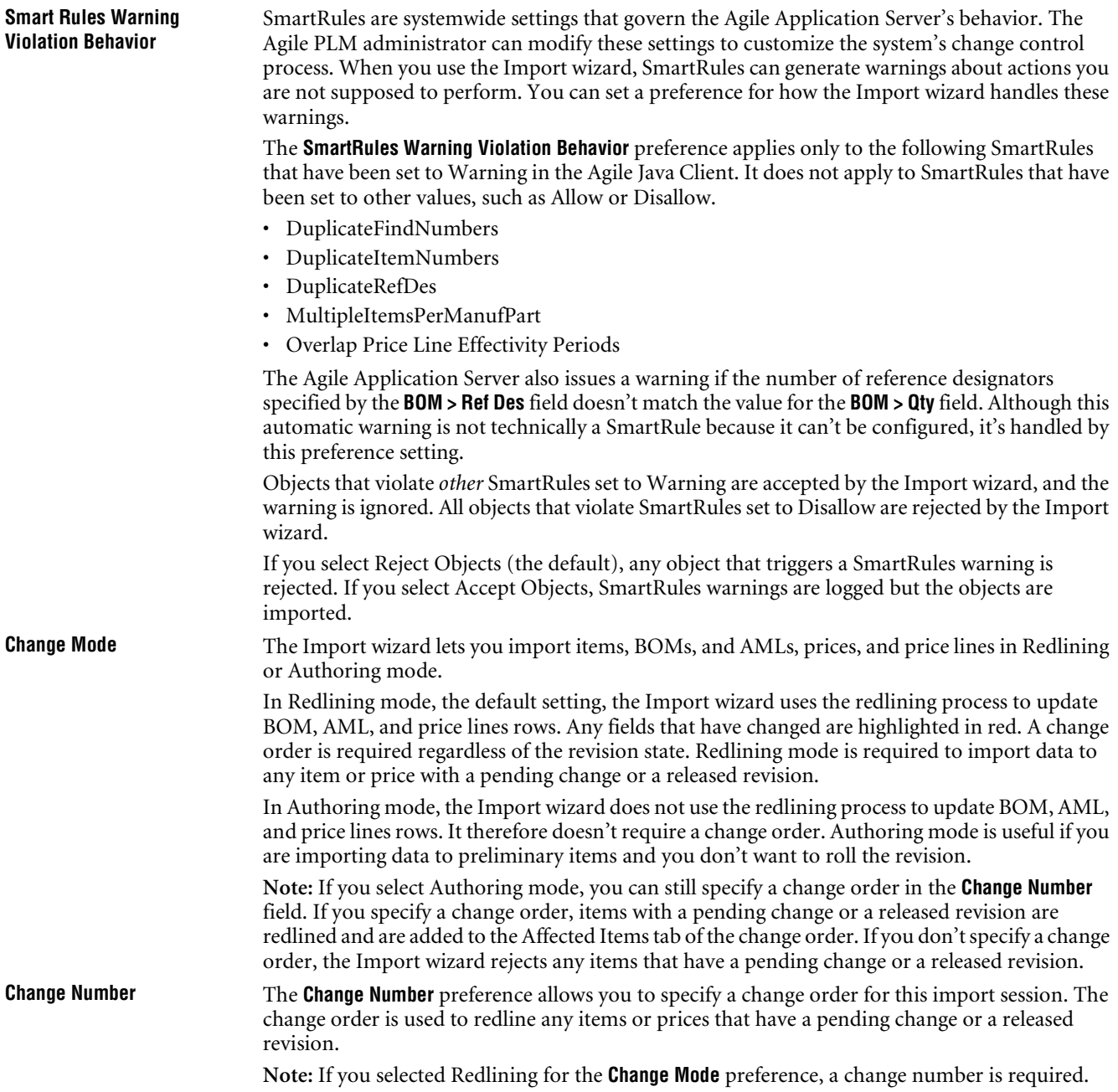

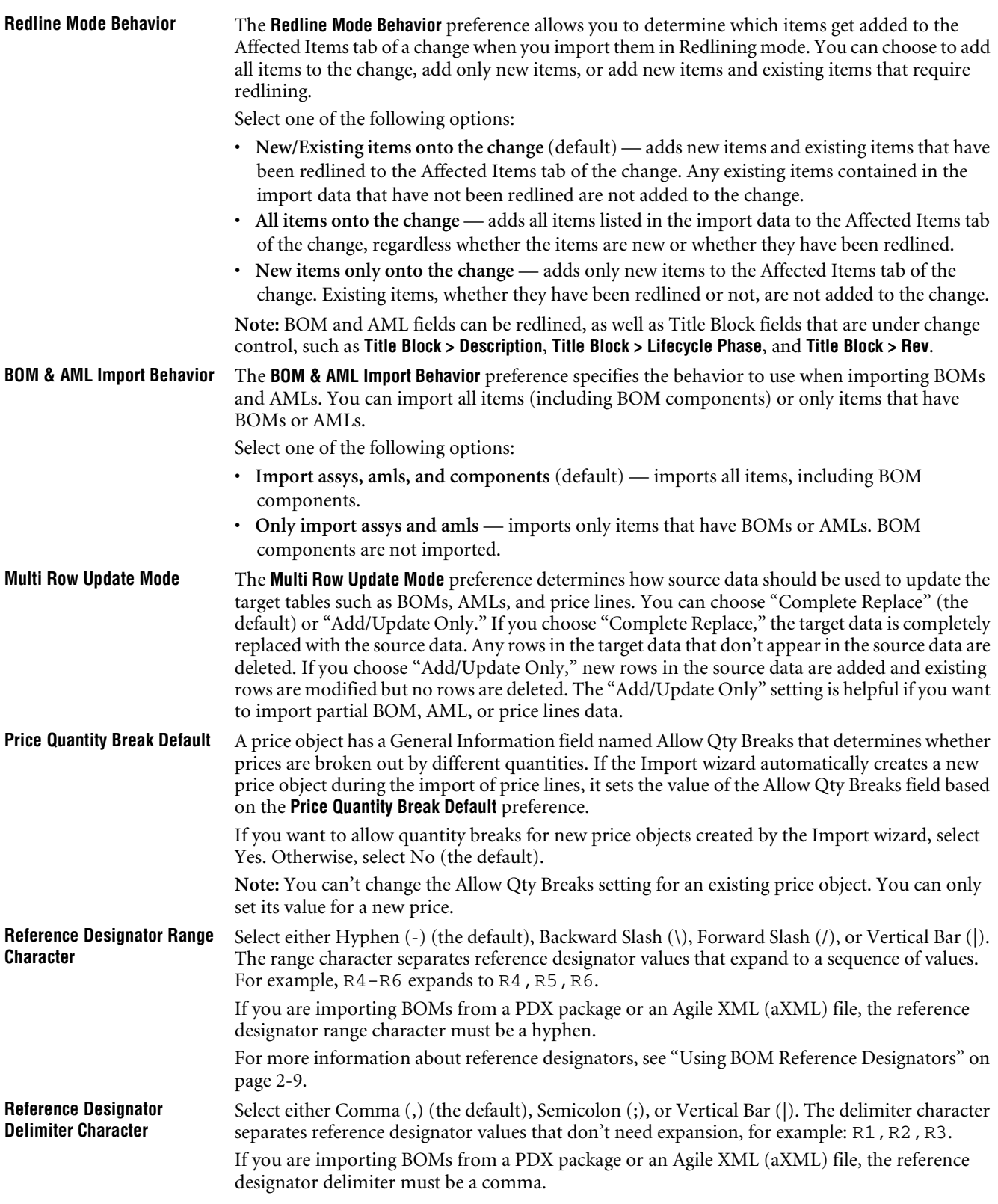

# <span id="page-87-2"></span><span id="page-87-0"></span>**Setting Default Types**

To create a new object on the Agile PLM system, you must specify the subclass of the object. Every Agile PLM system can be configured to have different subclasses. To simplify the importing of new objects, you can specify the default subclass to use for each object type that can be imported. If the subclass is not specified by one of the mapped fields (such as **Parts Class > Title Block > Part Type**), the Import wizard creates the new object using the default type.

The default type is also used when the Import wizard automatically creates parent items for BOMs, AMLs, and price lines.

### **To set default types for the Import wizard:**

- **1** Click the **Preferences** button in the bottom left corner of the Import wizard. The Specify Preference Settings window appears.
- **2** Select **Default Types**.
- **3** Specify default subclasses for each object type, and then click **OK**.

## <span id="page-87-1"></span>**Setting Default AutoNumber Sources**

An AutoNumber source is a predefined, consecutive number series used to automatically number objects for many Agile classes. The Import wizard uses AutoNumber sources to assign numbers to new objects it creates when the **Number** field is either not required or not provided in the source data. When the Import wizard automatically creates published prices, quote histories, activities, gates, customers, and suppliers, it uses the selected AutoNumber sources to number objects. For example, if you are importing new customers with source data that includes only the customer name, the Import wizard assigns a number to each customer using the default AutoNumber source for the customer class.

**Note** The Agile PLM administrator can define new AutoNumber sources using the Agile Java Client.

### **To set default AutoNumber sources for the Import wizard:**

- **1** Click the **Preferences** button in the bottom left corner of the Import wizard. The Specify Preference Settings window appears.
- **2** Select **AutoNumber Sources**.
- **3** Specify default AutoNumber sources for each class, and then click **OK**.

# CHAPTER 9

# What to Do After You Import

*After your import session is finished, you can do several things to ensure that the data was imported successfully. This chapter includes these topics:*

- ❑ *[Checking the Status of Your Import Session](#page-88-0)*
- ❑ *[Canceling an Import Operation](#page-88-1)*
- ❑ *[Reading the Import Log](#page-89-0)*
- ❑ *[Troubleshooting](#page-89-1)*

## <span id="page-88-0"></span>**Checking the Status of Your Import Session**

If you are importing a large amount of data, the Import wizard may take a while to process the data. As it processes records, it keeps a running count of records that were imported or rejected. It also displays messages related to each object that it processes.

When all the data for an import session has been processed, the Import wizard formats the warning and error messages into a log that you can read onscreen or save to a file.

## <span id="page-88-1"></span>**Canceling an Import Operation**

When you click **Import** in the Import wizard, the wizard begins to import the data. You can cancel the import operation at any time.

#### **To cancel a running import operation:**

- **1** From the Import Status page, click **Cancel**.
- **2** A message box appears that reads "Cancel running import operation? All unsaved data will be lost."
- **3** Click **OK**. The Import Summary Report page appears.

When you cancel an import operation, any data that was already imported by the time you clicked **Cancel** remains in the database. Also, data is imported in batches, and the Import wizard finishes importing the current batch before the import operation stops as a result of cancellation. The Records Processed section of the Import Summary Report page shows how many objects were accepted, as shown in the following figure.

Figure 9-1: Records processed section showing Accepted records

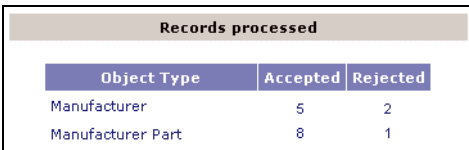

# <span id="page-89-0"></span>**Reading the Import Log**

When you click **Import** in the Import wizard, the Import Server starts to process the data. When it finishes processing the data, it displays a log, which includes the following sections:

- ❑ **Time Information** Shows the duration of the import session.
- ❑ **Records Processed**  Shows how many records were imported to the Agile PLM system and how many were rejected.
- ❑ **Message Summary** Shows messages generated for each object.

#### **To print the log file:**

Right-click the message summary, and choose **Print**.

### **To save the import log to an XML file:**

- **1** On the Import Summary Report page, click **Save Log**. The File Download dialog box appears.
- **2** Select **Save This File to Disk**. Click **OK**.
- **3** Type the filename, or use the default filename: LogFile.xml. Click **Save**.
	- **Note** LogFile.xml is an XML file, which is not ideal for viewing in most applications. You can use your own XSL templates to create custom reports from the log file. In addition to errors and warnings, the log file also contains other information that may be useful to Agile Customer Support. For example, it contains the mapping file used during the import session.

### **To save the import log to an HTML file:**

- **1** Right-click the Import Summary Report page, and choose **View Source**. The HTML source for the page appears in Notepad.
- **2** Choose **File > Save As** to save the HTML file.

#### **To return to the Web Client or Java Client:**

Click **Done**.

# <span id="page-89-1"></span>**Troubleshooting**

If you have problems importing data into the Agile PLM system, read this section for help.

### **Common Error Messages**

The following table provides additional information about common error messages you may encounter when you try to import data into the Agile PLM system.

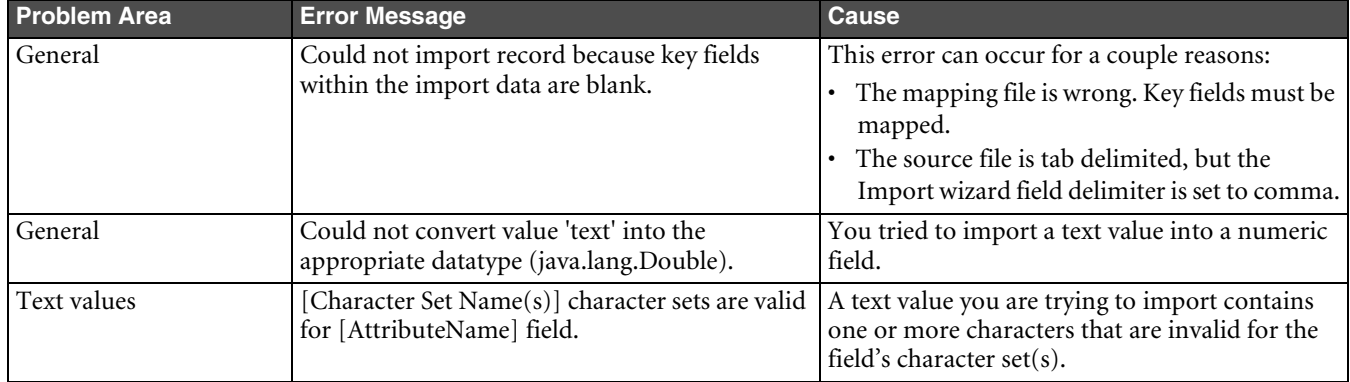

Table 9-1: Common Import error messages

| <b>Problem Area</b> | <b>Error Message</b>                                                                                                    | <b>Cause</b>                                                                                                    |  |  |
|---------------------|----------------------------------------------------------------------------------------------------|----------------------------------------------------------------------------------------------------|--|--|
| Date values         | Could not convert value '12.10.2003' into the<br>appropriate datatype (java.util.Date).                                                                   | The format for date values in your source file<br>doesn't match the preferred date format<br>specified in the user's profile.                                                                                                    |  |  |
| Numeric values      | Datatype mismatch while performing Scale<br>validation on value ". Expected datatype was<br>java.lang.String; actual datatype was<br>java.lang.String.    | You tried to import a row with a blank value in a<br>Numeric field.                                                                                                    |  |  |
| Money values        | Could not convert value into the appropriate<br>datatype (Money).                                                                                         | You tried to import a row with a blank value in a<br>Money field.                                                                                                    |  |  |
| <b>Excel files</b>  | An error occurred: The selected file is not a valid<br>Delimited Text File. A valid DTF must contain<br>exactly one header row and at least one data row. | The message refers to delimited text files because<br>the Import wizard converts Excel files into<br>delimited text files before importing data. The<br>first row in the selected Excel source file cannot<br>be blank. Make sure you specify the correct<br>location of the header row. |  |  |
| Mapping             | The markup in the document preceding the root<br>element must be well-formed.                                                                             | This error appears if you select a mapping file<br>that is not properly formed XML (such as a<br>delimited text file). You must select a mapping<br>file previously saved by the Import wizard.                                                                                          |  |  |
| Supplier            | Continent country region is invalid.                                                                                                    | You selected an invalid geographical location<br>represented by the combination of Continent,<br>Country, and Region values.                                                                                                    |  |  |
| Supplier            | Offerings you are trying to create are already<br>covered by a broader Manufacturer offering.                                                             | You cannot import a new supplier offering for a<br>Ship To location that is already covered by a<br>broader offering.                                                                                                    |  |  |
| Mapping             | Object properties are mapped, but the key is not<br>fully mapped.                                                                                         | Some objects, like price, supplier, and customer,<br>have several key fields that must be mapped. The<br>current mapping does not map all required key<br>fields.                                                                                                    |  |  |
| Price Lines         | Effective From Date cannot be greater than the<br>Effective To Date.                                                                                      | You tried to import price lines with an effective<br>from date greater than the effective to date.                                                                                                    |  |  |
| Price Lines         | [Price Line] is a duplicate price line and cannot<br>be processed when quantity break is disallowed<br>on the price object.                               | The Allow Qty Breaks field for the Price object<br>has been set to No. Therefore, only one price line<br>can be imported for each set of different Ship To,<br>Ship From, Effective To, and Effective From<br>values.                                                                    |  |  |

Table 9-1: Common Import error messages (continued)

## **Importing Blank Fields**

When you use the Import wizard, it cannot perform a destructive operation. Existing Agile data is always preserved, never destroyed. Therefore, you can't import a blank value to a non-empty Agile field. The Import wizard ignores blank source fields.

**Note** A transformation can be applied to source data to change blank values into nonblank values.

## **Mapping All Required Fields**

To import data for an object, you must always map all required fields, even if you are importing data to an existing object. This includes required fields on Page Two and Page Three. If you are trying to update a BOM table for an item, you may not want to update required fields that have already been entered on Page Two and Page Three. In such a case, you can map the Page Two and Page Three required fields to blank columns in your source data. As mentioned above, the Import wizard ignores blank source fields.

## **Configuring Parent/Child Fields**

Several fields have a child relationship with other parent fields. Child fields derive their values from parent fields. The administrator of the Agile PLM system must ensure that parent/child fields are configured identically for the system to work properly.

An item's **Title Block.Rev** field and a change order's **Affected Item.New Rev** field are perfect examples of parent-child fields. The Agile PLM administrator must ensure that both these fields are configured identically. Otherwise, problems could occur when you import data. For example, if you set the **Title Block.Rev** field to include all characters, you cannot set the **Affected Items.New Rev** field to include only "Alpha Upper Case" characters. Otherwise, problems will occur when you import items in Redline mode.

Another example of parent/child fields are the **Title Block.Number** field for an item and the **Affected Items.Item Number** field for a change. If these fields are configured differently, you may experience problems importing items.

## **Importing Supplier Offerings**

When you import supplier offerings, the Import wizard determines if a rating exists based on either the **Ship-To** location or the geographical values. It does this by checking the status of the supplier before importing the source file. If the source file has conflicting offerings, you may see unexpected results. Here's an example:

Suppose an existing supplier named ACME has no commodity offerings. On the Agile PLM server, the defined Ship-To locations include San Jose and Milpitas. Let's say you attempt to import a source file with two offerings:

Figure 9-2: Source data for supplier commodity offerings

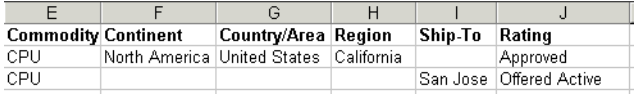

The Import wizard creates the first offering based on its geographical values. The second offering is rejected because the **Ship-To** location San Jose is covered by the first offering's region, California. Remember, you cannot create an offering with a location already covered by a broader offering. The end result is that one broad offering and two ratings are created. The ratings for San Jose and Milpitas, which are located in the California region defined by the offering, both have a value of "Approved."

**Workaround:** To import different ratings for offerings located in the same geographical region, import the offerings and their ratings in two separate import operations.

## **Managing SmartRules**

The Agile PLM server checks for SmartRule violations after each row of a table is updated, not after the entire table is updated. This can cause problems if you are importing BOM, Manufacturers, or Price Lines tables in Redline mode and have set the **Multi Row Update Mode** preference to "Complete Replace." In such situations, you want to update the entire table before validating it.

**Workaround:** To avoid SmartRule problems in import, the Agile PLM administrator should use the Agile Java Client to set the following SmartRules from "Disallow" to "Warning":

- ❑ DuplicateFindNumbers
- ❑ DuplicateItemNumbers
- ❑ DuplicateRefDes
- ❑ MultipleItemsPerManufPart
- ❑ Overlap Price Line Effectivity Periods

In the Import wizard, set the Smart Rules Warning Violation Behavior preference to "Accept Objects." That setting allows you to import objects that would otherwise trigger a SmartRules warning.

## **Updating Pending or Released Items and Prices**

If you are importing pending or released items and prices in Authoring mode (instead of Redline mode), don't specify a change order (ECO or PCO) if you are importing only items or prices AND you are not updating any fields related to change control. If you are updating any fields related to change control, such as **Title Block.Lifecycle Phase**, you must specify a change order to import the object.

## **How Import Handles Duplicate Records**

For performance reasons, the Import wizard groups records into batches of 100 that it sends to the server for processing. When the server finishes processing a batch, the client sends the next batch of 100 records to the server. The Import wizard does not reject duplicate records, whether they are contained within one batch or in different batches. If a duplicate record is encountered within the same batch, it is combined with the earlier matching record and counted as only one object. If a duplicate record is encountered in two different batches, the count of imported records is incremented by one.

# CHAPTER 10 Exporting Data

*This chapter describes how to export Agile data to text files or PDX files. It contains the following topics:*

- ❑ *[About the Agile Export Wizard](#page-94-0)*
- ❑ *[Export Roles and Privileges](#page-94-1)*
- ❑ *[Object Classes that Can Be Exported](#page-95-0)*
- ❑ *[Export File Formats](#page-96-0)*
- ❑ *[Starting the Export Wizard](#page-97-0)*
- ❑ *[Export Wizard Steps](#page-98-1)*
- ❑ *[Specifying Filters](#page-98-0)*
- ❑ *[Specifying a Header](#page-100-0)*
- ❑ *[Downloading the File](#page-101-2)*
- ❑ *[Viewing an Exported File](#page-101-0)*
- ❑ *[Exporting Search Results](#page-101-1)*

# <span id="page-94-0"></span>**About the Agile Export Wizard**

Agile PLM provides a simple Export wizard that lets you extract data from selected objects and export it to a Microsoft Excel file, a comma-delimited (CSV) text file, or a PDX package. You can launch the Export wizard from either the Agile Web Client or the Java Client. Exporting data is an easy process. After downloading the export file to your desktop, you can either email or FTP it to a supply chain partner or import it into another application.

**Note** PDX packages can be viewed or imported only with PDX-enabled applications. Agile provides a free PDX viewer called Agile eXpress.

# <span id="page-94-1"></span>**Export Roles and Privileges**

To use the Export wizard, you must have the Export privilege. The Export privilege is included with the following provided roles:

- ❑ (Restricted) Material Provider
- ❑ Change Analyst
- ❑ Compliance Manager
- ❑ Content Manager
- ❑ Item Content Manager
- ❑ Price Administrator
- ❑ Price Manager
- ❑ Product Content Read Only
- ❑ Sourcing Administrator

# <span id="page-95-0"></span>**Object Classes that Can Be Exported**

The following table lists the types of objects that the Export wizard allows you to export.

Table 10-1: Object classes that can be exported

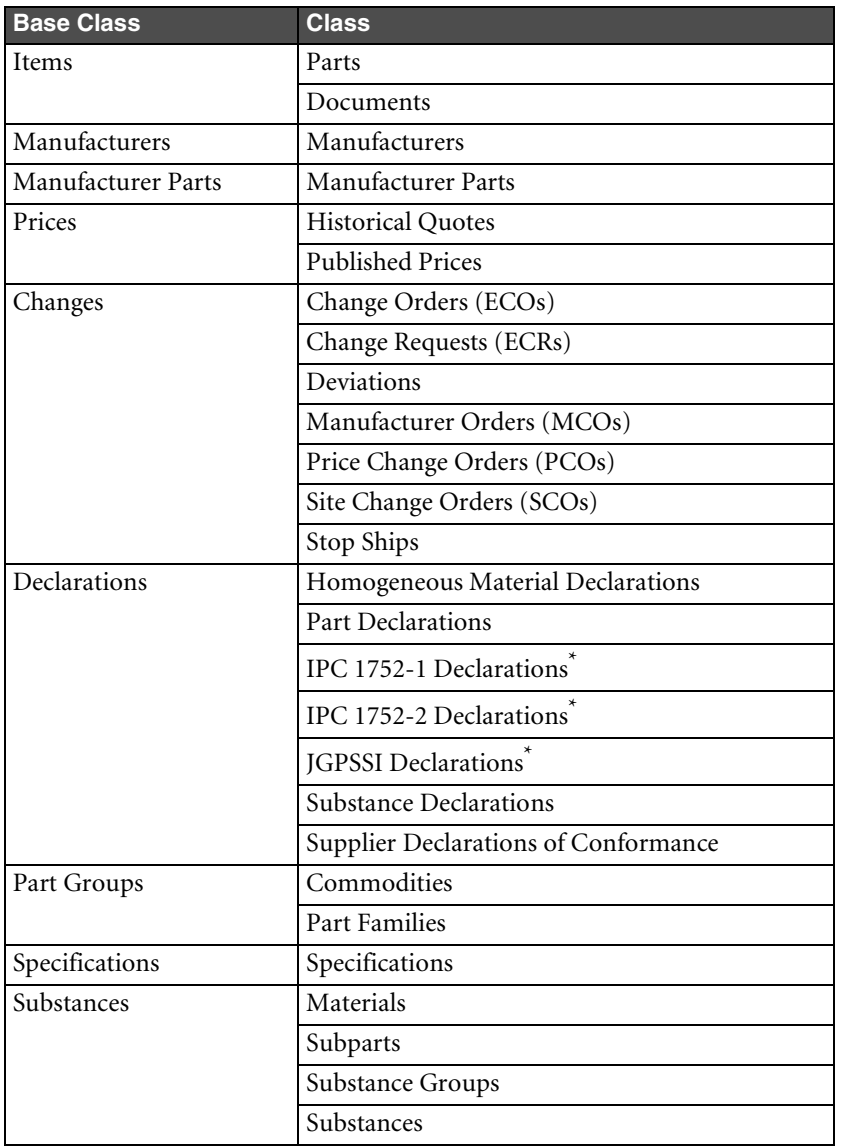

\* This Declaration class has special export and import commands provided that let suppliers integrate the data with other Agile PLM systems or complete the compliance request form in other clients, such as Microsoft Excel or Adobe Reader. See ["Using Special Export and Import Commands to Complete Declarations" on page 3-12.](#page-51-0)

# <span id="page-96-0"></span>**Export File Formats**

You can export Agile PLM data to Microsoft Excel, comma-delimited text file (CSV), or PDX package formats. The following table lists the objects that can be exported for each format.

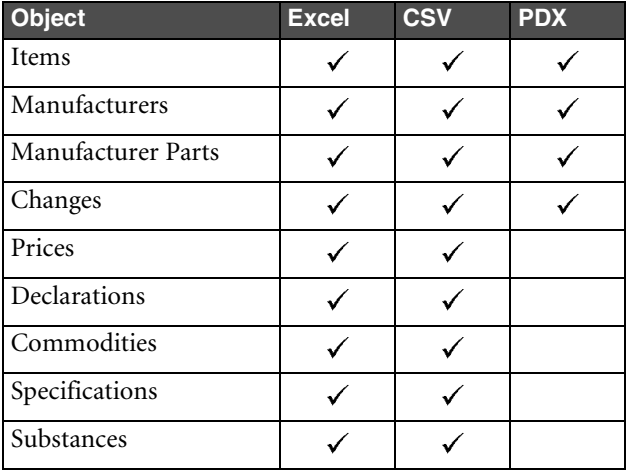

Table 10-2: Objects that can be exported to Microsoft Excel, CSV, and PDX file formats

In addition to text data, PDX packages can also contain attachment files and redlines.

**Note** CSV files created by the Export wizard contain additional header information that cannot be imported using the Agile PLM Import wizard. To import data from these files into Agile PLM, make sure you set the header row correctly in the Import wizard's Delimited Text File Configuration dialog box.

### **Guidelines for Exporting to Microsoft Excel Files and Text Files**

When you export data to a Microsoft Excel file, you end up with a single worksheet. When you export data to a text (CSV) file, you end up with a file of comma-delimited data. Both file types can be opened in Microsoft Excel to see the data in cell format.

Keep these guidelines in mind as you export data to Microsoft Excel files and text files using the Agile Web Client:

- ❑ You can export a single object or multiple objects. Each object's tab is a separate delimited text output, placed one after the other in the text file. If you export multiple objects, they are added to the export file one after the other.
- ❑ You can export only the information that appears on the *tabs* of the included objects. So, for example, if you export a single part with a BOM, the resulting file includes information on the part's **BOM** tab, but it does not include actual BOM items.
- ❑ You cannot add deleted objects, objects for which you don't have appropriate privileges, or objects that are already in the export file.
- ❑ You can export **Attachments** tab information to a text file, but you cannot export the actual attachments. Only PDX files support actual attachments.
- ❑ You can export the **Sites** tabs of items and the **Where Used** tab of items, manufacturers, and manufacturer parts. PDX packages do not support these tabs
- ❑ If you select **Manufacturers Tab** when filtering items, and you select **BOM Items, All Levels** for the BOM, your export file will include the AML information for all levels of the BOM.
- ❑ If you include both BOM and AML data in your export file, the AML data is interlaced with the BOM data in the resulting file.

## **About PDX Packages**

Product Data Exchange (PDX) packages contain product content, such as item or change details, plus BOM data, manufacturer information, drawings, and other attached files. They differ from Agile package objects in that they are XML-based documents that conform to the PDX 1.0 standard. PDX packages are based on an industry-standard format for encoding structured data in an XML format. This standard provides an application-independent way to describe product content.

PDX packages can be used to send data from one Agile system to another. In addition, users can download PDX packages to their desktops, email or FTP the PDX packages, or import them into a PDX-enabled application. They can be viewed and modified using Agile eXpress.

For more information about PDX, including a link to the DTD, see following Web page: http://webstds.ipc.org/2571/2571.htm

The information in each PDX package is secure because all data that flows between the user, the Agile Web Client, and Agile servers is encrypted (where legal), and supply chain partners cannot view the contents of each other's PDX packages. Login, Discovery, and Read privileges can be set in Agile Administrator to protect partners' information from access by unauthorized users. (In the Agile Web Client, you can't view PDX packages at all, only create them.)

## **Guidelines for Exporting to PDX Packages**

Keep these guidelines in mind as you export data to PDX packages using the Agile Web Client:

- ❑ You must have the Export privilege to export data to PDX packages.
- ❑ You cannot add deleted objects, objects for which you don't have appropriate privileges, or objects that are already added to the Objects To Extract table.
- ❑ The Agile Web Client supports direct access to latest released revisions of items. It also lets you access back revisions or pending revisions.
- ❑ If you export Change objects, you can use a custom filter to export redline changes to BOMs and AMLs of affected items. See ["Exporting Redline BOMs and AMLs for Affected Items" on page 10-7](#page-100-1).
- ❑ PDX packages include **Sites** and **Where Used** tab information, but they are exported as additional attributes, without their own element tags like <sites> or <whereUsed>.
- ❑ If you choose PDX export, the Compliance tab of items and manufacturer parts is not exported.
- ❑ Agile eXpress does not support the **Sites** tab of items or the **Where Used** tab of items, manufacturers, or manufacturer parts.

# <span id="page-97-0"></span>**Starting the Export Wizard**

You can start the Export wizard from either the Agile Web Client or Java Client using one of the following methods:

### **Java Client**

❑ Open an object to export, and then choose **Tools > Export**.

### **Web Client**

- ❑ Choose **Tools > Export**.
- ❑ Open an object to export, and then choose **Actions > Export**.
- ❑ Search for objects that can be exported, select one or more objects on the Search Results page, and then choose **Tools > Export**.
	- **Note** You can also export data directly from the Search Results page after running a search. See ["Exporting](#page-101-1)  [Search Results" on page 10-8.](#page-101-1)

# <span id="page-98-1"></span>**Export Wizard Steps**

This section describes all Export wizard steps, although most are optional. You can choose to download the export file at any step without completing the remaining steps.

### **To export data to a file:**

**1** Start the Export wizard. See ["Starting the Export Wizard"](#page-97-0) above.

The Objects to Extract page appears. If you started the Export wizard from **Actions > Export** or after selecting objects in search results, some objects are already listed on this page.

- **2** In the **Export To** field, use the drop-down list to specify whether you want to export to a PDX package or a text file.
- **3** In the **Site** field, select a site. To export data for all sites, select All.

**Note** The **Site** field is unavailable if your Agile system does not include the Sites server license.

- **4** If you don't need to add any more objects to the list, proceed to step 6. To add more objects, click **Add**. The Identify Items page appears.
- **5** Search to find appropriate objects.
- **6** Click **Finish** to add the objects to the export file.
- **7** Adjust values in **Revision** column, if necessary.
- **8** When you have found and added all objects to include in the export file, click **Next** to display the Select Filters page.
- **9** Filters let you specify which information is added to the export file. For details about filters, see ["Specifying](#page-98-0)  [Filters"](#page-98-0) on [page 10-5.](#page-98-0)
	- To use predefined filters, select **Saved Filters** and then select the filters you want to use from the drop-down lists. To see the details of the filters, click ....
	- To define a custom filter for this operation, select **Customize**; the wizard will step you through filter definitions for each object type in the file.
- **10** Click **Next** to proceed from the Select Filters step.
- **11** If you selected **Customize**, on each Filter page, select the information to include in the file, and click **Next** to proceed to the Define Header page.
- **12** Enter the file type and description, then click **Next**. (If you are exporting to a text file, header information appears at the top of the file.)

The Summary page appears.

- **13** Review the contents of the export file.
- **14** When everything is complete, click **Export** to compile and download the export file.

If you are exporting to a text file, the Export wizard prompts you to choose an encoding type so that the export file displays correctly. Choose one from the drop-down list (the default is Unicode), and then click **Continue**.

- **15** Click **Save** to save the file to your computer.
- **16** Click **Close** to close the File Download window.
- **17** Click **Exit** to close the Export wizard.

# <span id="page-98-0"></span>**Specifying Filters**

Filters let you specify which information is added to the export file. You can use saved filters, defined by your Agile administrator, or you can create custom filters.

## **Using Saved Filters**

When you select **Saved Filters** in the Select Filters step of the Export wizard, you can select from lists of defined filters for all supported object types. These filters are defined by the Agile administrator using the Agile Java Client. For more information, see the "Agile Content Service Settings" chapter in the *Agile PLM Administrator Guide*.

To see the details about the selected filter, click the corresponding **button**. If you select the **Saved Filters** option, but you do not select filters to use, the Export wizard uses the default customized filters. See ["Default Custom Filters"](#page-99-0) on [page 10-6](#page-99-0) for information.

For items and changes, only filters for the *superclasses* (Item and Change) are included in the Export filter lists. Any filters defined specifically for *classes*—for example, part, document, ECO, and MCO—are not included in the Export filter lists. This means that, for example, if your export file includes an ECO and an ECR, the Change filter selected applies to both of the objects. Likewise, if your export file includes a part and a document, the Item filter selected applies to both of the objects.

## **BOM Filters**

When you choose to include BOM information in the export file, you specify the level of BOM information to include from the following options:

- ❑ **Tab Only** (saved filters, set by the Administrator) or **BOM Tab** (custom filters) For PDX and CSV formats, includes the information in the BOM tab itself, with only references to the items on the BOM tab (first level only). If this BOM option is the only one selected, the BOM items themselves are not included.
- ❑ **Tab and Items, First Level** (saved filters, set by the Administrator) or **BOM Items, First Level** (custom filters) For PDX format, includes the items on the first level of the BOM. Does not include child components of subassemblies. For CSV format, includes references to the items on the first level of the BOM tab, but does not include the items themselves.
- ❑ **Tab and Items, All Levels** (saved filters, set by the Administrator) or **BOM Items, All Levels** (custom filters) For PDX format, includes all items in all levels of the BOM. For CSV format, includes references to the items on all levels of the BOM tab, but does not include the items themselves.

## **Creating Custom Filters**

Custom filters let you specify the particular tabs to export for each type of object you've selected.

### **To create a custom filter:**

- **1** On the Filters page of the Export wizard, click **Customize**.
- **2** Click **Next**.
- **3** Subsequent wizard pages appear for each type of object selected. For each type of object, click the checkboxes for information to include in the export file, and then click **Next**.

**Note** To use the default custom filters, click **Next** on each filter page.

### <span id="page-99-0"></span>**Default Custom Filters**

The default custom filters are the same as those that are used if you choose **Customize** and then proceed through each filter step without changing the settings.

If you create an export file without specifying the content filters to use, the Export wizard follows these guidelines:

❑ If you download the export file in step 1 of the wizard, the content to be exported is filtered according to default custom filters.

 $\Box$  If you download the export file in step 2 of the wizard, content is filtered according to the selection made in that step. In this case, if you select **Customize**, but you don't then proceed through the steps that define those filters, Export uses the default custom filters. If you select **Saved Filters**, but you do not select filters to use, the Export wizard uses the default custom filters.

If you use the default custom filters, the export file contains the following information:

- ❑ **Items** Title Block tab, Page Two, Page Three, BOM tab (and all levels of BOM items), Manufacturers tab (and manufacturer parts on that tab if the export file is a PDX package), Item Prices, Sites tab (if the export file is a text file), and Attachments tab (and attached files, if the export file is a PDX file).
- ❑ **Manufacturer parts** General Info tab (and the manufacturer on that tab, if the export file is a PDX package), Page Two, Page Three, Attachments tab (and attached files, if the export file is a PDX file).
- ❑ **Manufacturers** General Info tab, Page Two, Page Three, Attachments tab (and attached files, if the export file is a PDX file).
- ❑ **Changes** Cover Page tab, Page Two, Page Three, Affected Items tab (and the items on that tab, if the export file is a PDX file), Attachments tab (and attached files, if the export file is a PDX file).
- ❑ **Prices** General Info tab, Page Two, Page Three, Price Lines, Attachments tab.
- ❑ **Substance** General Info tab, Page Two, Page Three, Composition, Attachments tab.
- ❑ **Declaration** Cover Page tab, Items, Page Two, Page Three, Item Bill of Substances, Manufacturer Parts, Manufacturer Part Bill of Substances, Part Groups, Part Group Bill of Substances, Compliance, Attachments tab.
- ❑ **Specifications** General Info tab, Page Two, Page Three, Substances, Attachments tab.
- ❑ **Part Groups** General Info tab, Page Two, Page Three, Parts, Compliance, Suppliers, Attachments tab.

### <span id="page-100-1"></span>**Exporting Redline BOMs and AMLs for Affected Items**

If you choose the PDX export format, an additional filtering option is available when you export Change objects: **Redline Changes Only**. This option allows you to export the redline BOM and AML tables for any affected items. The exported PDX file could then be used to communicate BOM and AML changes to supply chain partners.

This feature is targeted for ERP adaptors that are designed to process deltas. Agile Content Service (ACS) can be used to send the exported PDX file to an ERP adaptor.

#### **To export redline BOMs and AMLS:**

- **1** Open a Change object (such as an ECO).
- **2** Choose **Actions > Export**.
- **3** Select **PDX** as the export format. Click **Next**.
- **4** On the Filters page of the Export wizard, click **Customize**. Click **Next**.
- **5** On the Filter Changes page, make sure both the **Affected Items Tab > Affected Items** and the **Redline Changes Only** boxes are checked.
	- **Note** If you check the **Redline Changes Only** box without checking the **Affected Items** box, affected items as well as the redline tables are not exported.
- **6** Click **Export**.

## <span id="page-100-0"></span>**Specifying a Header**

On the Define Header page of the Export wizard, you can specify optional header information that describes the export file. Enter values in the Type and Description fields. The Creator field is filled automatically with your name.

# <span id="page-101-2"></span>**Downloading the File**

You can choose to download the export file at any step of the Export wizard without completing the remaining steps. If you didn't specify filtering information before downloading the export file, see ["Default Custom Filters"](#page-99-0) on [page 10-6](#page-99-0) for information on the default filters that are used.

### **To download the export file:**

- **1** In the Export wizard, click **Export**.
- **2** If you are downloading a PDX package, skip to step 4. Otherwise, select an **Encoding Type** for the text file. The default encoding type is Unicode (UTF-8).
- **3** Click **Continue**. The File Download window appears.
- **4** Click **Save** to save the file to your computer.

# <span id="page-101-0"></span>**Viewing an Exported File**

If you export a text file, you can view it in a spreadsheet program, like Microsoft Excel, or in any text editor.

If you export a PDX package, you can view it using Agile eXpress or another PDX-enabled application.

You can download the free Agile eXpress viewer from the following Web site: http://www.myagile.com/eservices/express/

# <span id="page-101-1"></span>**Exporting Search Results**

From the Agile Java Client or Web Client, you can search for objects and export them to a comma-delimited (CSV) text file. This feature works for any type of search (Quick Search, Simple Search, Advanced Search, or Saved Search).

**Note** When you export search results, all objects listed in the search results are exported even if only some objects are selected when you click **Export**. In Web Client, you can also export selected objects from the search results by choosing **Tools > Export** to launch the Export wizard. However, the Export wizard does not support all object types.

### **To export search results in Web Client:**

- **1** Run a search.
- **2** On the Search Results page, click **Export**.
- **3** Select an **Encoding Type** for the text file, and click **Continue**.

The File Download window appears.

- **4** Click **Save** to save the file to your computer.
- **5** Specify the filename, and click **Save**.

### **To export search results in Java Client:**

- **1** Run a search.
- **2** In the Search Results window, click the **Export ill** button.
- **3** Select an **Encoding Type** for the text file, and click **OK**.
- **4** Specify the filename, and click **Save**.

# CHAPTER 11 Using FileLoad

*This chapter describes Agile's FileLoad utility. The following topics are covered:*

- ❑ *[Overview](#page-102-0)*
- ❑ *[Before You Begin](#page-104-0)*
- ❑ *[Process Outline](#page-106-0)*
- ❑ *[Preparing the Index File](#page-107-0)*
- ❑ *[Processing Attachments](#page-111-0)*
- ❑ *[Evaluating the Results](#page-114-0)*
- ❑ *[Revising and Reloading Rejected Attachments](#page-115-0)*
- ❑ *[Error Messages](#page-116-0)*

# <span id="page-102-0"></span>**Overview**

FileLoad is a utility that helps load legacy attachment files directly from a source system into the Agile File Manager where they are attached to the appropriate Agile PLM objects. Files can be attached to most Agile PLM objects.

FileLoad is activated by choosing **Tools > FileLoad** from the menu bar of either the Agile Java Client or Web Client.

Files can be attached to the following Agile PLM object types:

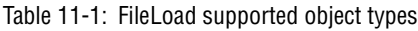

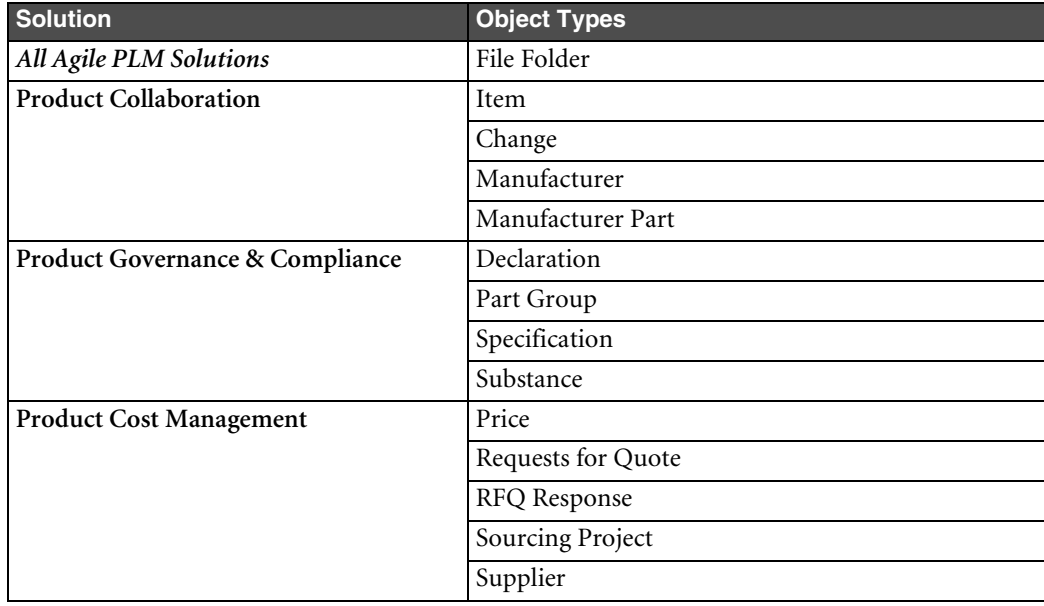

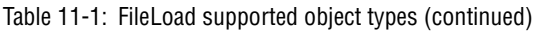

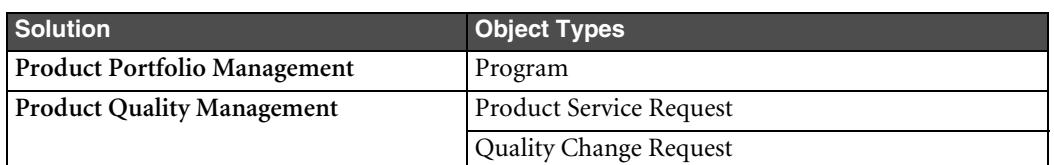

FileLoad uses an attachment Index file that you prepare to identify the files to be loaded as attachments, and to identify the Agile PLM objects to which they will be connected. FileLoad places the attached files into the Agile File Manager vault and then updates the Agile PLM database.

**Note** Once legacy files have been loaded into your Agile PLM system, they may be attached to Agile PLM objects "as is," and they may also be recast (using the **Save As** command) as new objects in the File Folders class.

## **Choosing a FileLoad Client**

Both the Agile Web Client and Java Client have FileLoad utilities. Although they are very similar, they perform differently and offer slightly different options.

Table 11-2: FileLoad features in Agile Java Client and Web Client

| <b>Feature</b>                                                                         | <b>Java Client</b> | <b>Web Client</b> | For More Info, See |
|----------------------------------------------------------------------------------------|--------------------|-------------------|--------------------|
| Loads files                                                                            | ✓                  |                   | page 11-9          |
| Loads references to URLs (Web locations)                                               |                    | ✓                 | page 11-10         |
| Loads references to files in a Custom (read-only) file vault<br>(INPLACE attachments)  |                    |                   | page 11-9          |
| Supports files up to 40 Gb in size                                                     | ✓                  | ✓                 | page 11-3          |
| Supports multiple dedicated threads                                                    |                    |                   | page 11-12         |
| Supports uploading files remotely                                                      |                    | ✓                 | page 11-4          |
| Locates files on the local machine (unless a network location is<br>specified)         |                    |                   | page 11-3          |
| Locates files on the Web proxy server (unless a network<br>location is specified)      |                    | ✓                 | page 11-3          |
| Can load data into attachment flex fields                                              | ✓                  | ✓                 | page 11-6          |
| Can load multiple files into one file folder                                           |                    |                   | page 11-10         |
| Can attach files to the latest revision when the specified revision<br>cannot be found |                    |                   | page 11-12         |
| Can attach files to incorporated items                                                 |                    | ✓                 | page 11-13         |
| Generates log files in the location you specify                                        |                    |                   | page 11-13         |
| Generates log files on the server. You can download them to<br>your local machine.     |                    | ✓                 | page 11-13         |

### **Performance**

Generally, FileLoad performs faster in the Java Client, although performance varies depending on the capacity of the client and server computers. If the client and server computers are multiprocessor machines, you may see a significant improvement in FileLoad performance when you use the Java Client.

### <span id="page-104-2"></span>**How FileLoad Locates Files**

Unless you specify a network location for files, the Java Client FileLoad utility locates files on the local machine, whereas the Web Client FileLoad utility locates files on the Web proxy server (which can be on the same computer as the application server).

The FileLoad utility in both Agile PLM clients can access files remotely through a network path. For more information, see ["Uploading Files Remotely" on page 11-4](#page-105-0).

### **Loading References to Files**

The FileLoad utility in the Agile Java Client supports an additional attachment type, INPLACE. You can use the INPLACE attachment type value to upload a reference to a file located in a Custom file vault. The reference to the file is stored in the Agile PLM database, but the actual physical file resides in the Custom vault. The Custom vault is read-only; files stored in a Custom vault cannot be checked out or modified.

Before trying to load references to files, make sure the Custom vault is set up. See ["Setting Up a Custom File Vault"](#page-105-1)  [on page 11-4](#page-105-1).

The Agile Web Client FileLoad utility doesn't support INPLACE attachments.

### **FileLoad Options**

The FileLoad user interface varies slightly depending on the Agile PLM client you use. For a complete list of FileLoad options, see [Table 11-5](#page-113-2) on [page 11-12](#page-113-2).

## <span id="page-104-0"></span>**Before You Begin**

Before you begin using FileLoad, make sure you have set up your environment correctly and have proper privileges described in this section.

### <span id="page-104-1"></span>**File Size and Batch Limits**

FileLoad can handle files up to 40 Gb in size. It can also process many files in one batch. Agile recommends not exceeding 15,000 files per processing batch.

### **Disabling Synchronous Full-Text Indexing**

Before using FileLoad, turn off synchronous full-text indexing of files. When synchronous full-text indexing is enabled, FileLoad does not report progress, the browser times out on long uploads, and file-loading is extremely slow. After you finish using FileLoad, you can turn on synchronous full-text indexing of files again.

### **To disable synchronous full-text indexing:**

- **1** Start Agile Java Client and log in as an administrator.
- **2** Click the **Admin** tab.
- **3** Choose **Settings > System Settings > Full Text Search**.

The Full Text Search window appears.

- **4** Click the **Indexing** list and select **Manual** or **Scheduled**.
- **5** If you chose **Scheduled**, click the **Recurrence** field and schedule indexing to start after file-loading will be finished.
- **6** Click **Save**.

For more information about how to change full-text indexing settings for Agile PLM, see the *Agile PLM Administrator Guide*.

## **Turning Off Antivirus Software**

If you use an antivirus tool, turn it off before using FileLoad. An antivirus tool will scan every new uploaded file, which will slow down the loading process.

## **Required Agile PLM Privileges**

To use FileLoad to load file attachments to Agile PLM objects, you must have the same privileges as you would need to modify those objects in Agile PLM clients. In other words, you must have the Modify privilege for any object to which you are attaching a file.

In addition, you must also have the FileLoad privilege.

To change your Agile PLM roles and privileges, see your Agile PLM administrator.

## **Uploading Files From a Local Drive**

Agile recommends that you upload files from a local drive. Otherwise, there is a risk that network-stored files, especially if they are very large, may cause FileLoad to quit, leaving the loading process only partially completed.

## <span id="page-105-0"></span>**Uploading Files Remotely**

Although Agile recommends uploading files from a local drive, you can also upload files remotely. Before trying to upload files from a remote computer, make sure:

- ❑ There is a shared folder in which to save attached files.
- ❑ If you are using the Agile Web Client, the operating system user that runs the Agile Application Server (such as System for Windows or Root for Solaris) must have Read access to the referenced file.
- ❑ If you are using the Agile Java Client, the operating system user logged into the client computer must have Read access to the referenced file.
- ❑ The network path is included in the Index files. For example:

```
ITEM,P00001,,\\computer\sharedfolder\file.txt,FILE,description
```
If these criteria are not met, you will see the following error message when you try to upload files remotely: "Cannot find the file to be attached."

## <span id="page-105-1"></span>**Setting Up a Custom File Vault**

If you are using the Agile Java Client to upload references to files stored in a Custom file vault, the Agile PLM administrator must set up the vault first. For more information about administering Agile File Manager, see the *Agile PLM Administrator Guide*.

### **To set up a Custom file vault:**

- **1** Start the Agile Java Client and log in as an administrator.
- **2** Click the **Admin** tab.
- **3** Choose **Server Settings > Locations**. The Server Location window appears.
- **4** Click the **File Manager** tab to bring it forward.
- **5** Double-click the entry to display the File Manager dialog box.
- **6** Click the  $\rightarrow$  button to add a new vault.
- **7** In the **Vault Type** field, select Custom.
- **8** In the **Description** field, type a description of the vault.

**9** In the **Base Storage Directory** field, enter the primary location where the files are stored. There can be other subdirectories containing files located beneath this directory.

**10** Click **OK**.

- **11** Restart the Agile File Manager.
- **Important** If you don't restart the Agile File Manager after setting up the Custom vault, the FileLoad utility won't be able to find the vault.

## <span id="page-106-0"></span>**Process Outline**

The FileLoad process follows these stages (the stages are discussed in detail in the sections that follow):

- ❑ **Stage 1: Prepare the Index File** [\(page 11-6\)](#page-107-0) Prepare an attachment Index file.
- ❑ **Stage 2: Process Attachments** ([page 11-10](#page-111-0)) Use FileLoad and the Index file to process the attachments.
- ❑ **Stage 3: Evaluate the Results** [\(page 11-13](#page-114-0)) Evaluate the results. If any attachments were rejected, open the FileLoad log file and view the error messages.
- ❑ **Stage 4: Revise and Reload Rejected Attachments** ([page 11-14\)](#page-115-0) Revise the rejected attachment rows in the "Bad" file. Save the Bad file as a new Index file, and load it.

Repeat Stages 3 and 4 until all attachments are loaded successfully.

The figure below depicts the FileLoad process.

Figure 11-1: FileLoad process

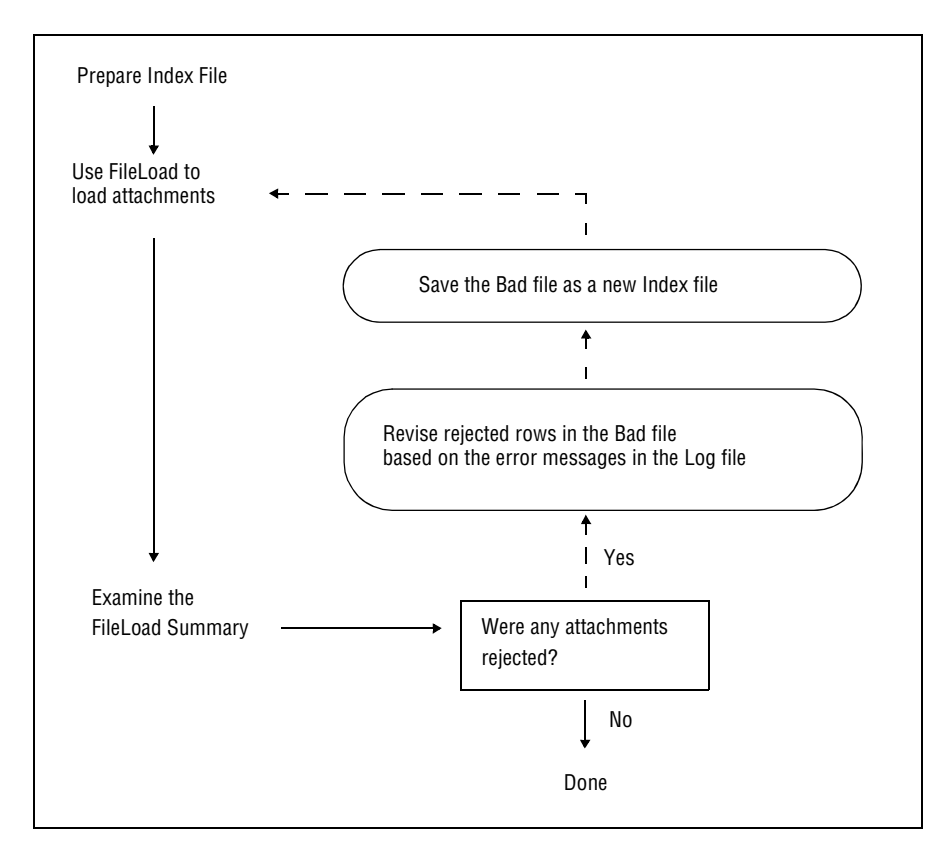

**Important** It is recommended that no more than 200–300 items be loaded against one change. If a larger number of affected items are loaded against a change, FileLoad will take much longer to load the files and it will take much longer to bring up revisions of any item on that change.

# <span id="page-107-0"></span>**Preparing the Index File**

The first stage in batch-loading attachments with FileLoad is to prepare an attachment Index file. The Index file is a text file in which each row describes one file to be loaded as an Agile PLM attachment.

Each row that is updated must have at least six entries separated by delimiters, such as commas. To support uploading information to flex fields, additional attribute-value pairs can be specified.

### **Index File Structure**

Each row in the Index file must have the following structure:

```
ObjectType, PrimaryKey, SecondaryKey, Path/Filename, AttachType, Description 
[,attrib1=value1,attrib2=value2,...attribn=valuen]<CR>
```
where

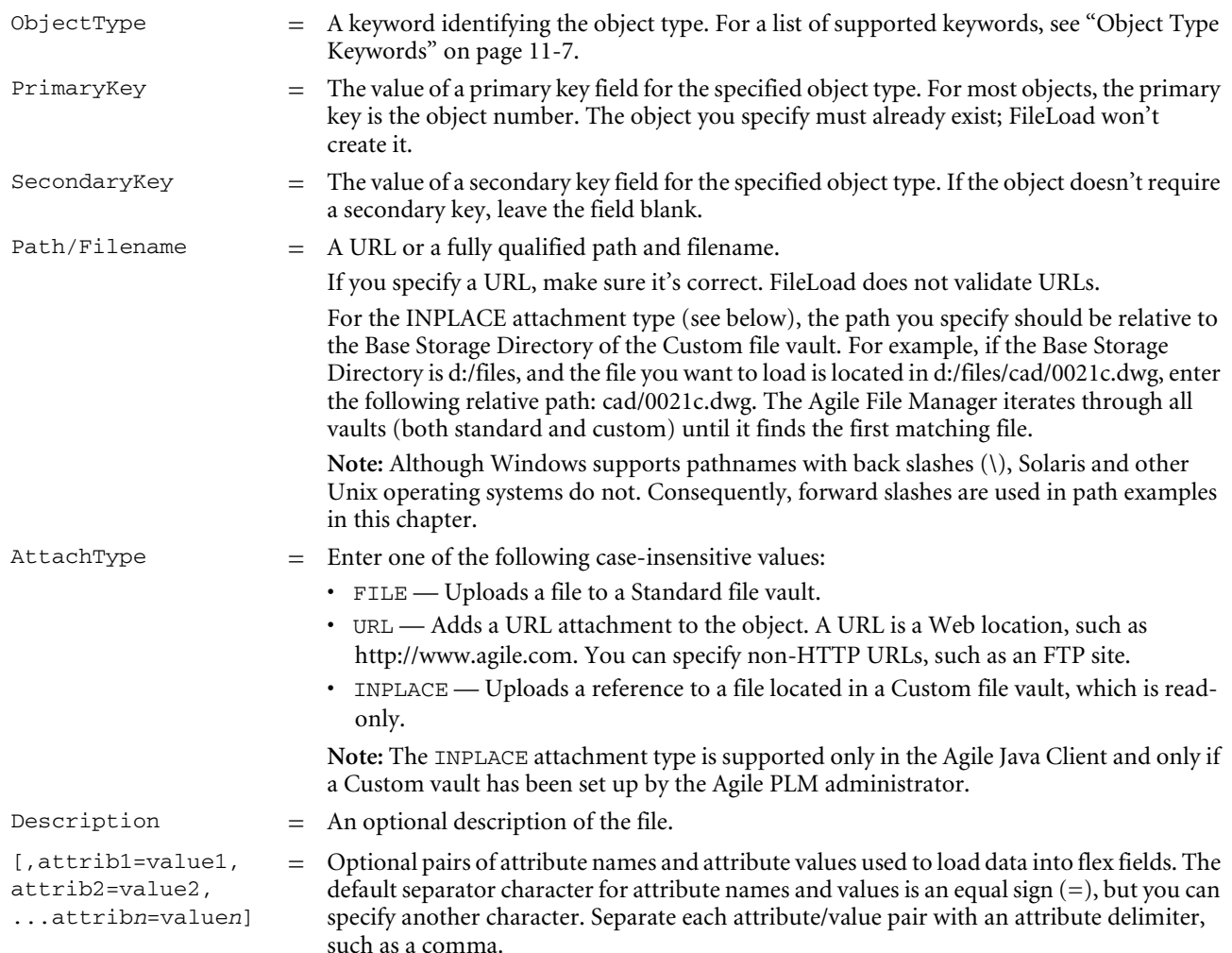

<span id="page-107-1"></span>The following is an example of one row of an Index file:

```
ITEM,P00010,,C:/temp/logo_color.bmp,FILE,Description="Fileload,Test",Date01=12/12/00,
List01=Select1,Text01="Test_Fileload",Text02=DFSF<CR>
```
To make sure the line is interpreted correctly, the value for the Description attribute is "Fileload, Test". Quotes are included around the text containing a comma so that it is not interpreted as an entry separator.

<span id="page-108-3"></span>PrimaryKey and SecondaryKey field content requirements depend on the attachment object type. The specific requirements for each object type are described in ["Primary and Secondary Keys" on page 11-8](#page-109-0).

Here are some general notes on the Index file structure:

- ❑ All attachment flex fields must be enabled (made visible) from the Admin tab of the Agile Java Client. Flex fields that are used in the Index file but are not enabled will cause FileLoad to report an error.
	- **Note** You cannot access administrative functions unless you have been assigned the Administrator privilege; please see your Agile PLM administrator for assistance.
- ❑ Each field must be separated by a delimiter character, such as a comma. The same delimiter character must be used throughout the Index file. The delimiter used in the index file must match the **Attribute Delimiter** that you select in the FileLoad utility. For more information about delimiter options, see [Table 11-5](#page-113-0) on [page 11-12.](#page-113-0)
- ❑ The flex field attributes and values must be separated by a different delimiter from the delimiter used for the rest of the Index row.
- <span id="page-108-1"></span>❑ Doubled delimiters identify a blank field. In comma-delimited files, a blank field is specified by two commas, with no space between them, like this: , ,
- ❑ Each row must always have a minimum of six delimited fields.
- ❑ Each attachment row must end with a carriage return.
- ❑ Short Index files of 100 to 200 lines can help you monitor what is going on and correct any problems more easily.
- ❑ Agile PLM does not change the incorporation date on the target object.
- ❑ To accommodate temporary files, FileLoad requires twice as much disk space as the size of the attachments being loaded by each Index file. If you do not have room to load all attachments at once, try using more Index files with smaller total attachment sizes to reduce the space required for each one. The temporary files are automatically deleted after the loading process is done.
- ❑ Successful attachments are logged in the **History** tab for the object.
- ❑ Maximum number of characters allowed:
	- Filename 255 characters or the number of characters specified for the **MaxLength** property of the **File Folders > Files > File Name** field, whichever is less.
	- Description field 100 characters or the number of characters specified for the **MaxLength** property of the **File Folders > Files > File Description** field, whichever is less.

# <span id="page-108-2"></span><span id="page-108-0"></span>**Object Type Keywords**

The following table lists object type keywords for each base class that FileLoad supports. Use these keywords in the ObjectType field of your Index file.

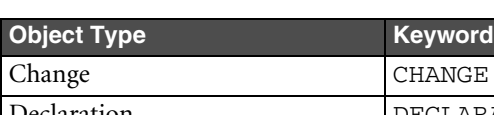

Table 11-3: Object type keywords

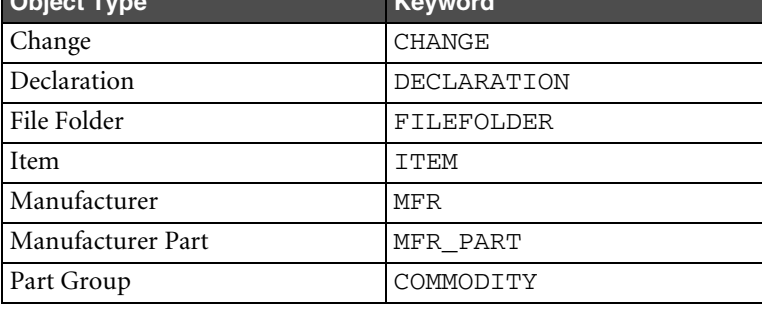

Table 11-3: Object type keywords (continued)

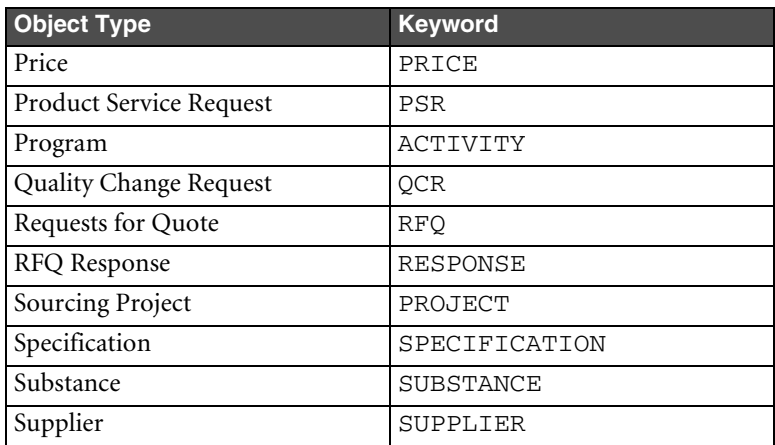

# <span id="page-109-2"></span><span id="page-109-0"></span>**Primary and Secondary Keys**

The following table lists the primary and secondary keys required for each object type that FileLoad supports. If a secondary key is not required for an object, you may leave that field blank in the index file.

| <b>Object Type</b>      | <b>Primary key</b>                                                | <b>Secondary key</b>        |
|-------------------------|-------------------------------------------------------------------|-----------------------------|
| Change                  | Change number                                                     | [blank]                     |
| Declaration             | Declaration number<br>(equivalent to the Cover Page > Name field) | [blank]                     |
| File Folder             | File Folder number                                                | [blank]                     |
| Item                    | Item number                                                       | Revision (optional)         |
|                         |                                                                   | See "Item Revisions" below. |
| Manufacturer            | Manufacturer name                                                 | [blank]                     |
| Manufacturer Part       | Manufacturer Part number                                          | Manufacturer name           |
| Part Group              | Part group number                                                 | [blank]                     |
| Price                   | Price number                                                      | [blank]                     |
| Product Service Request | Product Service Request number                                    | [blank]                     |
| Program                 | Program number                                                    | [blank]                     |
| Quality Change Request  | Quality Change Request number                                     | [blank]                     |
| Request for Quote       | Request for Quote number                                          | [blank]                     |
| RFQ Response            | Request for Quote number                                          | Supplier number             |
| Sourcing Project        | Project number                                                    | [blank]                     |
| Specification           | Specification number                                              | [blank]                     |
| Substance               | Substance number                                                  | [blank]                     |
| Supplier                | Supplier number                                                   | [blank]                     |

Table 11-4: Primary and secondary keys required by FileLoad

# <span id="page-109-3"></span><span id="page-109-1"></span>**Item Revisions**

If you are loading files for Items, you can specify an optional revision identifier in the SecondaryKey field. Use a valid revision identifier. For example, your company may use letters to identify revisions, such as A, B, C, and D. The following example loads a file for revision A:

ITEM,P00561,A,D:/dwg/00561a.dwg,FILE,Torque Widget

To specify an Introductory revision (one that is newly created and unreleased), leave the SecondaryKey field blank, as in the following example:

<span id="page-110-1"></span><span id="page-110-0"></span>ITEM,P00545,,D:/dwg/00545.dwg,FILE,Battery Cover

To specify a pending revision (one for which the change order has not yet been released), enclose the revision in parentheses, as in the following example:

ITEM,P00561,(B),D:/dwg/00561b.dwg,FILE,Torque Widget

**Note** If any revisions have been specified incorrectly in the Index file, the FileLoad utility has an option named **Attach to the latest revision when the specified revision cannot be found** to handle them. See [Table 11-5](#page-113-0) on [page 11-12](#page-113-0).

## **Sample Index Files**

This section shows examples of how the comma-delimited Index files should look. Although these examples show the use of FILE, INPLACE, and URL attachment types in different Index files, they can also be used in the same file.

#### **Sample Index File Used to Upload Files**

The following rows are from a sample comma-delimited Index file that uses the FILE attachment type. The object types have been arranged in alphabetical order for readability.

ACTIVITY,PG0278,,D:/myprograms/phasecost.doc,**FILE**,Phase Cost Report ITEM,P00545,,D:/dwg/00545.dwg,**FILE**,Battery Cover ITEM,P00561,A,D:/dwg/00561a.dwg,**FILE**,Torque Widget ITEM,P00561,(B),D:/dwg/00561b.dwg,**FILE**,Torque Widget CHANGE,25000,,D:/dwg/00561b.dwg,**FILE**,Torque Widget COMMODITY,PG0278,,D:/groups/guidelines.doc,**FILE**,Part Group Guidelines DECLARATION,MD00007,,D:/docs/DecInstr.doc,**FILE**,Instructions FILEFOLDER,FOLDER00042,,D:/specs/92master.doc,**FILE**,9.2 Master Spec MFR,Manutech,,D:/dwg/0021c.dwg,**FILE**,Torque Widget MFR\_PART,WE10023-45,Manutech,D:/dwg/0021c.dwg,**FILE**,Torque Widget PRICE,CONTRACT00001,,D:/pricing/price\_sheet.xls,**FILE**,Price Sheet PROJECT, PRJ00046, , D:/projects/dell/resources.xls, FILE, Resource Spreadsheet PSR, PR00004, , D:/pr/sn00241.doc, FILE, Support Notes QCR,CAPA00001,,D:/capa/details.doc,**FILE**,Problem Details RESPONSE,RFQ00001,SUP00067,D:/rfq/notes.doc,**FILE**,Notes RFQ,RFQ00001,,D:/quotes/guidelines.doc,**FILE**,Price Quote Guidelines SPECIFICATION,SPEC0023,,D:/specs/rohs.doc,**FILE**, ROHS Guidelines SUBSTANCE,SUB0104,,D:/subs/cas\_numbers.doc,**FILE**,CAS Numbers SUPPLIER,DISTRIBUTOR00001,,D:/suppliers/wextronics.doc,**FILE**,Wextronics Profile

#### **Sample Index File Used to Upload References to Files**

The following rows are from another sample comma-delimited Index file that uses the INPLACE attachment type.

**Important** The INPLACE attachment type is supported only if you use the FileLoad utility in the Agile Java Client and the Agile PLM administrator has set up a Custom (read-only) file vault. See ["Setting Up a Custom File](#page-105-0)  [Vault" on page 11-4.](#page-105-0) The Agile Web Client FileLoad utility doesn't support INPLACE attachments.

ITEM,P00240,A,dwg/00240a.dwg,**INPLACE**,CAD Drawing ITEM,P00262,B,dwg/00262b.dwg,**INPLACE**,CAD Drawing ITEM,P00262,(C),dwg/00262c.dwg,**INPLACE**,CAD Drawing ITEM,P00310,A,dwg/00310a.dwg,**INPLACE**,CAD Drawing ITEM,P00337,A,dwg/00337a.dwg,**INPLACE**,CAD Drawing

## **Sample Index File Used to Upload URLs**

The following rows are from another sample comma-delimited Index file that uses the URL attachment type.

```
FILEFOLDER,FOLDER00010,,http://www.yourcompany.com,URL,Home Site 
FILEFOLDER,FOLDER00010,,http://www.yourcompany.com/Mfg/,URL,Manufacturing Services Site 
FILEFOLDER,FOLDER00010,,http://www.google.com,URL,Google
```
# **Loading Multiple Files into the Same File Folder**

If consecutive rows of the Index file have the same PrimaryKey value (that is, they reference the same object), FileLoad can either create a separate file folder for each file or put the files in one file folder. For example, the following rows from an Index file reference the same item, 76-2063:

```
ITEM,76-2063,D,C:/load/fileload/2063P1.tif,FILE,AMP Specifications
ITEM,76-2063,D,C:/load/fileload/2063P2.tif,FILE,
```
If you unchecked the box named **Create a Separate Folder for Each File**, the same description will be used for both files and they will be added to the same file folder. If you check the **Create a Separate Folder for Each File** box, then separate file folders will be created for them with separate file descriptions.

Another way to create separate file folders and separate file descriptions for consecutive rows that have the same PrimaryKey value is to add a blank row with a carriage return between the rows. This works regardless whether the **Create a Separate Folder for Each File** box is checked or unchecked. However, the consecutive rows that have the same PrimaryKey value must also have the same attachment type. A FILE and a URL attachment cannot be added to the same file folder

# **How File Manager Locates INPLACE Files**

To locate a file, File Manager interates through all vaults (both standard and custom) until it finds the first matching file. If there are files with duplicate filenames in different vaults, it's possible to upload a reference to the wrong INPLACE file. To uniquely identify an INPLACE file located in a file vault, make sure its path is unique even if its filename is not.

**Note** File Manager information is downloaded and cached when the server is started. If you used the Agile Java Client to add a new custom (read-only) vault, don't forget to restart the File Manager. Otherwise, File Manager won't be able to find the new vault.

# <span id="page-111-0"></span>**Processing Attachments**

After you have created your attachment Index file, you can start FileLoad and process the attachments.

**Caution!** Be aware that different users may have rights to load files to different file vaults. If you are supervising the loading of a large number of files with different users (for example, over day and night shifts), be aware of the influence of the login user on any machine being used for processing.

#### **To start FileLoad:**

- <span id="page-111-2"></span><span id="page-111-1"></span>**1** In either the Agile Java Client or the Web Client, choose **Tools > FileLoad**.
- **2** Specify the Index file and other FileLoad options.
- **3** Click **OK** (Java Client) or **Start Loading** (Web Client) to begin loading files.

The following figures show FileLoad in the Agile Java Client and Web Client.

Figure 11-2: FileLoad window in Agile Java Client

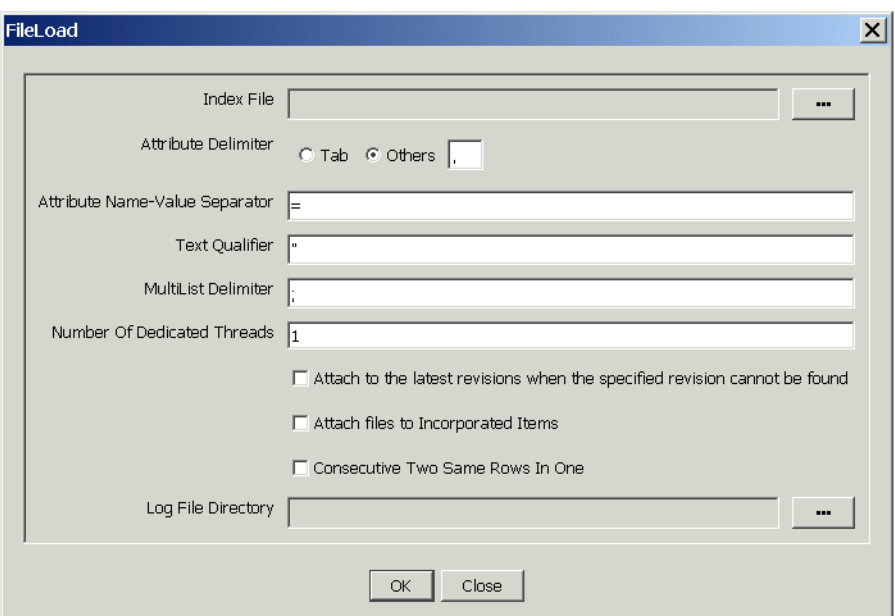

Figure 11-3: FileLoad page in Agile Web Client

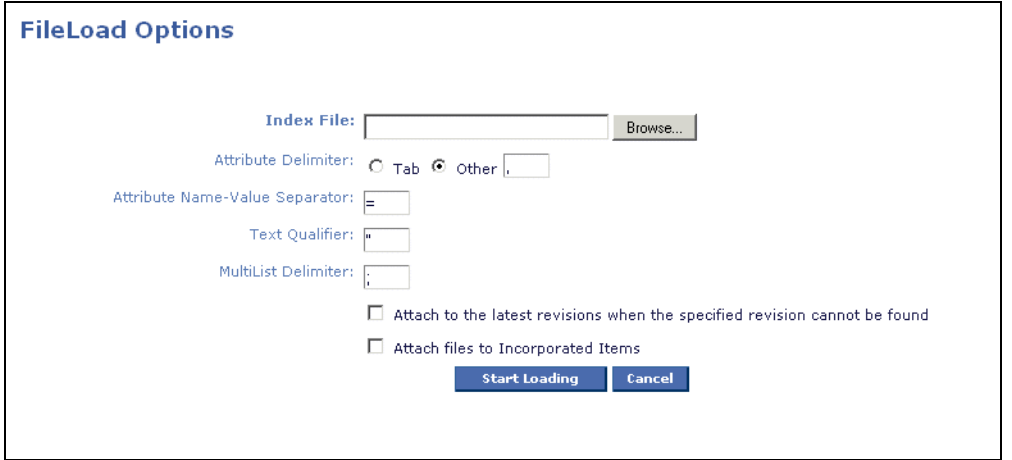

The following table lists FileLoad options.

<span id="page-113-0"></span>Table 11-5: FileLoad options

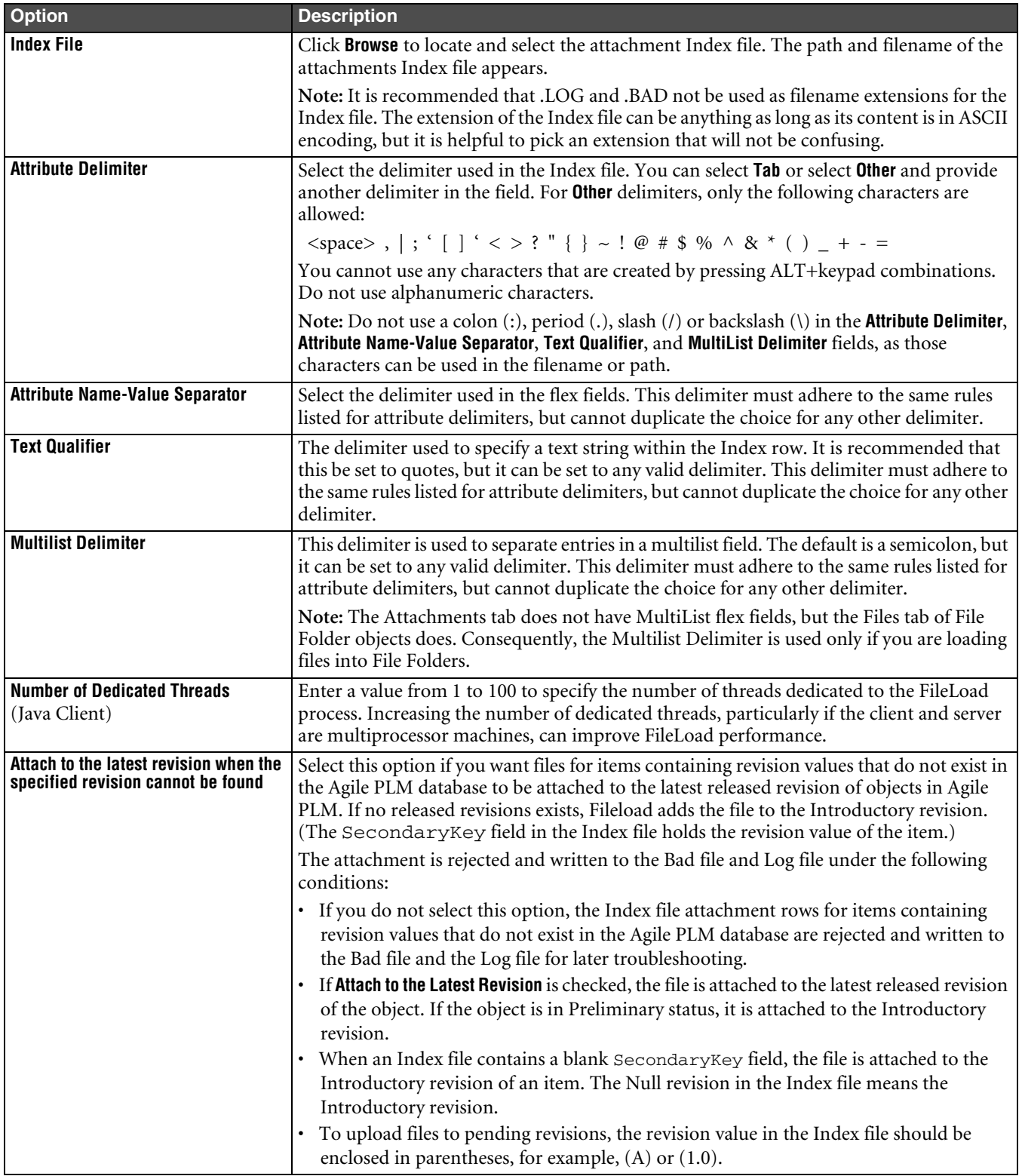

Table 11-5: FileLoad options (continued)

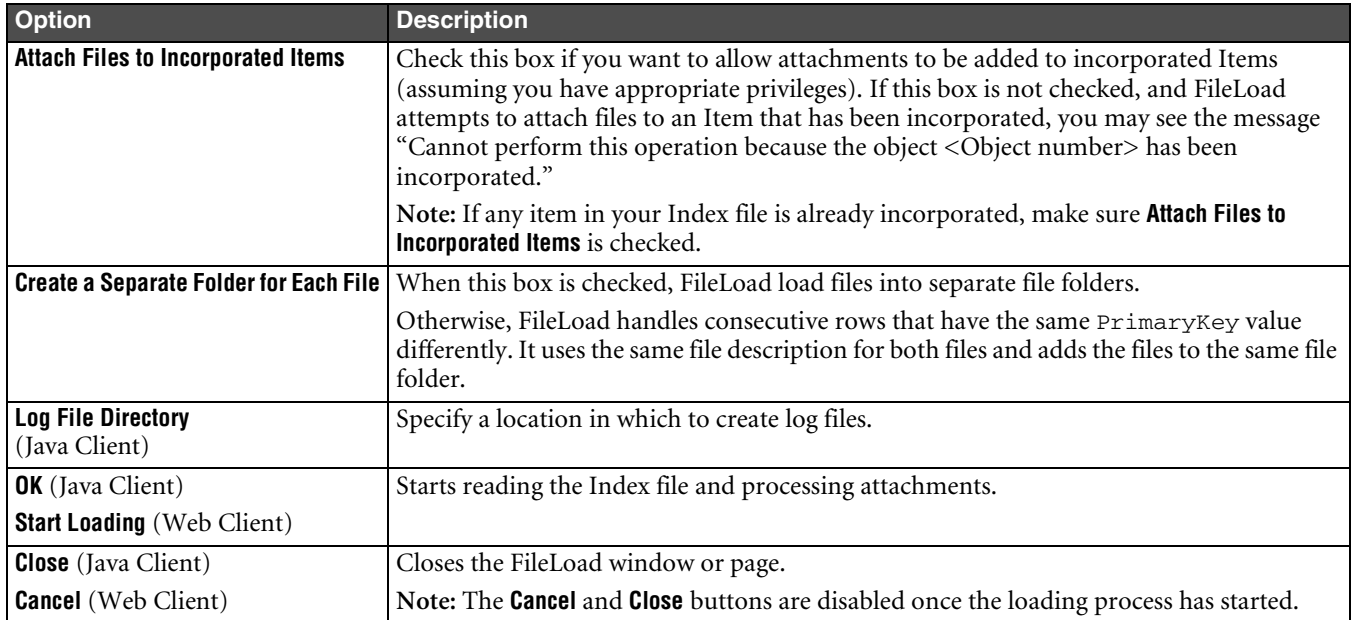

**Important** If FileLoad stops without a completion message, it may have encountered severe network difficulties and not completed the load. In this case, you must validate that the last file in the "load" is in the target database. If it is not and it does not appear in the Bad file, you must determine where FileLoad stopped, then load the remaining files.

# **Evaluating the Results**

This section describes how to evaluate FileLoad results in the Java Client and Web Client.

# **Evaluating FileLoad Results in the Java Client**

In Agile Java Client, the FileLoad summary appears in an expanded portion of the FileLoad window.

Figure 11-4: FileLoad summary (Java Client)

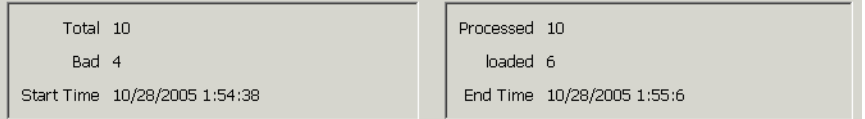

FileLoad log files are stored in the specified Log File Directory. You can open the log files in a text editor to view them. For each session, FileLoad creates the following log files:

- ❑ *indexfile*.*date*.*time*\_BAD Contains the rows from the Index file that were rejected during the FileLoad process.
- ❑ *indexfile*.*date*.*time*\_LOADED Contains the rows rejected from the Index file that were successfully loaded during the FileLoad process.
- ❑ *indexfile*.*date*.*time*\_LOG Contains each row from the Index file that was rejected during the FileLoad process, along with an error message.
- ❑ *indexfile*.*date*.*time*\_SUMMARY Contains the FileLoad summary information.
	- **Note** If you rename the log files and give them a **.TXT** extension, they will automatically be associated with a text editor.

# **Evaluating FileLoad Results in the Web Client**

In Agile Web Client, the FileLoad Summary appears after FileLoad has finished processing the Index file attachments.

Figure 11-5: FileLoad Summary page (Web Client)

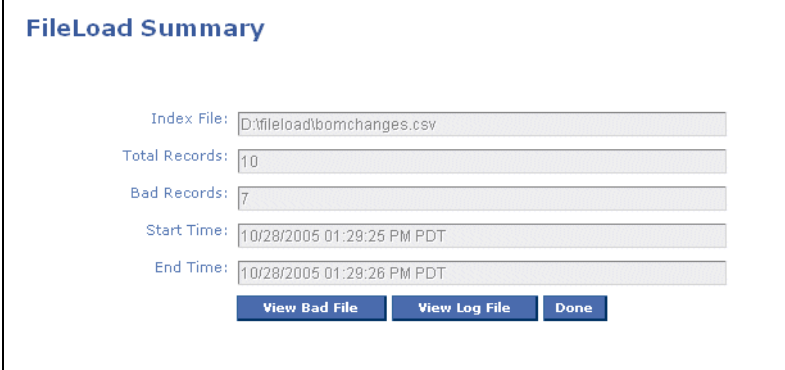

<span id="page-115-2"></span><span id="page-115-0"></span>Attachment loading results are shown in FileLoad Summary.

Click **View Bad File** to open or save the log of bad records (LogFile.BAD). It contains rows from the Index file that were rejected during the FileLoad process.

Click **View Log File** to open or save the log file (LogFile.LOG), which contains each row from the Index file that was rejected during the FileLoad process, along with an error message.

**Note** Agile recommends that you save log files to disk first and then view them. When you save a log file, add **.TXT** as the extension so the file is automatically associated with a text editor.

To close the FileLoad page, click **Done**.

# **Sample Log File Output**

Each rejected Index file row in the Bad file is also written to the Log file with an explanatory error message:

```
CHANGE,23450,,D:/dwg/0021c.dwg,FILE,Torque Widget 
< Cannot find the file to be attached. > 
ITEMBAD,1000-02,666,D:/dwg/0021c.dwg,FILE,Torque Widget 
< Invalid object type. > 
MFR,MFR_TEST1,,D:/dwg/0031e.dwg,FILE,Cap Widget 
< Object not found. >
```
# **Revising and Reloading Rejected Attachments**

<span id="page-115-3"></span><span id="page-115-1"></span>Each rejected row from the Index file is written to both the Bad file and the Log file.

- ❑ The Bad file contains only the rows rejected from the Index file.
- ❑ The Log file is the same as the Bad file, but also includes an explanatory error message for each rejected attachment row.

Use the error messages in the Log file as a guide to revising the rejected rows in the Bad file. See [page 11-15](#page-116-0) for information about the error messages.

**Important** Do not commit to using the loaded-in files until you have verified that they are exact copies of the source files. That is, all source files should be preserved while there remains any possibility that a file or files could be needed if there was a problem during the loading operation.

#### **To work with the Log and Bad files:**

- **1** Locate the Bad file and Log file, and open each in a text editor.
- **2** Revise the rejected attachment rows in the Bad file, using the error messages in the Log file.
- **3** Save the revised Bad file as a new Index file, but add a number to the filename. For example, IndexBAD1.txt. This allows you to avoid overwriting the original Index file, and maintains an archive of processed Index files.
- **4** Select and process the new Log file. See ["Processing Attachments"](#page-111-0) on [page 11-10.](#page-111-0)
- **5** Repeat this revision and reloading process until no more bad records appear in the FileLoad Summary.
- **Caution!** FileLoad will attach all specified files again if it is re-run against an Index file that has already been loaded. If you are using multiple Index files, always track which files have been loaded successfully. It is difficult and time-consuming to determine and remove duplicate attachments.

# <span id="page-116-0"></span>**Error Messages**

This section lists FileLoad error messages you may see, with explanations:

#### **Attachment tab is invisible.**

<span id="page-116-3"></span><span id="page-116-2"></span><span id="page-116-1"></span>Attachment tab of the objects that you want to add files is not active in Administrator. Attachment tab must be marked visible by an Agile PLM administrator using Agile Java Client.

#### **Cannot find the file to be attached.**

Revise and correct the path and spelling of the attachment file name in the Index file entry. If you attached a URL, note that the supported protocols are FTP, HTTP, file, and HTTPS; there is no verification of the address.

#### **Cannot find object <primary key>.**

The target object to receive the attachment cannot be located in the database. The object is the combination of the first three row fields: *ObjectType, PrimaryKey, SecondaryKey*. Verify that the values for these fields are entered correctly in the Bad file and that an object of that name exists in the database. Add the object or modify the Index file, as necessary.

#### **Cannot find specified revision.**

The Item revision identifier in the Index file does not exist in the database, and **Attach to latest revision** was not selected in the FileLoad Options. See ["Processing Attachments"](#page-111-0) on [page 11-10](#page-111-0).

#### **Cannot find the Index file or the Index file is empty.**

The path of the Index file is not correct (if you entered the Index file path manually) or the Index file you located is empty.

#### **Cannot find the list value.**

All or some list values for flex List or Multilist fields are not valid.

#### **Cannot perform this operation because the attachment is checked out**

The file folder for the specified attachment is checked out, so the file can't be uploaded. Make sure the file folder is checked in, and then use FileLoad again to upload the file.

#### Cannot perform this operation because the object <Object number> has been incorporated.

The attachment table is read-only because the Item is incorporated by an ECO. To add attachments to incorporated Items, make sure **Attach Files To Incorporated Items** is checked in the FileLoad Options dialog box.

#### **Failed to attach files.**

Reason for rejection unknown or the result of multiple errors. Make sure the object exists in the database, check the Index file entry, and retry. Make sure that you have the Creator role.

#### **Empty files are not valid to be added.**

Attached files are 0 (zero) in size.

#### **FileServers may be down. Please check the FileServer Configuration.**

The Agile File Manager server is down. Go to the machine where File Manager is installed and start it. On Windows, this involves starting the Apache Tomcat service.

#### **Invalid date format.**

The date format in flex Date fields is not in accordance with the Date/Time formats in the user's profile.

#### **Invalid number.**

The value for flex Numeric fields is not numeric (for example, it could include a letter string).

#### **Invalid object type.**

Be sure the Index file row starts with a valid object type keyword. See ["Object Type Keywords" on page 11-7.](#page-108-0)

#### **Invisible attribute fields.**

The specified flex field is not visible. Flex fields must be enabled (that is, made visible) in the Administrator function.

#### **Not a legal attachment type. Must be FILE or URL or INPLACE.**

If you use the FileLoad utility in the Agile Web Client, the AttachType (attachment type) field value must be FILE or URL. If you use the FileLoad utility in the Agile Java Client, a third attachment type, INPLACE, is supported.

#### **Number of fields provided is less than the minimum required.**

Each Index file row must have at least six delimited fields. Empty fields must be marked by a double set of delimiter characters.

**Note** When using the tab as the delimiter, be sure there is no tab after the last field in each row.

#### **Primary Key (2nd) field empty.**

The second field – PrimaryKey – is always required. It must always contain, depending on the base class, a valid object number or name. See ["Primary and Secondary Keys" on page 11-8.](#page-109-0)

#### **The attribute fieldname was not found in the Attachments tab.**

This message indicates that the specified flex field name cannot be found. Flex fields must be enabled (that is, made visible) in the Administrator function. Also, if the **Attribute Name-Value** separator in Index files is not correct, the fieldname cannot be properly identified.

#### **The number length exceeds maxlength.**

The string length for flex Numeric fields exceeds the maxlength defined in Administrator.

#### **The number value is not between Min Value and Max Value.**

The value for flex Numeric fields is not between Min Value and Max Value defined in Administrator.

#### **The string length is not between 0 and Maxlength.**

The string length for flex Text fields exceeds the maxlength defined in Administrator

#### **The user has insufficient privileges.**

The user has insufficient privileges to files attached to objects.

#### **Unable to connect to Agile Application Server.**

Make sure that the Agile Application Server is running and that you log in as a user with the Checkin privilege.

# INDEX

# **A**

Agile Classes Report [6-5](#page-72-0) Agile eXpress [2-16](#page-33-0) Agile eXpress, PDX packages and [10-4](#page-97-0) Agile Import Server, prerequisites [1-2](#page-13-0) Agile systems, sending data between [10-4](#page-97-0) Agile XML (aXML) [2-16](#page-33-1) AML [2-16](#page-33-2) AMLs [3-1](#page-40-0) rollbacks [3-9](#page-48-0) sites [3-10](#page-49-0) antivirus software [11-4](#page-105-1) approved manufacturer lists [3-5](#page-44-0) attachments [3-2](#page-41-0) delimiters [11-7](#page-108-1) error messages [11-15](#page-116-1) evaluating [11-14](#page-115-0) importing from Agile packages [3-](#page-53-0) [14](#page-53-0) latest revisions [3-13](#page-52-0) processing [11-10](#page-111-1) redlines [3-14](#page-53-1) revising [11-14](#page-115-1) rollback of parent objects [3-14](#page-53-2) structure [11-6](#page-107-0) URL attachments [3-14](#page-53-3) attributes read-through [2-3](#page-20-0) Authoring mode [3-8](#page-47-0), [6-6](#page-73-0), [8-2](#page-85-0) AutoNumber sources [8-4](#page-87-0) aXML [2-16](#page-33-3)

## **B**

Big5 encoding [2-16](#page-33-4) bills of material [3-3](#page-42-0) rollbacks [3-4](#page-43-0) [bills of material](#page-40-1) *See* BOMs BOM [2-16](#page-33-5) BOM & AML Import Behavior preference [8-3](#page-86-0) BOMs [3-1](#page-40-1) rollbacks [3-9](#page-48-0) sites [3-10](#page-49-0) sorting [2-12](#page-29-0)

## **C**

canceling an import operation [9-1](#page-88-0) carriage returns [2-11](#page-28-0), [2-12](#page-29-1) Cascade Delimiter Character preference [8-1](#page-84-0)

cascading lists [2-8](#page-25-0) Case Validation Action preference [8-1](#page-84-1) Change Mode preference [8-2](#page-85-0) comma-delimited (CSV) format [10-3](#page-96-0) comma-separated files [2-15](#page-32-0) commodity offerings [4-2](#page-57-0) continuation rows [2-9](#page-26-0) country names [2-8](#page-25-1) currency conversion rates [4-7](#page-62-0) currency, importing [2-5](#page-22-0) currency, preferred [2-7](#page-24-0) customers [3-2](#page-41-1)

## **D**

data types [2-2](#page-19-0) date formats [2-3](#page-20-1) date values preferred date format [2-3](#page-20-2) supported formats for import [2-3](#page-20-3) time zone [2-5](#page-22-1) upper limit [2-3](#page-20-4) declarations [3-2](#page-41-2), [3-11](#page-50-0) exporting and importing [3-12](#page-51-0) default mapping [6-9](#page-76-0) Default Types preference [8-4](#page-87-1) delimited text files [2-10](#page-27-0), [2-15](#page-32-0) delimiters [11-7](#page-108-1) cascading list [8-1](#page-84-0) field [2-15](#page-32-1), [2-16](#page-33-6) MultiList [2-11](#page-28-1), [8-1](#page-84-2) reference designator [2-9](#page-26-1), [8-3](#page-86-1) delta BOMs and AMLs [10-7](#page-100-0) Document Type field [3-2](#page-41-3) dynamic lists [2-8](#page-25-2)

# **E**

ECO [2-16](#page-33-7) ECR [2-16](#page-33-8) effectivity periods [5-1](#page-64-0) empty fields, replacing [7-4](#page-81-0) encoding [2-16](#page-33-9) encoding type [10-5](#page-98-0), [10-8](#page-101-0) encrypted PDX data [10-4](#page-97-1) error messages, FileLoad [11-15](#page-116-2) Errors/Warnings box [6-9](#page-76-1) [Excel](#page-30-0) *See* Microsoft Excel expanding mapping fields [6-7](#page-74-0) expansion of reference designators [2-9](#page-26-2) Export button [10-8](#page-101-1) Export privilege [10-1](#page-94-0) Export, required privileges [10-1](#page-94-0)

exporting data [10-1](#page-94-1) delta BOMs and AMLs [10-7](#page-100-0) encoding type [10-5](#page-98-0) file formats [10-3](#page-96-1) filters [10-5](#page-98-1) from search results [10-8](#page-101-2) header [10-7](#page-100-1) roles and privileges [10-1](#page-94-0) eXpress, PDX packages and [10-4](#page-97-0)

## **F**

fields data types [2-2](#page-19-0) delimiters [2-15](#page-32-2) key fields and required fields [6-1](#page-68-0) maximum length values [2-3](#page-20-5) FILE attachment type [11-6](#page-107-1) file encoding [2-16](#page-33-9) FileLoad batch limits [11-3](#page-104-0) error messages [11-15](#page-116-2) file size limits [11-3](#page-104-0) index file [11-6](#page-107-2) index file results [11-14](#page-115-2) index file structure [11-6](#page-107-3) installing [11-1](#page-102-0) logging in [11-10](#page-111-2) object type keywords [11-7](#page-108-2) overview [11-1](#page-102-1) primary and secondary keys [11-7](#page-108-3), [11-8](#page-109-2) revising attachments [11-14](#page-115-3) FileLoad privilege [11-4](#page-105-2) FileLoad, required privileges [11-4](#page-105-2) files FileLoad index [11-6](#page-107-4) PDX [10-4](#page-97-2) filters delta BOMs and AMLS [10-7](#page-100-0) exporting data [10-5](#page-98-1) formulas in Excel files [2-11](#page-28-2) full-text indexing [11-3](#page-104-1)

# **G**

General number format [2-13](#page-30-1) GMT [2-5](#page-22-1)

## **H**

header rows [2-11](#page-28-3), [2-14](#page-31-0), [2-15](#page-32-3) horizontal price points [4-6](#page-61-0)

# **I**

import preferences [8-1](#page-84-3)–[8-4](#page-87-2) AutoNumber sources [8-4](#page-87-0) BOM & AML Import Behavior [8-3](#page-86-0) Cascade Delimiter Character [8-1](#page-84-0) Case Validation Action [8-1](#page-84-1) Change Mode [8-2](#page-85-0) Default Types [8-4](#page-87-1) Length Validation Action [8-2](#page-85-1) Log Transformations [8-1](#page-84-4) Multi Row Update Mode [8-3](#page-86-2) Multilist Delimiter Character [8-1](#page-84-2) parsing and validation options [8-1](#page-84-5) Price Quantity Break Default [8-3](#page-86-3) Redline Mode Behavior [8-3](#page-86-4) Reference Designator Delimiter Character [8-3](#page-86-1) Reference Designator Range Character [8-3](#page-86-5) Smart Rules Warning Violation Behavior [8-2](#page-85-2) Whitespace Validation Action [8-1](#page-84-6) import log [9-2](#page-89-0) Import privilege [1-3](#page-14-0) Import, required privileges [1-3](#page-14-0) importing, PDX packages and [10-4](#page-97-0) index file attachments [11-10](#page-111-1) delimiters [11-7](#page-108-1) error messages [11-15](#page-116-1) evaluating attachments [11-14](#page-115-0) preparing [11-6](#page-107-4) revising attachments [11-14](#page-115-1) structure [11-6](#page-107-0) index file, FileLoad [11-6](#page-107-2) INPLACE attachment type [11-6](#page-107-5) installing FileLoad [11-1](#page-102-0) Introductory revision [11-9](#page-110-0) ISO date formats [2-5](#page-22-2) ISO-8859-1 [2-16](#page-33-10) items [3-1](#page-40-2), [3-2](#page-41-4) automatic creation [3-4](#page-43-1)

# **K**

key fields [6-1](#page-68-1)

#### **L**

large import files [1-4](#page-15-0)

leading zeros [2-10](#page-27-1) Length Validation Action preference [8-](#page-85-1) [2](#page-85-1) level template [2-19](#page-36-0) linefeed characters [2-11](#page-28-4), [2-12](#page-29-2) lists, cascading [2-8](#page-25-0) lists, dynamic [2-8](#page-25-2) log file [9-2](#page-89-0) Log Transformations preference [8-1](#page-84-4) LogFile.xml [9-2](#page-89-1)

## **M**

manufacturer offerings [4-2](#page-57-0) manufacturer parts [3-1](#page-40-3) automatic creation [3-5](#page-44-1) manufacturers [3-1](#page-40-4) mapping files [6-1](#page-68-2) creating [6-6](#page-73-1) default mapping [6-9](#page-76-0) editing [6-9](#page-76-2) errors and warnings [6-9](#page-76-1) expanding fields [6-7](#page-74-0) key fields [6-1](#page-68-1) quantity breaks [5-2](#page-65-0) required fields [6-1](#page-68-0) reusing [6-8](#page-75-0) unmapping fields [6-7](#page-74-1) mass, importing [2-8](#page-25-3) maximum length reference designators [2-11](#page-28-5) maximum length values [2-3](#page-20-5) Microsoft Excel data parsing [2-14](#page-31-1) editing CSV files [2-13](#page-30-2) example of importable file [2-13](#page-30-3) file configuration [2-14](#page-31-1) guidelines [2-10](#page-27-0) importing CSV files [2-14](#page-31-2) removing carriage returns and linefeed characters [2-12](#page-29-3) Microsoft Excel format [10-3](#page-96-2) money, importing [2-7](#page-24-1) Multi Row Update Mode preference [8-](#page-86-2) [3](#page-86-2) Multilist Delimiter Character preference [8-1](#page-84-2)

# **O**

object type keywords [11-7](#page-108-2) overview FileLoad [11-1](#page-102-1)

# **P**

packages importing attachments from [3-14](#page-53-0) packages (PDX files) [10-4](#page-97-2) creating [10-4](#page-97-3)

parent items [3-3](#page-42-1) parent-child fields [2-3](#page-20-0) parent-child template [2-21](#page-38-0) parsing and validation options [8-1](#page-84-5) part groups [3-2](#page-41-5), [3-11](#page-50-1) Part Type field [3-2](#page-41-6) PDX packages [10-3](#page-96-3), [10-4](#page-97-2) creating [10-4](#page-97-3) default mapping [6-9](#page-76-0) reference designators [2-10](#page-27-2) pending revision [11-9](#page-110-1) preferred date format [2-3](#page-20-2) PREFIX operation [7-2](#page-79-0) prerequisites [1-2](#page-13-0) price points [4-6](#page-61-0) Price Quantity Break Default preference [8-3](#page-86-3) price scenarios [5-1](#page-64-1) privileges Export privilege [10-1](#page-94-0) FileLoad privilege [11-4](#page-105-2) Import privilege [1-3](#page-14-0) required for Export [10-1](#page-94-0) FileLoad [11-4](#page-105-2) Import [1-3](#page-14-0) Product Data eXchange (PDX) [2-16](#page-33-11), [10-4](#page-97-4) Product Governance & Compliance data [3-11](#page-50-2) product service requests [3-2](#page-41-7) projects [5-1](#page-64-2)–[5-3](#page-66-0) provinces [2-8](#page-25-1) Published Prices importing [3-5](#page-44-2) published prices [3-2](#page-41-8)

# **Q**

quantity breaks [5-1](#page-64-3), [5-2](#page-65-0) Quantity field [2-11](#page-28-6) quantity rollups [5-2](#page-65-1) Quote Histories importing [3-5](#page-44-3) quote histories [3-1](#page-40-5) quoting [4-3](#page-58-0)

# **R**

ranges of reference designators [2-9](#page-26-2) read-through attributes [2-3](#page-20-0) Redline Changes Only filter option [10-](#page-100-2) [7](#page-100-2) Redline Mode Behavior preference [8-3](#page-86-4) Redlining mode [1-5](#page-16-0), [3-8](#page-47-0), [6-6](#page-73-2), [8-2](#page-85-0) Reference Designator Delimiter Character preference [8-3](#page-86-1) Reference Designator Range Character preference [8-3](#page-86-5)

reference designators [2-9](#page-26-3) continuation rows [2-9](#page-26-0) expanding and collapsing [2-9](#page-26-2), [2-10](#page-27-3) leading zeros [2-10](#page-27-1) maximum length [2-11](#page-28-5) PDX packages [2-10](#page-27-2) ranges [2-9](#page-26-2) Reference Designators Allow Range Expand Collapse preference [2-10](#page-27-3) regions [2-8](#page-25-1) regular expressions [7-3](#page-80-0) REPLACE operation [7-2](#page-79-0), [7-3](#page-80-1) required fields [6-1](#page-68-0) required privileges Export [10-1](#page-94-0) FileLoad [11-4](#page-105-2) Import [1-3](#page-14-0) responses, supplier [4-3](#page-58-1) revising attachments [11-14](#page-115-1) revisions [11-8](#page-109-3) rollbacks [3-4](#page-43-0), [3-9](#page-48-0)

## **S**

saving the log file [9-2](#page-89-0) scientific notation [2-13](#page-30-4) search results, exporting [10-8](#page-101-2) security, PDX data [10-4](#page-97-1) sending data between Agile systems [10-](#page-97-0) [4](#page-97-0) sites BOM and AML import [3-10](#page-49-0) SJIS encoding [2-16](#page-33-12) Smart Rules Warning Violation Behavior preference [8-2](#page-85-2) sorting BOMs [2-12](#page-29-0) import fields [6-7](#page-74-2) specifications [3-2](#page-41-9), [3-11](#page-50-3) states [2-8](#page-25-1) substances [3-2](#page-41-10), [3-11](#page-50-4) SUFFIX operation [7-2](#page-79-0) supplier responses [4-3](#page-58-1) editing guidelines [4-4](#page-59-0) price points [4-6](#page-61-0) suppliers commodity offerings [4-2](#page-57-0) importing [2-8](#page-25-4), [4-1](#page-56-0) manufacturer offerings [4-2](#page-57-0) synchronous full-text indexing [11-3](#page-104-1)

## **T**

templates [2-18](#page-35-0) level template [2-19](#page-36-0) parent-child template [2-21](#page-38-0) text files exporting data to [10-1](#page-94-1) importing [2-15](#page-32-0)

Text format [2-13](#page-30-5) text qualifier character [2-15](#page-32-4) time zone [2-5](#page-22-1) transformation files item numbers [7-5](#page-82-0) list values [7-5](#page-82-1) manufacturer names [7-6](#page-83-0) PREFIX, SUFFIX, and REPLACE operations [7-2](#page-79-0) product lines [7-5](#page-82-1) regular expressions [7-3](#page-80-0) replacing empty fields [7-4](#page-81-0) required columns [7-2](#page-79-1) reusing [7-6](#page-83-1) template [7-4](#page-81-1) troubleshooting FileLoad [11-15](#page-116-3) import [9-2](#page-89-2)

## **U**

unmapping fields [6-7](#page-74-1) URL attachments [3-14](#page-53-3), [11-6](#page-107-6)

# **W**

Whitespace Validation Action preference [8-1](#page-84-6)

# **X**

XML format [10-4](#page-97-5)

# **Z**

zeros, leading [2-10](#page-27-1)